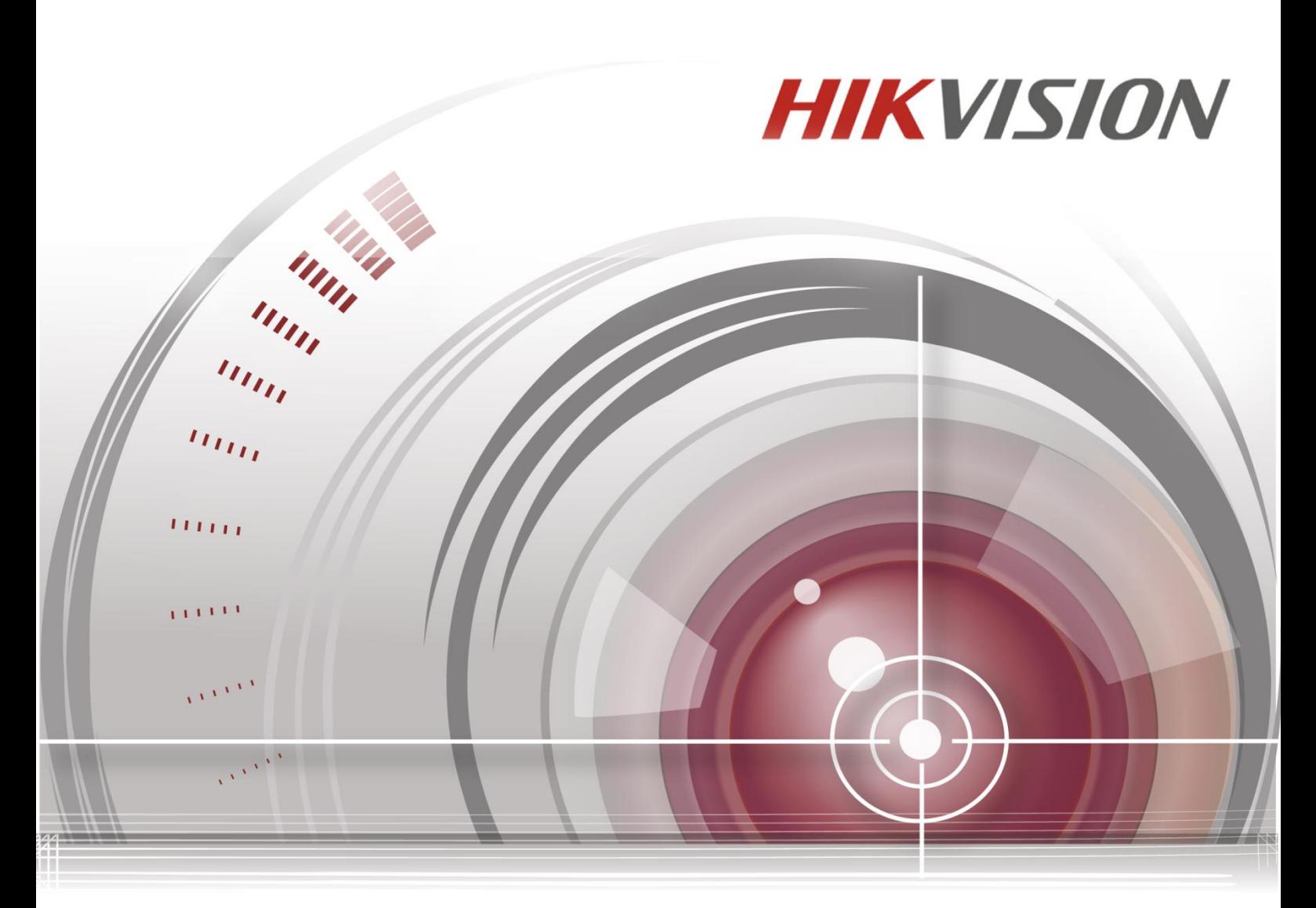

# **Скоростные поворотные камеры**

**(F серия)**

# **Руководство пользователя**

UD.6L0201D2059A02

#### **Руководство пользователя**

COPYRIGHT ©2016 Hangzhou Hikvision Digital Technology Co., Ltd.

#### **ВСЕ ПРАВА ЗАЩИЩЕНЫ.**

Вся информация, включая текст, изображения и графики является интеллектуальной собственностью Hangzhou Hikvision Digital Technology Co., Ltd. или ее дочерних компаний (далее Hikvision). Данное руководство пользователя (далее «Руководство») не подлежит воспроизведению, изменению, переводу или распространению, частично или целиком, без предварительного разрешения Hikvision. Hikvision не предоставляет гарантий, заверений, явных или косвенных, касательно данного Руководства, если не предусмотрено иное.

#### **О руководстве**

Данное руководство предназначено для 5-ти дюймовых, 6.5 дюймовых, ИК 7-ми дюймовых, ИК 8-ми дюймовых скоростных поворотных камер и устойчивым к коррозии скоростным поворотным камерам.

Руководство содержит инструкции для использования и управления продуктом. Изображения, графики и вся другая информация предназначена только для ознакомления. Этот документ может быть изменен без уведомления, в связи с обновлением прошивки и по другим причинам.

Пожалуйста, используйте этот документ под руководством профессионалов.

#### **Торговая марка**

**HIKVISION** и другие торговые марки Hikvision и логотипы являются интеллектуальной собственностью Hikvision в различных юрисдикциях. Другие торговые марки и логотипы, содержащиеся в руководстве, являются собственностью их владельцев.

#### **Правовая информация**

ДО МАКСИМАЛЬНО ДОПУСТИМОЙ СТЕПЕНИ, РАЗРЕШЕННОЙ ДЕЙСТВУЮЩИМ ЗАКОНОДАТЕЛЬСТВОМ, ПРОДУКТ, АППАРАТУРА, ПРОГРАММНОЕ И АППАРАТНОЕ ОБЕСПЕЧЕНИЕ ПРЕДОСТАВЛЯЕТСЯ «КАК ЕСТЬ», СО ВСЕМИ ОШИБКАМИ И НЕТОЧНОСТЯМИ, HIKVISION НЕ ДАЕТ НИКАКИХ ГАРАНТИЙ, ЯВНЫХ ИЛИ ПОДРАЗУМЕВАЕМЫХ, КАСАТЕЛЬНО УДОВЛЕТВОРИТЕЛЬНОСТИ КАЧЕСТВА, СООТВЕТСТВИЯ УКАЗАННЫМ ЦЕЛЯМ И ОТСУТСТВИЯ НАРУШЕНИЙ СО СТОРОНЫ ТРЕТЬИХ ЛИЦ. НИ HIKVISION, НИ ЕГО ДИРЕКТОРА, НИ СОТРУДНИКИ ИЛИ ПРЕДСТАВИТЕЛИ НЕ НЕСУТ ОТВЕТСТВЕННОСТИ ПЕРЕД ПОТЕБИТЕЛЕМ ЗА КАКОЙ-ЛИБО СЛУЧАЙНЫЙ ИЛИ КОСВЕННЫЙ УЩЕРБ, ВКЛЮЧАЯ УБЫТКИ ИЗ-ЗА ПОТЕРИ ПРИБЫЛИ, ПЕРЕРЫВА В ДЕЯТЕЛЬНОСТИ ИЛИ ПОТЕРИ ДАННЫХ ИЛИ ДОКУМЕНТАЦИИ, В СВЯЗИ С ИСПОЛЬЗОВАНИЕМ ДАННОГО ПРОДУКТА, ДАЖЕ ЕСЛИ HIKVISION БЫЛО ИЗВЕСТНО О ВОЗМОЖНОСТИ ТАКОГО УЩЕРБА.

ОТВЕТСТВЕННОСТЬ ЗА ИСПОЛЬЗОВАНИЕ ПРОДУКТА С ДОСТУПОМ В ИНТЕРНЕТ

НЕСЕТ ПОЛЬЗОВАТЕЛЬ; НАША КОМПАНИЯ НЕ НЕСЕТ ОТВЕТСТВЕННОСТИ ЗА НЕНОРМАЛЬНУЮ РАБОТУ ОБОРУДОВАНИЯ, ПОТЕРЮ ИНФОРМАЦИИ И ДРУГИЕ ПОСЛЕДСТВИЯ, ВЫЗВАННЫЕ КИБЕР АТАКАМИ, ВИРУСАМИ ИЛИ ДРУГИМИ ИНТЕРНЕТ РИСКАМИ; ОДНАКО, НАША КОМПАНИЯ ОБЕСПЕЧИВАЕТ СВОЕВРЕМЕННУЮ ТЕХНИЧЕСКУЮ ПОДДЕРЖКУ, ЕСЛИ ЭТО НЕОБХОДИМО. ЗАКОНЫ, РЕГУЛИРУЮЩИЕ ВИДЕОНАБЛЮДЕНИЕ, ВАРЬИРУЮТСЯ В

ЗАВИСИМОСТИ ОТ СТРАНЫ. ПОЖАЛУЙСТА, ПРОВЕРЬТЕ ВСЕ СООТВЕТСТВУЮЩИЕ ЗАКОНЫ ВАШЕЙ СТРАНЫ ПЕРЕД ИСПОЛЬЗОВАНИЕМ ОБОРУДОВАНИЯ. НАША КОМПАНИЯ НЕ НЕСЕТ ОТВЕТСТВЕННОСТИ ЗА ИСПОЛЬЗОВАНИЕ ОБОРУДОВАНИЯ В НЕЗАКОННЫХ ЦЕЛЯХ.

В СЛУЧАЕ КОНФИЛИКТОВ МЕЖДУ НАСТОЯЩИМ РУКОВОДСТВОМ И ДЕЙСТВУЮЩИМ ЗАКОНОДАТЕЛЬСТВОМ, ПОСЛЕДНЕЕ ПРЕВАЛИРУЕТ.

## **Регулирующая информация**

#### **Информация о FCC**

Пожалуйста, обратите внимание, что изменения или модификации, явно не утвержденные стороной, ответственной за соответствие, могут привести к лишению пользователя права на эксплуатацию данного оборудования.

**Соответствие FCC:** Это оборудование было проверено и найдено соответствующим регламенту для цифрового устройства Класса А, применительно к части 15 Правил FCC. Данный регламент разработан для того, чтобы обеспечить достаточную защиту от вредных эффектов, возникающих при использовании оборудования в жилых помещениях. Это оборудование генерирует, использует, и может излучать радиоволны на разных частотах, и если не установлено и не используется в соответствии с инструкциями, может создавать помехи для радиосвязи. Эксплуатация данного оборудования в жилой зоне может вызвать вредные помехи, в этом случае пользователь должен будет устранить помехи за свой счет.

#### **Условия FCC**

Это устройство соответствует регламенту для цифрового устройства применительно к части 15 Правил FCC. По которому, при работе устройства необходимо выполнение следующих двух условий:

1. Данное устройство не должно создавать вредных помех.

2. Устройство должно выдерживать возможные помехи, включая и те, которые могут привести к выполнению нежелательных операций.

#### **Соответствие стандартам ЕС**

Данный продукт и, если применимо, также поставляемые CE принадлежности отмечены знаком "CE" и, следовательно, согласованны с европейскими стандартами, перечисленными под директивой EMC 2004/108/EC и RoHS директивой 2011/65/EU.

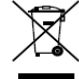

2012/19/EU (директива WEEE): Продукты, отмеченные данным знаком, запрещено выбрасывать в коллекторы несортированного мусора в Европейском союзе. Для надлежащей утилизации верните продукт поставщику при покупке эквивалентного нового оборудования, либо избавьтесь от него в специально предназначенных точках сбора. За дополнительной информацией обратитесь по адресу: [www.recyclethis.info](http://www.recyclethis.info/)

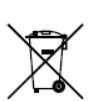

2006/66/EC (директива о батареях): Данный продукт содержит батарею, которую запрещено выбрасывать в коллекторы несортированного

мусора в Европейском союзе. Подробная информация о батарее изложена в документации продукта. Батарея отмечена данным значком, который может включать наименования, обозначающие содержание кадмия (Cd), свинца (Pb) или ртути (Hg). Для надлежащей утилизации возвратите батарею своему поставщику либо избавьтесь от неё в специально предназначенных точках сбора. За дополнительной информацией обратитесь по адресу: [www.recyclethis.info](http://www.recyclethis.info/)

#### **Инструкция по технике безопасности**

Эта инструкция предназначена для того, чтобы пользователь мог использовать продукт правильно и избежать опасности или причинения вреда имуществу.

Меры предосторожности разделены на "Предупреждения" и "Предостережения".

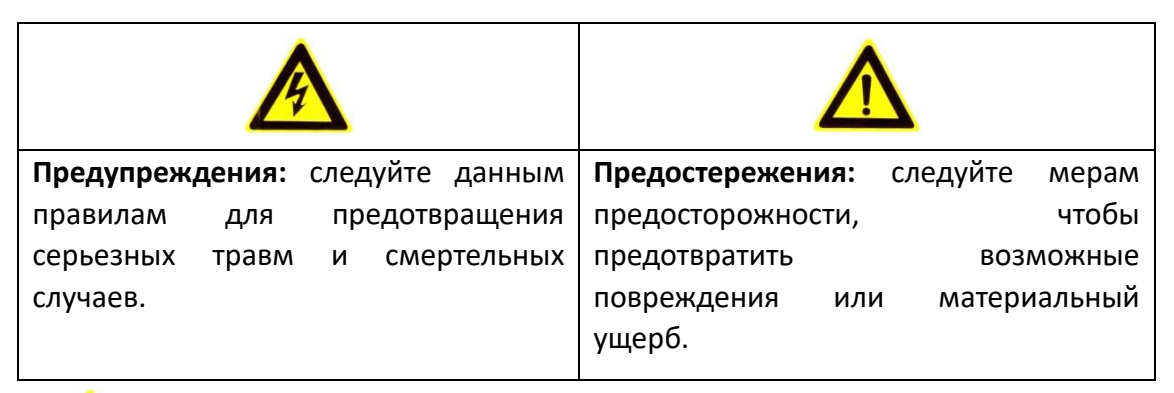

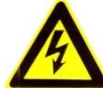

#### **Предупреждения:**

- Пожалуйста, используйте адаптер питания, который соответствует стандарту безопасного сверхнизкого напряжения (SELV). Потребляемая мощность не может быть меньше требуемого значения.
- Не подключайте несколько устройств к одному блоку питания, перегрузка адаптера может привести к перегреву или возгоранию.
- Устройство, установленное на стене или потолке, должно быть надежно закреплено.
- Во избежание риска пожара или удара электрическим током не подвергайте устройство воздействию влаги и дождя.
- Установка должна быть произведена квалифицированным специалистом и должна соответствовать всем местным нормам и правилам.
- Пожалуйста, установите отключающее оборудование в цепи питания для удобного прерывания питания.
- Если продукт не работает должным образом, обратитесь к дилеру или в ближайший сервисный центр. Не пытайтесь самостоятельно разобрать камеру. (Мы не несем ответственность за проблемы, вызванные несанкционированным ремонтом или техническим обслуживанием.)
- Пожалуйста, не смотрите прямо в лазерный луч в пределах 6 метров, лазер опасен для людей.

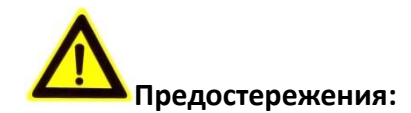

- Убедитесь, что напряжение питания соответствует требованиям камеры перед использованием продукта.
- Не бросайте камеру и не подвергайте ее ударам. Не устанавливайте изделие на вибрирующей поверхности.
- Не подвергайте устройство воздействию сильных электромагнитных излучений.
- Не направляйте объектив камеры на яркий свет, такой как солнце или лампы накаливания. Яркий свет может вызвать фатальные повреждения камеры.
- Матрица может быть сожжена лазерным лучом, поэтому, когда используется любое лазерное оборудование, убедитесь, что поверхность матрицы не подвергается воздействию лазерного луча.
- Для получения информации о рабочей температуре, пожалуйста, обратитесь к спецификации устройства.
- Для того чтобы избежать накопления тепла, необходима хорошая вентиляция рабочей среды.
- Во время транспортировки, камера должна быть упакована в оригинальную упаковку.
- Пожалуйста, используйте перчатки при распаковке продукта. Не дотрагивайтесь до поверхности камеры пальцами, потому что пот с пальцев может повредить покрытие.
- Пожалуйста, используйте мягкую и сухую ткань, для чистки устройства. Не используйте щелочные моющие средства.
- Неправильное использование или замена батареи может привести к опасности взрыва. Производите замену на рекомендуемые производителем батареи*.*

# **Содержание**

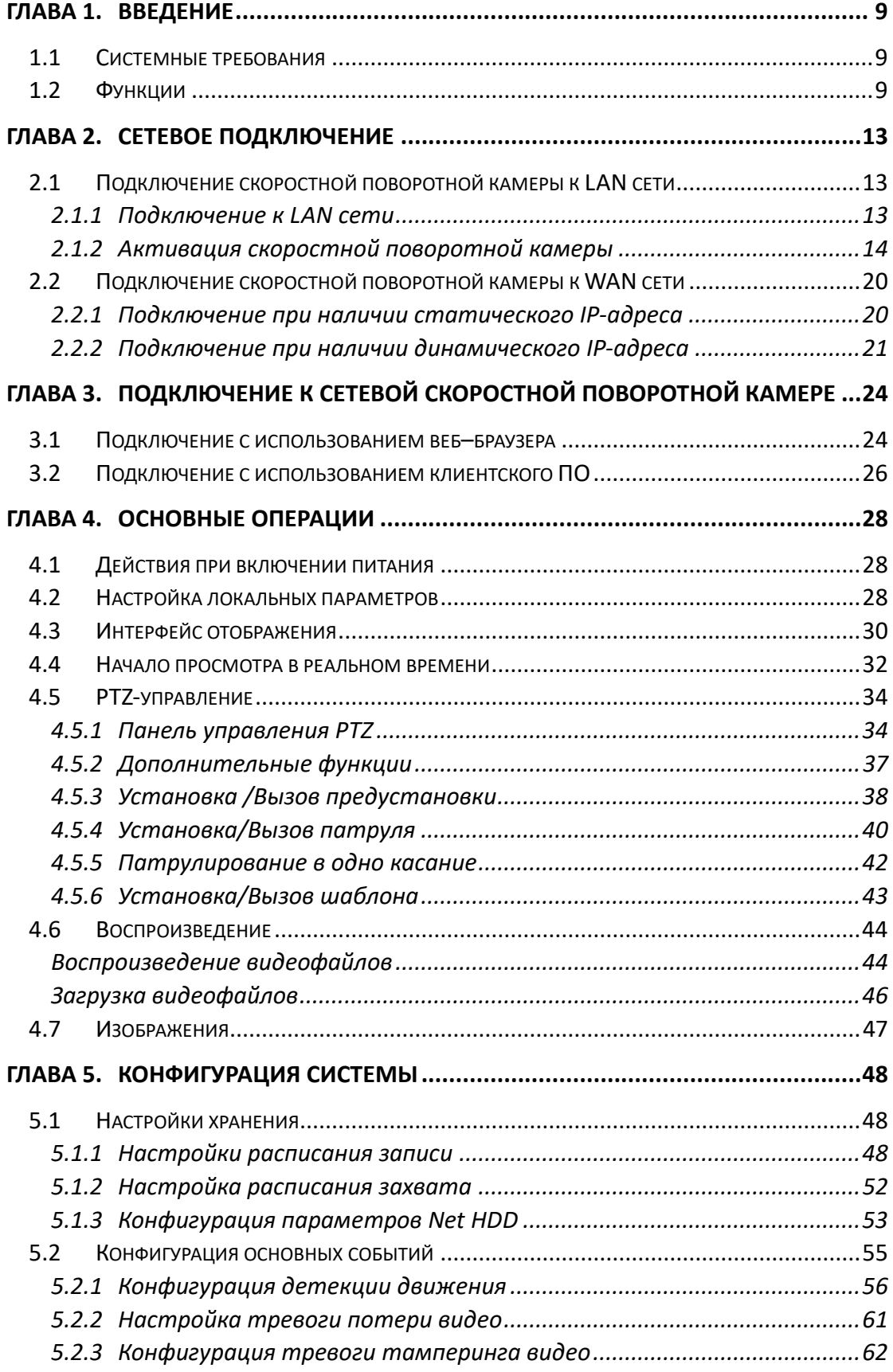

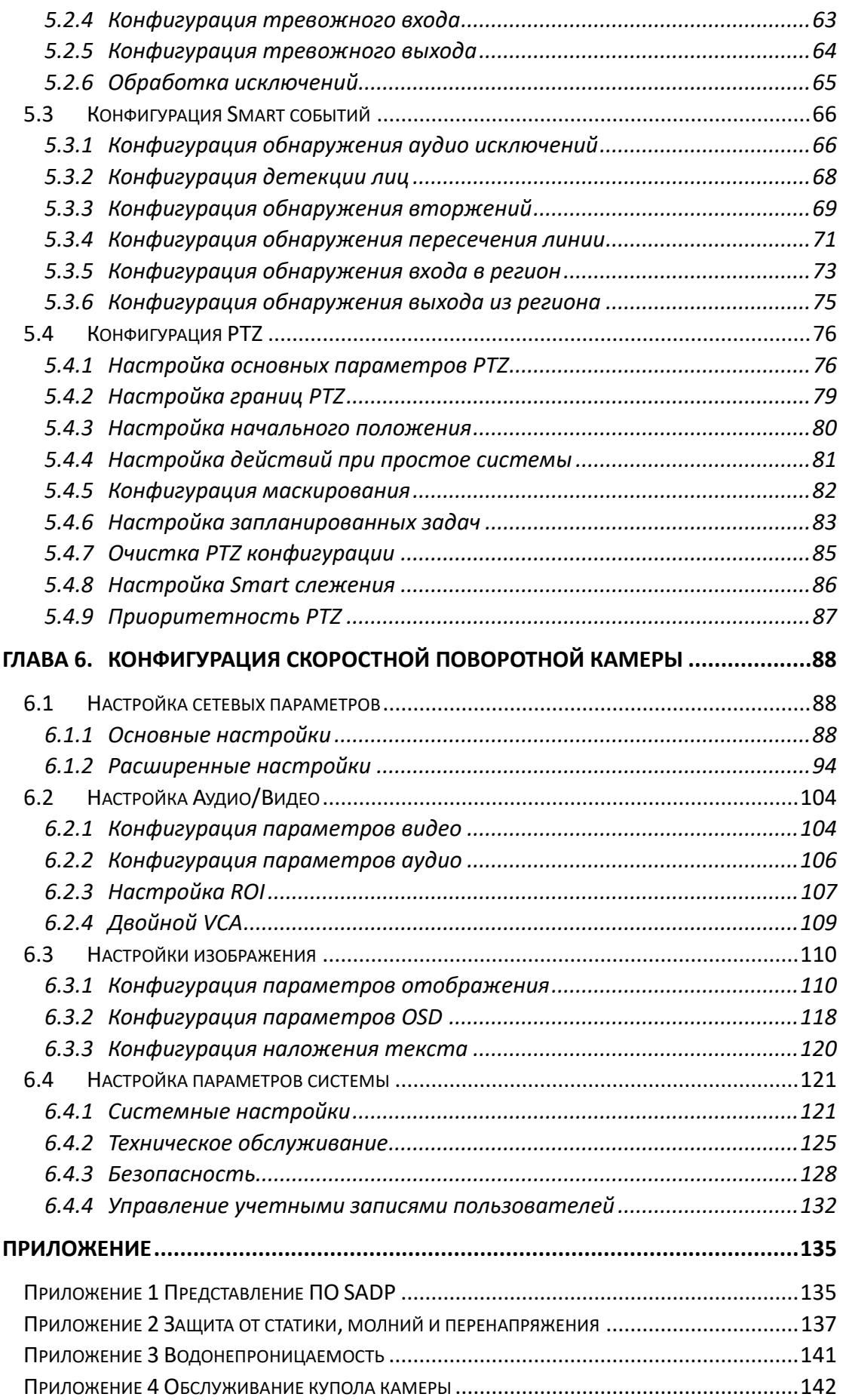

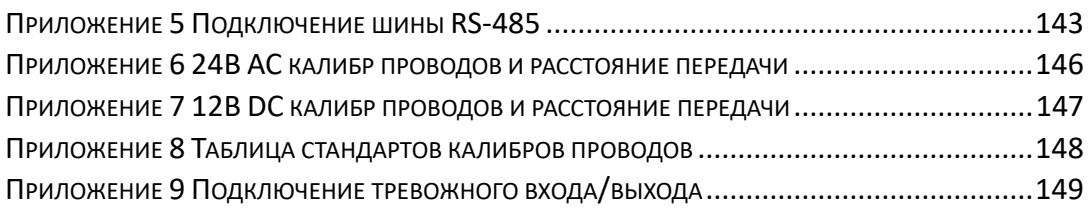

# **Глава 1. Введение**

## <span id="page-9-1"></span><span id="page-9-0"></span>**1.1 Системные требования**

Системные требования для доступа через веб-браузер: **Операционная система:** Microsoft Windows XP SP1 или выше / Vista / Win7 / Server 2003 / Server 2008 32bits **Процессор:** Intel Pentium IV 3.0 ГГц или выше **Оперативная память:** 1Гб или более **Экран:** Разрешение 1024×768 или более **Браузер:** Internet Explorer 8.0 или выше, Apple Safari 5.02 или выше, Mozilla Firefox 5 или выше, Google Chrome 18 или выше.

# <span id="page-9-2"></span>**1.2 Функции**

**NOTE** Функции различаются в зависимости от модели камеры.

#### **PTZ ограничения**

Видеокамера может быть запрограммирована на перемещение до заданной границы (влево / вправо, вверх / вниз).

#### **Режимы сканирования**

Камера поддерживает 5 режимов сканирования: автоматическое сканирование, покадровое сканирование, наклонное сканирование, случайное и панорамное сканирование.

#### **Заморозка предустановки**

Эта функция замораживает сцену на мониторе, когда камера переходит к предустановке. Это позволяет плавно перейти от одной предустановки к другой. Это также гарантирует, что замаскированная область не будет обнаружена, когда камера движется к предустановке.

#### **Предустановки**

Предустановка – это заранее установленное положение изображения. Когда происходит вызов предустановки, камера автоматически перемещается в заданную позицию. Предустановки могут быть добавлены, вызваны, изменены или удалены.

#### **Отображение меток**

Экранная метка с названием предустановки, величинами азимута / высоты, информацией о масштабировании, временем и названием видеокамеры могут быть отображены на мониторе. Отображение времени и названия видеокамеры может быть запрограммировано.

#### **Автоповорот**

В ручном режиме слежения, когда заданный объект оказывается непосредственно под видеокамерой, видео автоматически перевернется на 180° в горизонтальной плоскости, чтобы поддержать непрерывное слежение. Эта функция также может быть реализована с помощью автозеркалирования в зависимости от модели видеокамеры.

#### **•** Маскирование

Маскирование позволяет пользователю запрограммировать зоны, которые не могут просматриваться оператором видеокамеры. Замаскированная зона будет двигаться вместе с функциями поворота и наклона, и размер её будет изменяться при регулировке телефотографического приближения и ширины линзы.

#### **3D позиционирование**

В клиентском программном обеспечении, используйте левую клавишу мышки, чтобы нажать на необходимом положении на изображении, и перетащите его в нижний правый угол для видео в реальном времени. Соответствующая позиция будет передвинута в центр видео в реальном времени и увеличена. Удерживайте нажатой левую клавишу мышки и перетаскивайте ее в верхний левый угол видео в реальном времени. Соответствующая позиция будет передвинута в центр видео в реальном времени и уменьшена.

#### **Пропорциональный поворот/наклон**

Пропорциональный поворот/наклон автоматически увеличивает или уменьшает скорости поворота и наклона пропорционально величине масштабирования. При настройке на телефотографическое масштабирование, скорости поворота и наклона будут меньшими, чем при настройке на широкоформатное масштабирование. Это заставляет изображение на мониторе двигаться не слишком быстро при большой величине масштабирования.

#### **Автоматическая фокусировка**

Данная функция позволяет камере автоматически фокусироваться для поддержания четкого изображения на видео.

#### **День/ночь автопереключение**

Видеокамера показывает цветное изображение в течение дня, когда количество света уменьшается, видеокамера переключается в ночной режим и показывает черно-белое изображение хорошего качества.

#### **Длительная выдержка**

В режиме длительной выдержки, скорость затвора автоматически замедляется в условиях низкой освещенности для поддержания четкого изображения на видео путем увеличения времени экспозиции. Функция может быть включена или отключена.

#### **Компенсация встречной засветки (BLC)**

Если свет за объектом яркий и направлен прямо в объектив, то диафрагма сужается, и объект переднего плана выглядит темным и размытым. Благодаря функции BLC отверстие диафрагмы все равно открывается широко, так что объекты на переднем плане получаются светлыми и четкими, но это приводит к переэкспозиции фона.

#### **Широкий динамический диапазон (WDR)**

Функция широкого динамического диапазона (WDR) помогает камере обеспечить четкое изображение даже в условиях задней подсветки. Когда в поле зрения камеры есть одновременно очень яркие и очень темные области, WDR балансирует уровень яркости всего изображения и обеспечивает четкое изображение с хорошей детализацией.

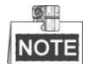

Функция может различаться в зависимости от модели камеры.

#### **Баланс белого (WB)**

Баланс белого может удалить нереальные цветовые оттенки. Баланс белого является функцией цветопередачи белого цвета и позволяет автоматически регулировать цветовую температуру в зависимости от окружающей среды.

#### **Патрули**

Патрулирование - это последовательность предварительно заданных функций. Скорость переключения между двумя предустановками и время задержки настраиваются.

#### **Шаблон**

Шаблон запоминает настройки предустановки (угол панорамирования, степень увеличения, угол наклона, фокус и диафрагму). По умолчанию фокус и диафрагма находятся в автоматическом режиме во время записи шаблона.

#### **Память при выключении питания**

Скоростная поворотная камера может возобновлять свое предыдущее состояние PTZ или действия после перезагрузки при отключении питания. Вы можете установить точку времени, с которой будет восстановлено состояние PTZ.

#### **Задачи по расписанию**

Задачи по расписанию - это предопределенные действия, которые могут выполняться автоматически в определенный день и время. Программируемые действия включают в себя: автоматическое сканирование, произвольное сканирование, патрули 1-8, шаблоны 1-4, предустановки 1-8, покадровое сканирование, панорамное сканирование, наклонное сканирование, режим день, режим ночь, перезагрузка, настройки поворота/наклона, дополнительного выхода и т.д.

#### **Период бездействия**

Эта функция позволяет видеокамере автоматически начать предопределенное действие после определенного периода бездействия.

#### **Управление пользователями**

Скоростная поворотная камера позволяет редактировать пользователей с различными уровнями разрешений от имени учетной записи администратора. Несколько пользователей могут иметь доступ и управлять одной и той же камерой одновременно.

#### **3D Цифровое шумоподавление**

По сравнению с 2D цифровым шумоподавлением, функция 3D цифрового шумоподавления обрабатывает шум между двумя кадрами обработки, помимо шума в одном кадре. Шум будет намного меньше, и видео будет яснее.

#### **Двойной VCA**

Объединение обнаруженной VCA информации в видеопотоке, которую можно использовать для вторичного анализа на внутреннем устройстве.

# <span id="page-13-0"></span>**Глава 2. Сетевое подключение**

# **NOTE**

- Вы должны иметь в виду, что использование продукта с доступом в Интернет может быть подвержено угрозам для сетевой безопасности. Во избежание каких-либо сетевых атак и утечки информации, пожалуйста, укрепите свою защиту. Если продукт не работает должным образом, обратитесь к своему дилеру или в ближайший сервисный центр.
- Для обеспечения сетевой безопасности сетевой камеры, мы рекомендуем вам проводить оценку и обслуживание сетевой камеры регулярно. Вы можете связаться с нами, если вам необходимо такое обслуживание.

#### *Перед началом:*

- Если вы хотите подключить скоростную поворотную камеру по LAN (Local Area Network), обратитесь к *Разделу 2.1.*
- Если вы хотите подключить скоростную поворотную камеру по WAN (Wide Area Network), обратитесь к *Разделу 2.2.*

# <span id="page-13-1"></span>**2.1 Подключение скоростной поворотной камеры к**

# **LAN сети**

#### *Цель:*

Чтобы просматривать и изменять конфигурацию скоростной поворотной камеры в LAN сети, вы должны подключить камеру к той же подсети, к которой подключен ваш компьютер, и установить ПО SADP или iVMS-4200, чтобы найти и изменить IP-адрес видеокамеры.

 $\circ$ 

<span id="page-13-2"></span>Детальная информация о ПО SADP представлена в *Приложении 1*.

## **2.1.1 Подключение к LAN сети**

Изображения ниже показывают два способа подключения скоростной поворотной камеры к компьютеру:

*Цель:*

- Чтобы протестировать скоростную поворотную камеру, вы можете подключить ее напрямую к компьютеру сетевым кабелем, как показано на Рисунке 2-1.
- Обратитесь к Рисунку 2-2, чтобы подключить скоростную поворотную камеру к LAN сети с использованием коммутатора или роутера.

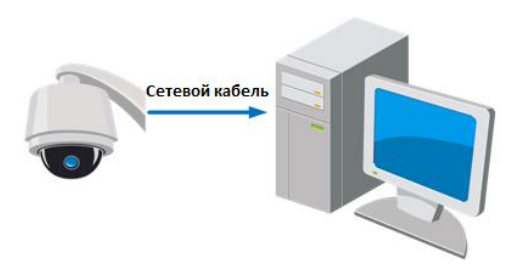

Рисунок 2-1 Подключение напрямую

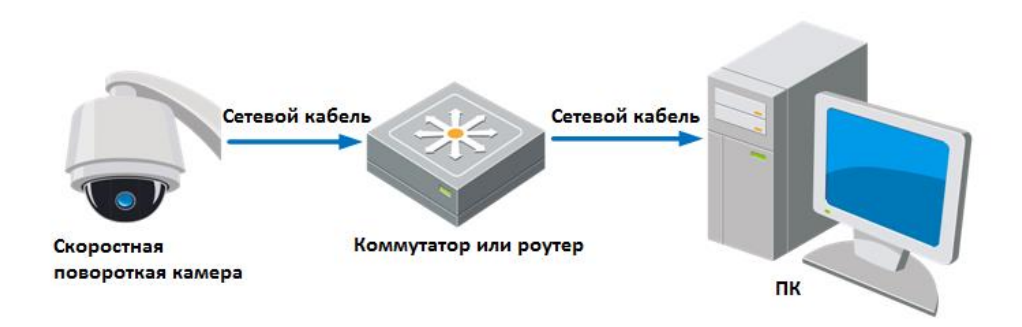

Рисунок 2-2 Подключение через коммутатор или роутер

## <span id="page-14-0"></span>**2.1.2 Активация скоростной поворотной камеры**

#### *Цель:*

Вам необходимо активировать скоростную поворотную камеру перед ее использованием.

Поддерживается активация с помощью веб-браузера, активация через SADP и активация через клиентское программное обеспечение. В данном разделе, в качестве примеров приводится активация при помощи веб-браузера и SADP. Вы можете обратиться к руководству пользователя скоростной поворотной камеры для получения подробной информации об активации с помощью клиентского ПО.

#### **Активация через веб-браузер**

#### *Шаги:*

- 1. Включите камеру и подключите ее к сети.
- 2. Введите IP-адрес в адресную строку веб-браузера и нажмите **Enter** для входа в интерфейс активации.

**NOTE** IP- адрес по умолчанию: 192.168.1.64.

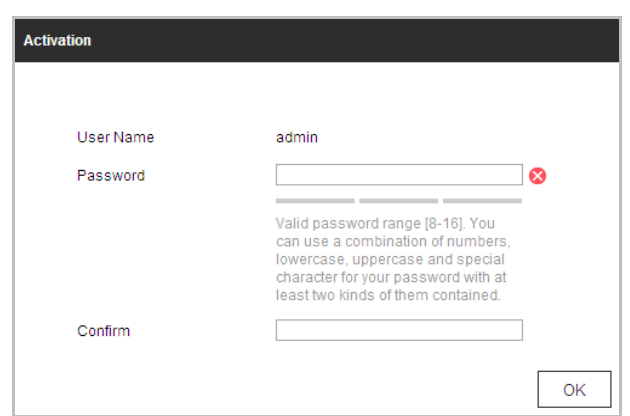

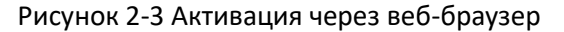

3. Создайте пароль и введите его в строке **password** («пароль»).

**РЕКОМЕНДУЕТСЯ ИСПОЛЬЗОВАТЬ НАДЕЖНЫЙ ПАРОЛЬ** – *Настоятельно рекомендуется использовать надежный пароль (не менее 8 символов, включая буквы верхнего регистра, буквы нижнего регистра, цифры и специальные символы). Также рекомендуется регулярно обновлять пароль. Ежемесячная или еженедельная смена пароля позволит сделать использование продукта безопасным.*

- 4. В поле **Confirm** («Подтверждение») введите подтверждение пароля.
- 5. Нажмите **OK** для активации скоростной поворотной камеры и войдите в меню просмотра в реальном времени.

#### **Активация через SADP**

ПО SADP используется для определения онлайн-устройств, активации устройств и смены пароля.

ПО SADP доступно на диске, входящем в комплект, или на официальном сайте. Установите SADP согласно инструкции. Выполните следующие действия для активации скоростной поворотной камеры*.*

#### *Шаги:*

- 1. Запустите SADP для поиска онлайн-устройств.
- 2. Проверьте статус устройства в списке устройств и выберите неактивное устройство.

|                                                           | SADP        |                 |            |                   |        |                                                                |  |      |                     | $\odot$ $\Box$ $\times$                                               |
|-----------------------------------------------------------|-------------|-----------------|------------|-------------------|--------|----------------------------------------------------------------|--|------|---------------------|-----------------------------------------------------------------------|
| Total number of enline devices:   16<br>Refresh<br>Esport |             |                 |            |                   |        |                                                                |  |      | Activate the Device |                                                                       |
| $-0.110$                                                  |             | - I Device Type | I Security | PvtAtdress        | I Port | Saftware Version   Pv4 Gateway   HTTP Port   Device Serial No. |  |      |                     |                                                                       |
| $\Box$ 661                                                |             |                 | Active     | 192.198.200.79    | 9000   | V3.4.1build 151225 192.168.1.1                                 |  | 93   |                     |                                                                       |
|                                                           | $\Box$ 862  |                 | Active     | 192 198 200 82    | 8000   | V3.1.6build 150623 192.168.1.1                                 |  | 80   |                     |                                                                       |
| $\Box$ 003                                                |             |                 | Active     | 192 198 200 213   | 8000   | V3.0.18build 151  192.188.1.1                                  |  | NA.  |                     |                                                                       |
|                                                           | $\Box$ 004  |                 | Active     | 192 188 200.70    | 8000   | V5.3.0build 150410 192.168.1.1                                 |  | 80   |                     |                                                                       |
|                                                           | $\Box$ 005  |                 | Active     | 192 168 200.40    | 8000   | V5.3.0build 150902 192.168.1.1                                 |  | 80   |                     | The device is not activated.                                          |
|                                                           | $\Box$ 006  |                 | Active     | 192.168.200.75    | 8000   | V5.3.3build 150610 192.168.1.1                                 |  | 80   |                     |                                                                       |
|                                                           | $\Box$ 007  |                 | Active     | 192.168.200.51    | 8000   | V5.3.0build 150902 192.168.1.1                                 |  | 80   |                     |                                                                       |
|                                                           | $\Box$ 000  |                 | Active     | 192.168.200.201   | 8000   | V2.3.0 build 1505 192.158.1.1                                  |  | INA. |                     |                                                                       |
| $\Box$                                                    | 009         |                 | Active     | 192.168.200.14    | 9000   | V5.2.0build 140721 192.168.1.1                                 |  | 91   |                     | You can modify the network parameters after the<br>device activation. |
|                                                           | $\Box$ 810  |                 | Active     | 192.168.200.70    | 9000   | V5.3.0build 150719 192.168.1.1                                 |  | 90   |                     | Activate New                                                          |
|                                                           | $\Box$ 811  |                 | Active     | 192 193 200 154   | 8000   | VS-0.9build 141009 192.168.1.1                                 |  | 80   |                     |                                                                       |
|                                                           | $\Box$ 812  |                 | Active     | 192 198 200.3     | 8000   | V3.0build 100820                                               |  | NA.  |                     |                                                                       |
|                                                           | $\Box$ 013  |                 | Active     | 192 188 200.49    | 8000   | V5.3.4build 150812 192.168.1.1                                 |  | 80   |                     | New Passwert                                                          |
|                                                           | $\Box$ 014  |                 | Active     | 192.168.200.77    | 8000   | V5.3.9build 150910 192.168.1.1                                 |  | 80   |                     |                                                                       |
|                                                           | $\Box$ 015  |                 | Active     | 192.158.200.98    | 8000   | V1.2.1build 151104                                             |  | NA.  |                     | Confirm Passwerd                                                      |
|                                                           | $ v  = 016$ |                 | Inactive   | 192, 168, 10, 128 | 8000   | V5.3.3build 150929 192.168.1.1                                 |  | 50   |                     |                                                                       |
|                                                           |             |                 |            |                   |        |                                                                |  |      |                     | Activate                                                              |
| $\blacksquare$                                            |             |                 |            |                   |        |                                                                |  |      | ٠                   |                                                                       |

Рисунок 2-4 Интерфейс SADP

3. Создайте пароль, введите его в поле пароля (**New Password**) и подтвердите (**Confirm Password**).

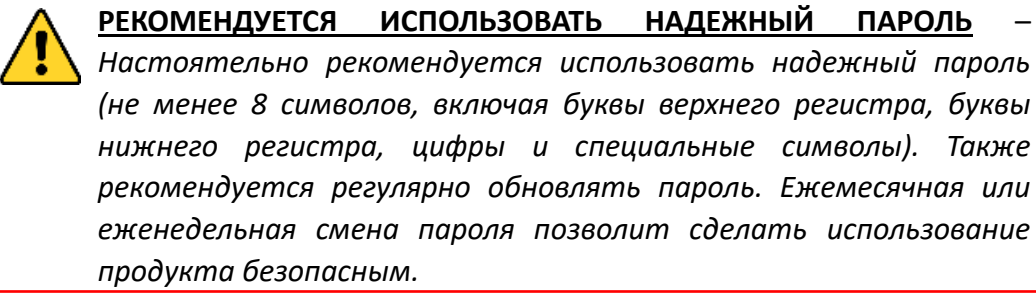

4. Нажмите **OK** для сохранения пароля.

Вы можете проверить, завершена ли активация во всплывающем окне. Если произошла ошибка активации, пожалуйста, убедитесь, что пароль отвечает требованиям и повторите попытку.

5. Измените IP-адрес устройства так, чтобы он был в той же подсети, к которой подключен Ваш компьютер, вручную или, поставив галочку **Enable DHCP** («Включить DHCP»).

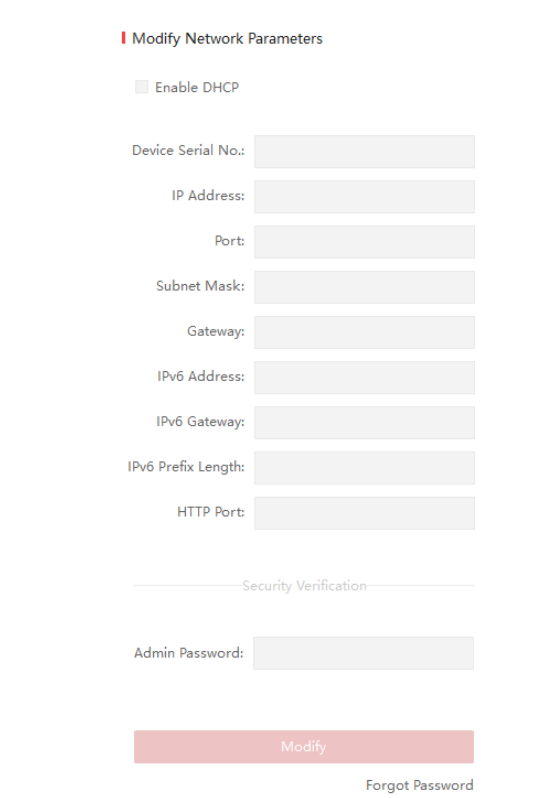

Рисунок 2-5 Изменение IP-адреса

6. Введите пароль и нажмите кнопку **Modify** («Изменить») для того, чтобы изменить IP-адрес.

#### **Активация через клиентское программное обеспечение**

Клиентское программное обеспечение является универсальным программным обеспечением для управления видеонаблюдением для нескольких видов устройств.

Получите клиентское программное обеспечение с прилагаемого диска или на официальном сайте и установите программное обеспечение в соответствии с подсказками. Выполните следующие действия для активации камеры.

#### *Шаги:*

1. Запустите клиентское программное обеспечение, и появится панель управления программным обеспечением, как показано на рисунке ниже.

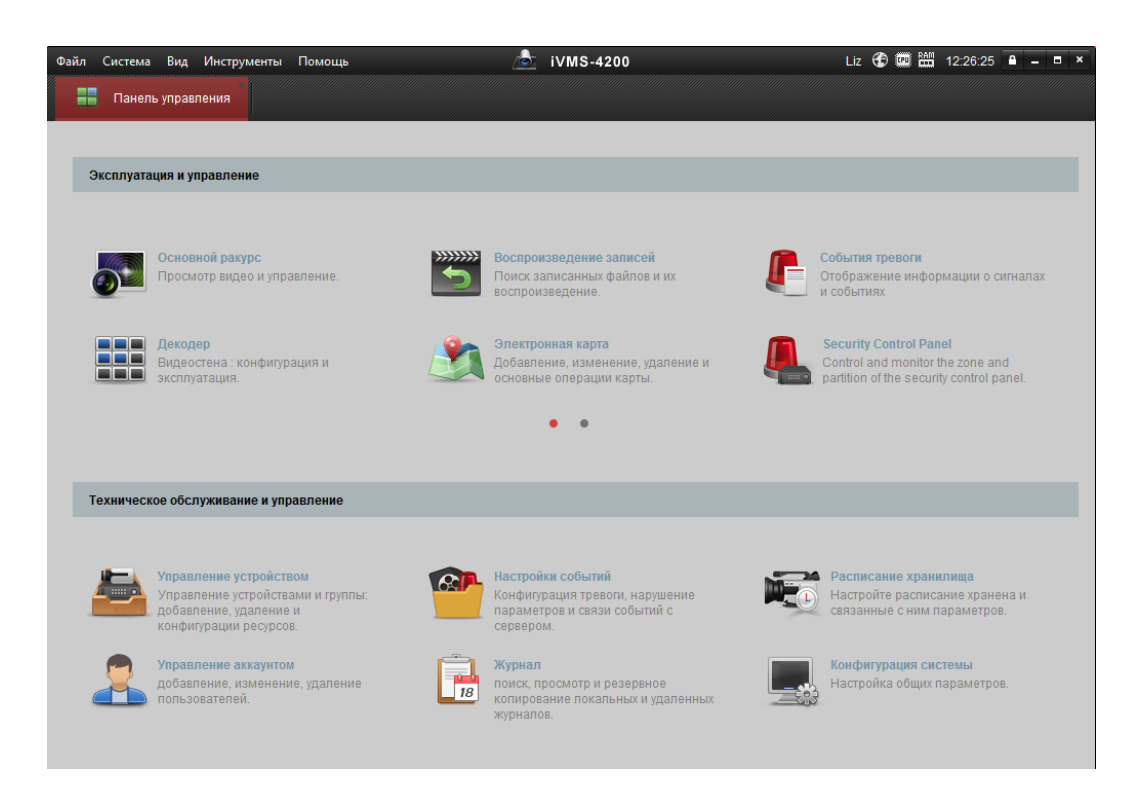

Рисунок 2-6 Панель управления

2. Нажмите иконку **Управление устройством** для входа в интерфейс управления устройствами, как показано на рисунке ниже.

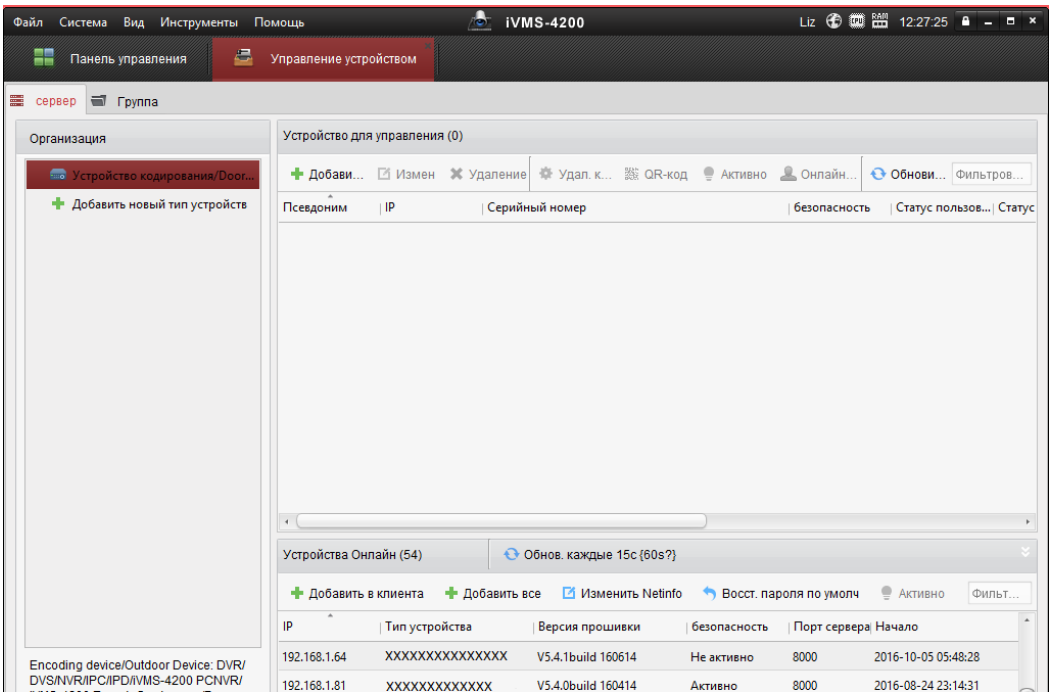

Рисунок 2-7 Интерфейс управления устройствами

- 3. Проверьте статус устройства в списке устройств и выберите неактивное устройство.
- 4. Нажмите на кнопку **Активация** для вызова интерфейса активации.
- 5. Создайте пароль, введите его в поле пароля и подтвердите.

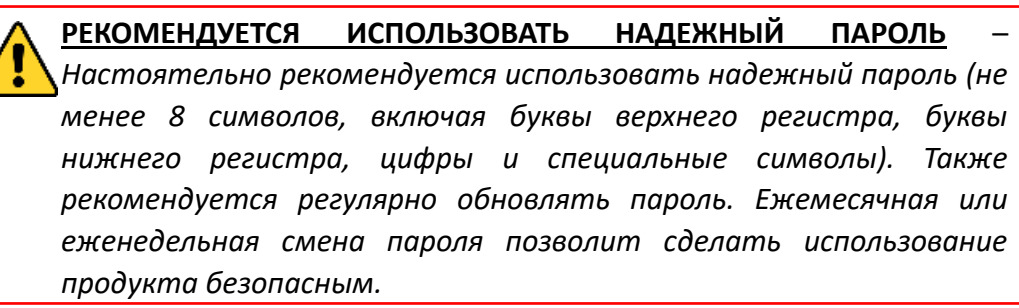

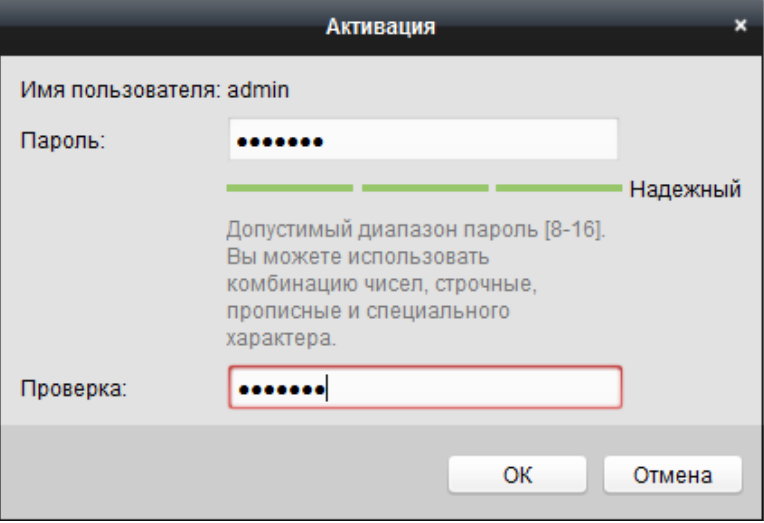

Рисунок 2-8 Интерфейс активации (Клиентское ПО)

- 6. Нажмите **OK**, чтобы сохранить пароль.
- 7. Нажмите на кнопку **«Изменить Netinfo»** для входа в интерфейс модификации сетевых параметров, как показано на рисунке ниже.

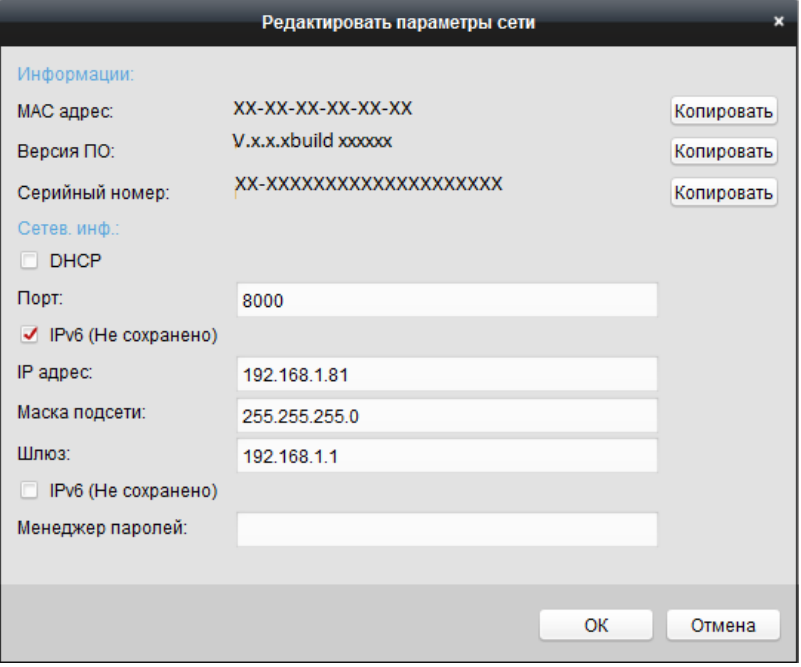

Рисунок 2-9 Интерфейс модификации сетевых параметров

8. Измените IP-адрес устройства так, чтобы он был в той же подсети, к которой

подключен Ваш компьютер, вручную или, поставив галочку **DHCP**.

<span id="page-20-0"></span>9. Введите пароль для того, чтобы изменить IP-адрес.

# **2.2 Подключение скоростной поворотной камеры к**

## **WAN сети**

*Цель:*

Данный раздел рассматривает подключение скоростной поворотной камеры к WAN сети при наличии статического или динамического IP-адреса.

#### <span id="page-20-1"></span>**2.2.1 Подключение при наличии статического IP-адреса**

#### *Перед началом:*

Вам необходимо получить статический IP-адрес от вашего провайдера интернет-услуг. При наличии статического IP-адреса, Вы можете подключить скоростную поворотную камеру с использованием роутера или подключить ее к WAN сети напрямую.

 **Подключение скоростной поворотной камеры с использованием роутера** *Шаги:*

- 1. Подключите скоростную поворотную камеру к роутеру.
- 2. Назначьте LAN IP-адрес, маску подсети и шлюз. Обратитесь к *Разделу Ошибка! Источник ссылки не найден.* для получения информации о конфигурации IP-адреса скоростной поворотной камеры.
- 3. Сохраните статический IP-адрес в роутере.
- 4. Настройте перенаправление портов, например, 80, 8000 и 554 порты. Шаги по настройке перенаправления портов различаются в зависимости от модели роутера. Обратитесь к руководству пользователя вашего роутера.

 $\mathbb{Q}$ NOTE

Обратитесь к *Приложению 2* для получения подробной информации о перенаправлении портов.

5. Подключитесь к камере через веб-браузер или клиентское ПО через интернет.

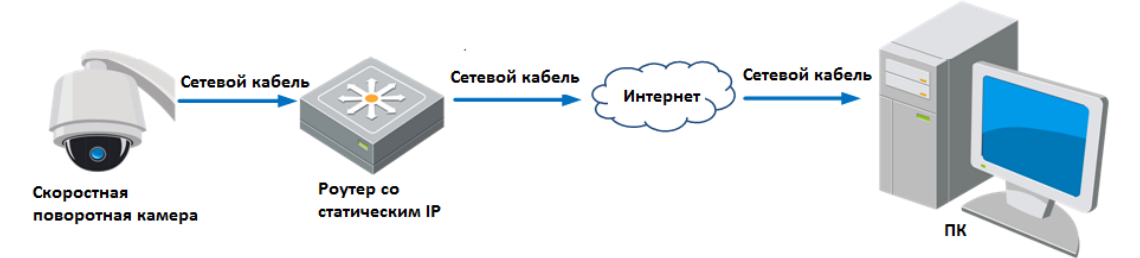

Рисунок 2-10 Доступ к камере через роутер со статическим IP-адресом

#### **Подключение скоростной поворотной камеры со статическим IP-адресом напрямую**

Вы также можете сохранить статический IP-адрес в камере и напрямую подключить ее к интернету без использования роутера. Обратитесь к *Разделу Ошибка! Источник ссылки не найден.* для получения информации о конфигурации IP-адреса скоростной поворотной камеры.

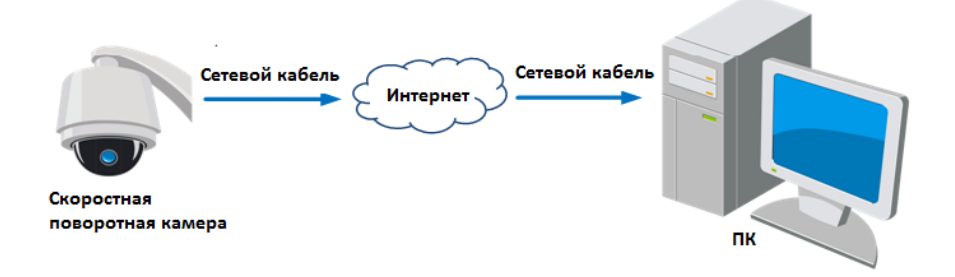

Рисунок 2-11 Доступ напрямую к камере со статическим IP-адресом

#### <span id="page-21-0"></span>**2.2.2 Подключение при наличии динамического IP-адреса**

#### *Перед началом:*

Вам необходимо получить динамический IP-адрес от вашего провайдера интернет-услуг. При наличии динамического IP-адреса, Вы можете подключить скоростную поворотную камеру к модему или роутеру.

#### **Подключение скоростной поворотной камеры к роутеру**

#### *Шаги:*

- 1. Подключите скоростную поворотную камеру к роутеру.
- 2. Назначьте камере IP-адрес, маску подсети и шлюз. Обратитесь к *Разделу Ошибка! Источник ссылки не найден.* для получения информации о конфигурации LAN подключения.
- 3. В роутере настройте PPPoE имя пользователя, пароль и подтверждение пароля.

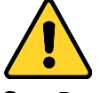

- *В целях обеспечения конфиденциальности, и чтобы лучше защитить вашу систему от угроз безопасности, мы настоятельно рекомендуем использовать надежные пароли для всех функций и сетевых устройств. Пароль должен быть придуман вами (не менее 8 символов, включая буквы верхнего регистра, буквы нижнего регистра, цифры и специальные символы) для того, чтобы повысить безопасность вашего продукта.*
- *Правильная настройка всех паролей и других параметров безопасности является обязанностью установщика и/или конечного пользователя.*

4. Настройте перенаправление портов, например, 80, 8000 и 554 порты. Шаги по настройке перенаправления портов различаются в зависимости от модели роутера. Обратитесь к руководству пользователя вашего роутера.

 $\circ$ **NOTE** 

Обратитесь к *Приложению 2* для получения подробной информации о перенаправлении портов.

- 5. Задайте доменное имя в соответствии с полученным от провайдера доменным именем.
- 6. Установите параметры DDNS в интерфейсе настроек роутера.
- 7. Получите доступ к камере с использованием заданного доменного имени.

#### **Подключение скоростной поворотной камеры с использованием модема**

#### *Цель:*

Данная скоростная поворотная камера поддерживает функцию автодозвона PPPoE. Скоростная поворотная камера получает публичный IP-адрес с использованием ADSL подключения после подключения к модему. Вам необходимо задать параметры PPPoE камеры. Обратитесь к *Разделу 6.1.1. Конфигурация параметров PPPoE* за дополнительной информацией.

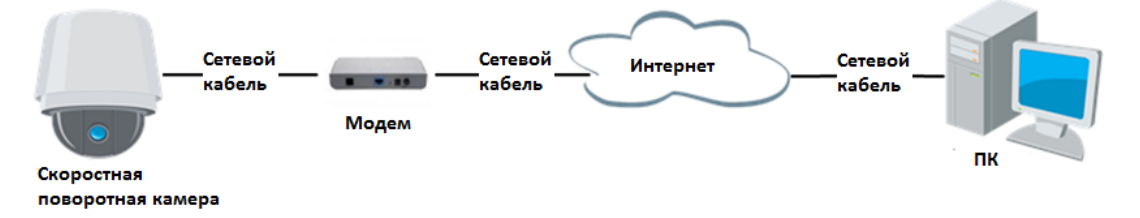

Рисунок 2-12 Доступ к камере с динамическим IP-адресом

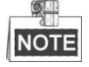

Получаемый IP-адрес назначается динамически с использованием PPPoE, поэтому IP-адрес может измениться после перезагрузки камеры. Чтобы решить неудобство использования динамического IP-адреса, вы можете получить доменное имя от провайдера DDNS (напр. DynDns.com). Следуйте описанным ниже шагам для получения нормального или приватного доменного имени и решения проблемы.

Нормальное доменное имя

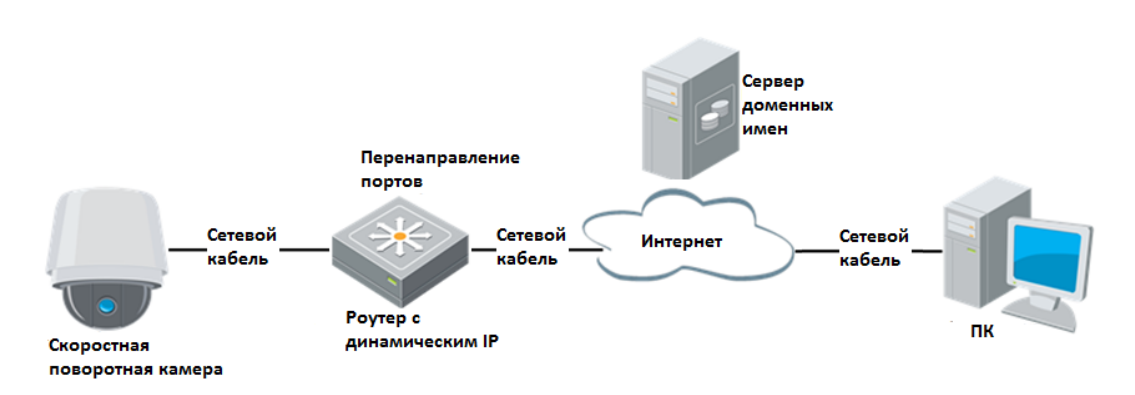

#### Рисунок 2-13 Нормальное доменное имя

#### *Шаги:*

1. Получите доменное имя от поставщика услуг.

Приватное доменное имя

- 2. Установите параметры DDNS в меню **DDNS Settings** («Настройки DDNS») сетевой скоростной поворотной камеры. Смотрите *Раздел Ошибка! Источник ссылки не найден. Настройка параметров DDNS* для получения подробной информации.
- 3. Подключитесь к скоростной поворотной камере с использованием полученного доменного имени.

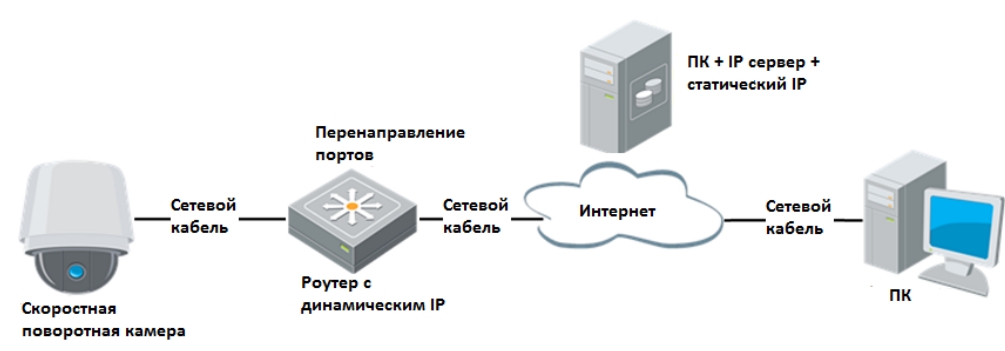

Рисунок 2-14 Приватное доменное имя

#### *Шаги:*

- 1. Установите и запустите ПО IP-сервера на ПК со статическим IP.
- 2. Получите доступ к скоростной поворотной камере по LAN с использованием браузера или клиентского ПО.
- 3. Включите опцию DDNS и выберите IP-сервер как тип протокола. Смотрите *Раздел Ошибка! Источник ссылки не найден. Настройка параметров DDNS* для получения подробной информации.

# <span id="page-24-0"></span>**Глава 3. Подключение к сетевой**

# **скоростной поворотной камере**

## <span id="page-24-1"></span>**3.1 Подключение с использованием веб–браузера**

#### *Шаги:*

- 1. Откройте веб-браузер.
- 2. В адресной строке введите IP-адрес скоростной поворотной камеры, например, 192.168.1.64 и нажмите кнопку **Enter**, чтобы войти в интерфейс авторизации.
- 3. Активируйте камеру при первом использовании, обратитесь к *Разделу Ошибка! Источник ссылки не найден. Активация скоростной поворотной камеры*.
- 4. Выберите Английский как язык интерфейса в правом верхнем углу меню авторизации.
- 5. Введите имя пользователя и пароль и нажмите

Login

(«Вход»).

Администратор должен настроить учетные записи устройств и разрешения для пользователя/оператора. Удалите ненужные учетные записи и разрешения для пользователя/оператора.

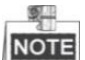

IP-адрес устройства блокируется, если администратор выполняет 7 неудачных попыток ввода пароля (5 попыток для пользователя / оператора).

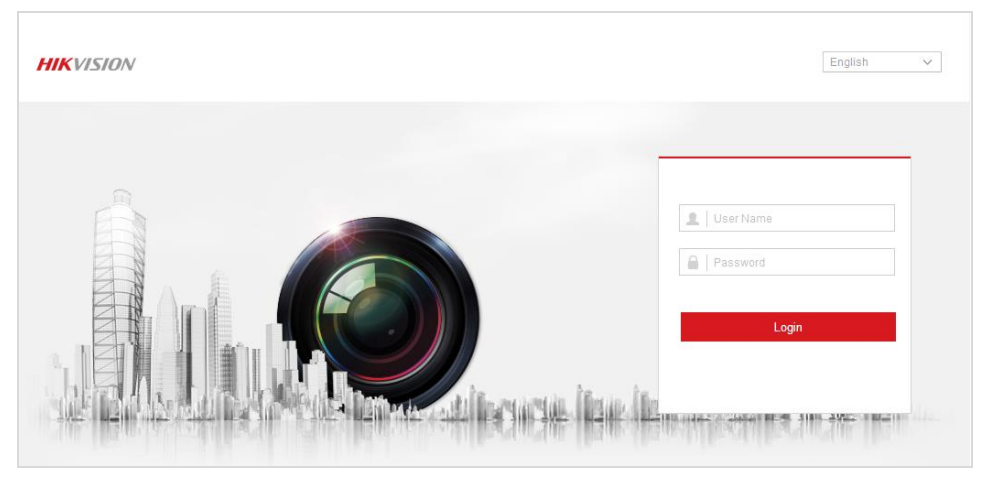

Рисунок 3-1 Интерфейс авторизации

6. Установите плагин для просмотра в реальном времени и управления

#### камерой. Следуйте подсказкам установщика для запуска плагина.

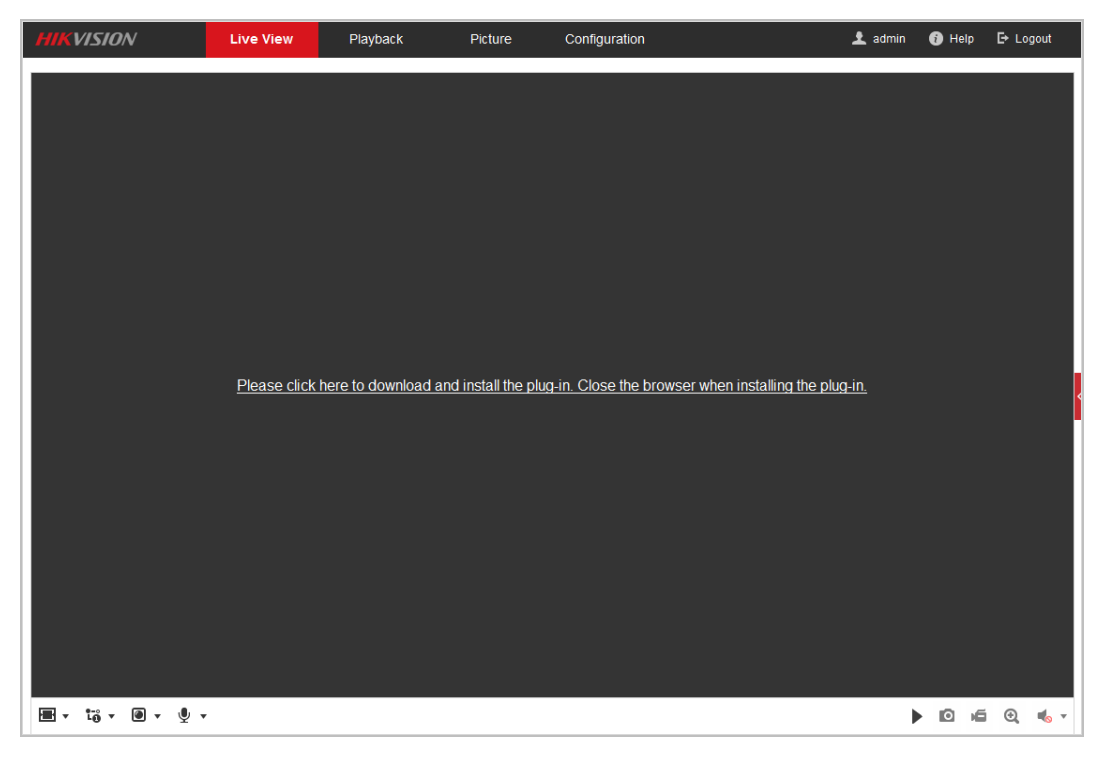

Рисунок 3-2 Загрузка и установка плагина

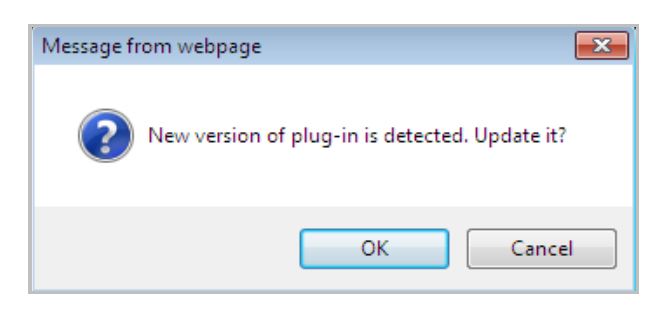

Рисунок 3-3 Установка плагина (1)

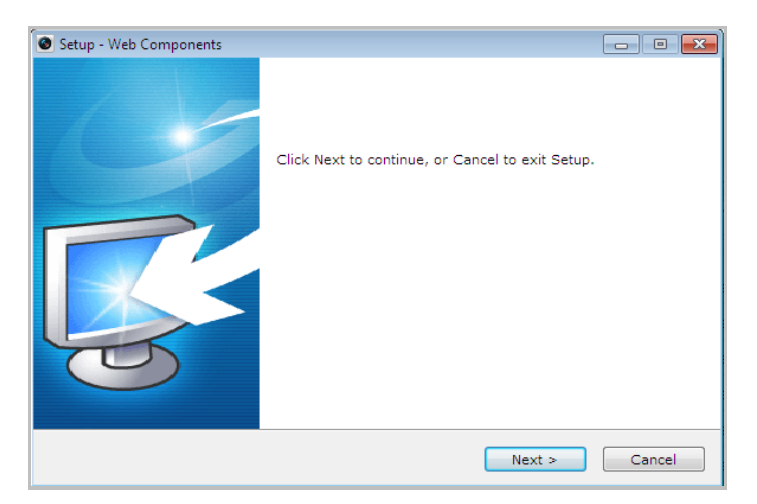

Рисунок 3-4 Установка плагина (2)

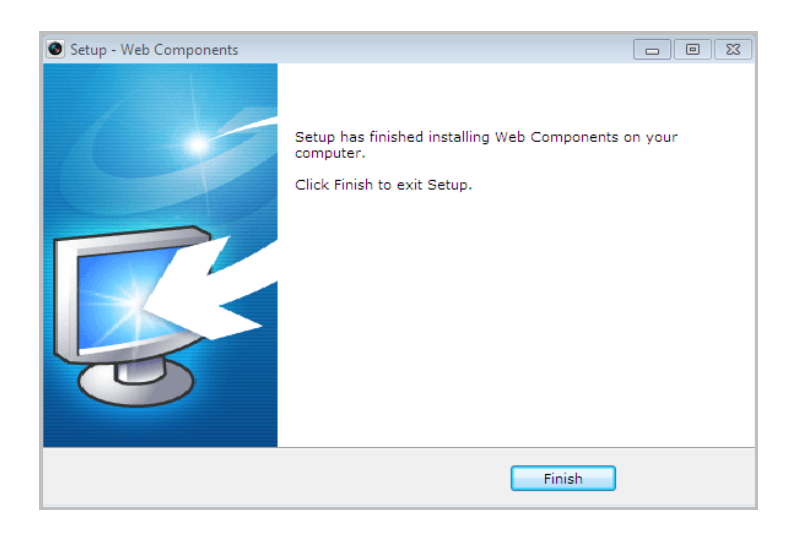

Рисунок 3-5 Установка плагина (3)

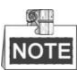

Для установки плагина необходимо закрыть браузер. После завершения установки плагина заново откройте браузер и авторизуйтесь.

## <span id="page-26-0"></span>**3.2 Подключение с использованием клиентского ПО**

ПО iVMS-4200 содержится на диске. С помощью ПО iVMS-4200 Вы можете просматривать видео в реальном времени и управлять камерой.

Следуйте подсказкам для установки клиентского ПО и WinPcap. Ниже показаны изображения панели управления и экрана отображения клиентского ПО.

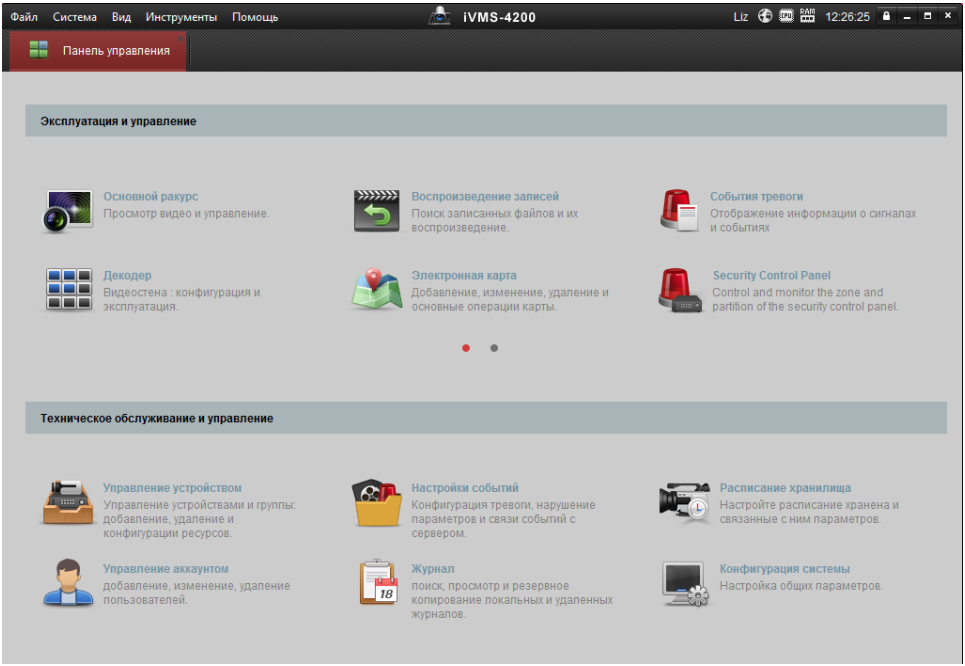

Рисунок 3-6 Панель управления iVMS-4200

26

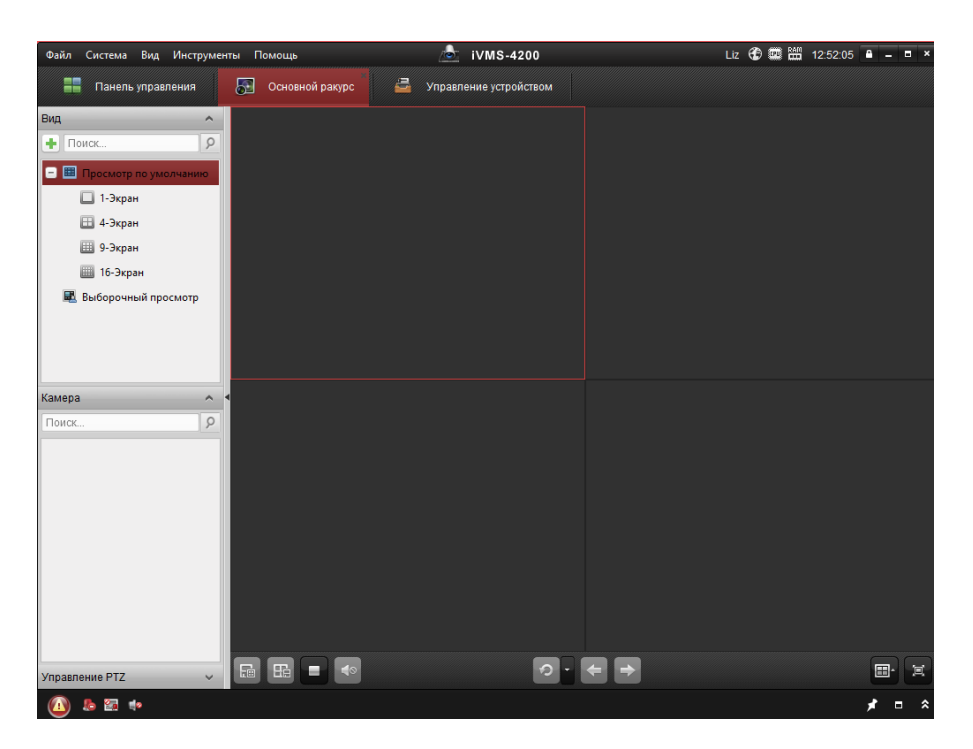

Рисунок 3-7 Экран отображения iVMS-4200

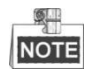

 Если вы используете стороннее VMS ПО, пожалуйста, свяжитесь с технической поддержкой нашего филиала для прошивки камеры.

 Для получения более подробной информации о клиентском программном обеспечении нашей компании, пожалуйста, обратитесь к руководству пользователя программного обеспечения. Настоящее руководство в основном приводит описание доступа к скоростной поворотной камере с помощью веб-браузера

# <span id="page-28-0"></span>**Глава 4. Основные операции**

В этой и последующих главах, в качестве примера будет приведена работа со скоростной поворотной камерой с помощью веб-браузера.

## <span id="page-28-1"></span>**4.1 Действия при включении питания**

После подключения питания, камера будет производить действия самотестирования. Самотестирование начинается с движений объективом, а затем выполняются движения панорамирования и наклона. После запуска самотестирования, информация, представленная на Рисунке 4-1, будет отображена на экране на 40 секунд.

Системная информация, отображенная на мониторе, включает в себя модель камеры, адрес, протокол, версию и другую информацию. Значение в поле **COMMUNICATION** («СВЯЗЬ») относится к скорости передачи в бодах, четности, биту данных и стоповому биту камеры.

Например, "2400, N, 8, 1" указывает, что камера сконфигурирована со скоростью 2400, без четности, с 8 битами данных и 1 стоповым битом.

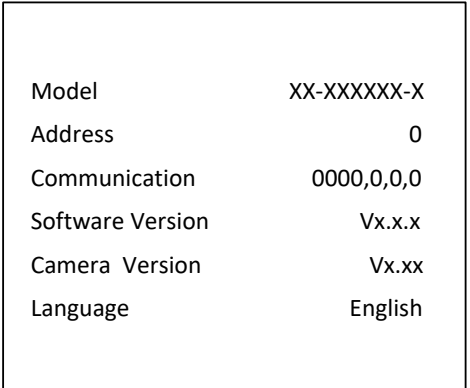

Рисунок 4-1 Всплывающая информация при включении питания

## <span id="page-28-2"></span>**4.2 Настройка локальных параметров**

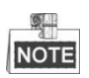

Локальная конфигурация относится к параметрам просмотра в реальном времени и другим операциям при помощи веб-браузера. *Шаги:*

1. Войдите в интерфейс локальной конфигурации: **Configuration > Local** («Настройки > Локальные»)

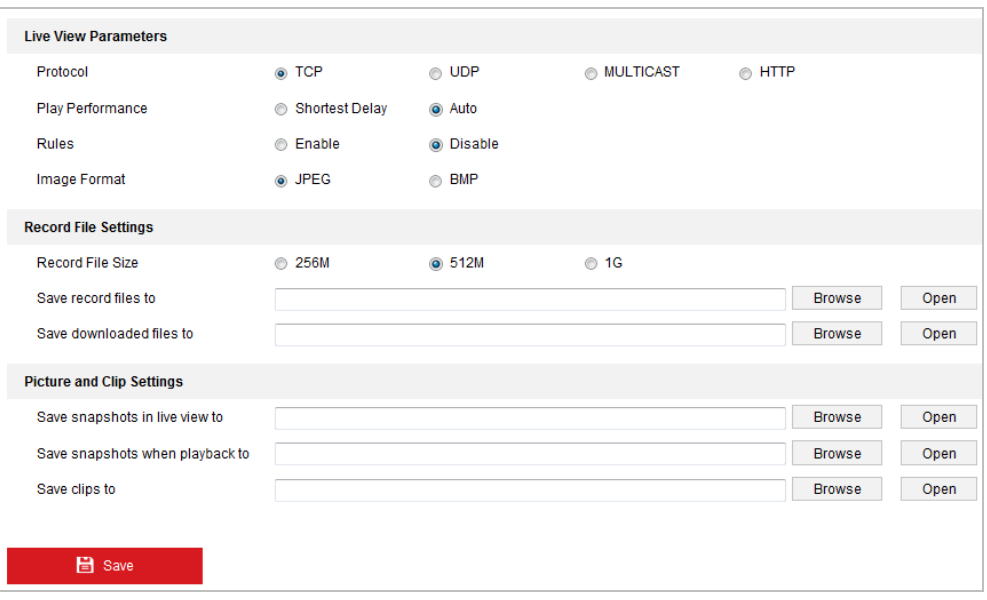

Рисунок 4-2 Интерфейс локальной конфигурации

- 2. Установите следующие параметры:
- **Live View Parameters** («Параметры просмотра в реальном времени»): Установите тип протокола, производительность отображения, правила и формат изображения.
	- **Protocol Type** («Тип протокола»): **TCP, UDP, MULTICAST** или **HTTP**.

**TCP:** Обеспечивает полную доставку потоковых данных и лучшее качество видео, с вероятностью появления задержки передачи видео реального времени.

**UDP:** Обеспечивает передачу видео и аудио потоков в реальном времени.

**MULTICAST:** Рекомендуется выбирать тип **MULTICAST** при использовании функции MULTICAST.

**HTTP:** Позволяет получить то же качество, что и при выборе TCP без необходимости указания специфичных портов для передачи потока в некоторых сетевых окружениях.

- **Play Performance** («Производительность отображения»): Выберите производительность отображения - **Shortest Delay** («Кратчайшее время») или **Auto** («Авто»).
- **Rules** («Правила»): Вы можете включать и выключать правила динамического анализа движения здесь.
- **Image Format** («Формат изображения»): Захваченные изображения могут быть сохранены в разных форматах. Выберите - **JPEG** или **BMP**.
- **Record File Settings** («Настройки файла записи»): Задайте папку для сохранения записанных видео файлов.
	- **Record File Size** («Размер записанных файлов»): Выберите размер разбиения записанных и загруженных файлов – 256МБ, 512МБ или 1ГБ.
	- **Save record files to** («Сохранять записанные файлы в»): Задайте папку сохранения записанных вручную файлов.

- **Save downloaded files to** («Сохранять загруженные файлы в»): Задайте папку сохранения загруженных файлов в меню воспроизведения.
- **Picture and Clip Settings** («Настройки изображений и клипов»): Задайте папку для сохранения захваченных изображений и клипов.
	- **Save snapshots in live view to** («Сохранять скриншоты отображения в»): Задайте папку сохранения для захваченных вручную изображений в меню просмотра в реальном времени.
	- **Save snapshots when playback to** («Сохранять скриншоты воспроизведения в»): Задайте папку сохранения для захваченных изображений в меню воспроизведения.
	- **Save clips to** («Сохранять клипы в»): Задайте папку сохранения для вырезанных видео файлов в меню воспроизведения.

**NOTE** 

 Вы можете нажать **Browse** («Обзор»), чтобы изменить папку сохранения клипов и изображений.

- Вы можете нажать **Open** («Открыть») для открытия выбранной папки.
- 3. Нажмите **COLL ELIA Save Manual («Сохранить»**), чтобы сохранить настройки.

# <span id="page-30-0"></span>**4.3 Интерфейс отображения**

#### *Цель:*

Интерфейс отображения позволяет просматривать видео в реальном времени, производить захват изображений, осуществлять PTZ управление, устанавливать/вызывать предустановки и устанавливать параметры видео. Войдите в скоростную поворотную камеру для входа в интерфейс отображения,

или вы можете нажать на кнопку («Просмотр») в верхнем меню.

**Описание интерфейса отображения:**

# Панель меню PTZ управление  $\circ$  $\circ$ кно отображени Показать или скрыть панель управления РТZ Параметры  $\overline{t_0}$  .  $\overline{w}$  .  $\overline{w}$  . отображени

#### Руководство пользователя • Скоростные поворотные камеры F серии

Предустановки/Патрули/Шаблоны Панель инструментов

Рисунок 4-3 Страница отображения в реальном времени

#### **Панель меню:**

На панели находятся вкладки **Live View** («Просмотр в реальном времени»), **Playback** («Воспроизведение»), **Picture** («Изображение») и **Configuration** («Настройки»).

Нажмите Для отображения файла помощи скоростной поворотной камеры.

Нажмите для выхода из системы.

#### **Окно отображения:**

Показывает видео в режиме реального времени.

#### **Панель инструментов:**

Для выполнения различных операций на странице отображения, например, просмотра в реальном времени, захвата, записи, вкл./выкл. аудио, экспозиции области, фокуса области и др.

#### **PTZ-управление:**

Панорамирование, наклон, фокус и зум камеры. Управление подсветкой, стеклоочистителями, фокусировка в одно касание и инициализация объективов.

#### **Предустановки/Патрули/Шаблоны:**

Установка и вызов предустановок/патрулей/шаблонов для скоростной поворотной камеры.

#### **Параметры отображения:**

Настройка размеров изображения, типа потока, типа плагина и двухстороннего аудио для видео в реальном времени.

# <span id="page-32-0"></span>**4.4 Начало просмотра в реальном времени**

В интерфейсе отображения, как показано на Рисунке 4-4, нажмите  $\blacktriangleright$  на панели инструментов, чтобы начать отображение видео в реальном времени.

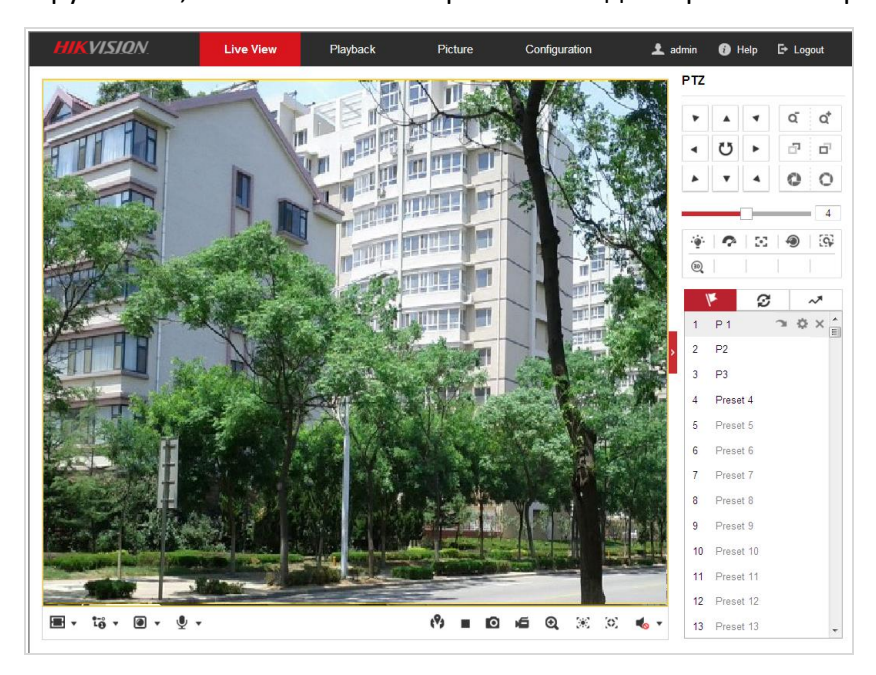

Рисунок 4-4 Начало просмотра в реальном времени

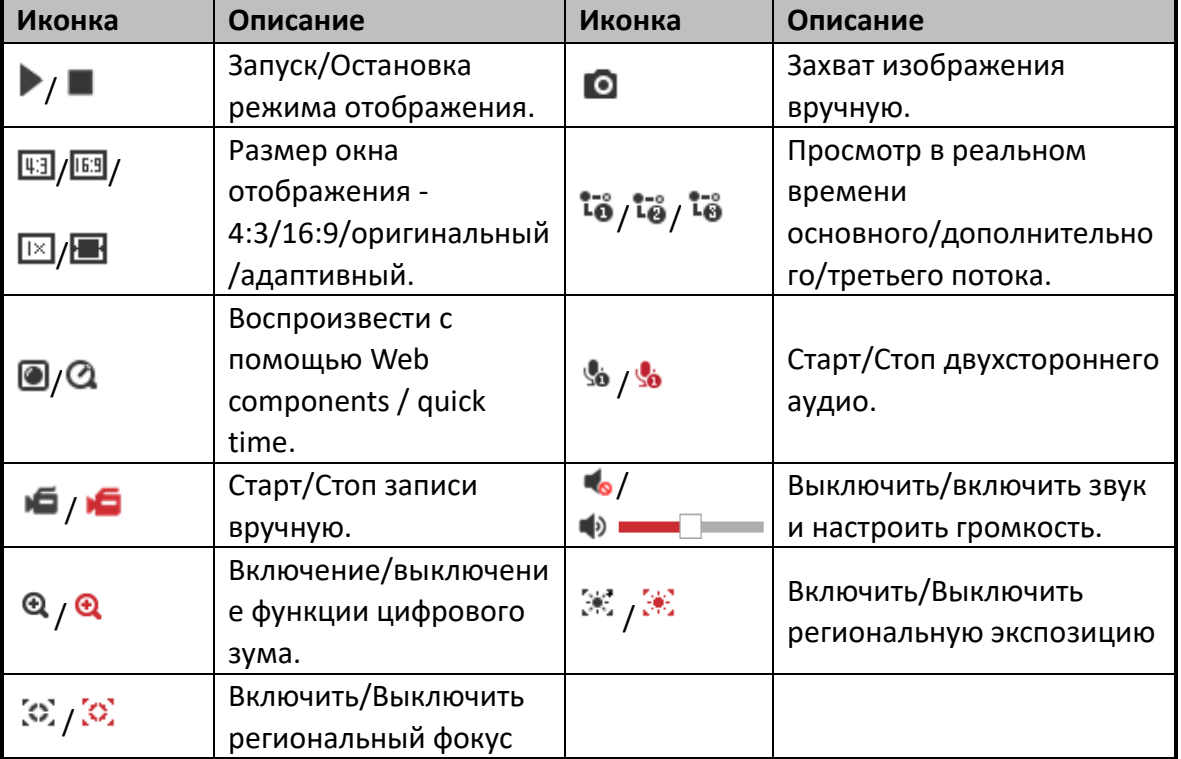

Таблица 4-1 Описание панели инструментов режима отображения

- Дважды нажмите на видео в реальном времени для переключения в полноэкранный режим или возвращения из полноэкранного режима в нормальный режим.
- $\bullet$  Нажмите  $\blacksquare \blacktriangledown$  для выбора  $\boxplus$   $\boxplus$   $\boxplus$   $\blacksquare$  и отображения видео в окне размером **4:3**/**16:9**/**original** («нормальное») /**self-adaptive** («адаптивное»).
- $\bullet$  Нажмите  $\overline{10}$   $\overline{5}$  для выбора из  $\overline{10}$   $\overline{10}$   $\overline{10}$  и отображения видео через **main/sub/third stream** («основной/дополнительный/третий поток»). Основной поток является потоком с относительно высокой разрешающей способностью, но он требует большой пропускной способности. По умолчанию установлен основной поток .
- $\bullet$  Нажмите  $\bullet$   $\bullet$  для выбора между  $\bullet$   $\bullet$  и проигрывания видео при помощи проигрывателя **Web components** или **Quick Time**. По умолчанию используется web components, так же другие типы проигрывателей поддерживаются для браузера, такие MJPEG и VLC. Вам необходимо скачать и установить плеер для проигрывания видео в реальном времени.
- $\bullet$  Нажмите  $\mathcal{Q}$   $\bullet$ , и значок изменится на  $\mathcal{Q}$ . Нажмите  $\mathcal{Q}$  для включения двухстороннего аудио, и иконка изменится на . Нажмите иконку снова для остановки двухстороннего аудио.
- Нажмите для начала просмотра в реальном времени, и иконка изменится на . Нажмите иконку снова для остановки просмотра.
- $\bullet$  Нажмите  $\bullet$  для захвата изображения.
- $\bullet$  Нажмите  $\bullet$  для начала записи, и иконка изменится на  $\bullet$ . Нажмите иконку снова для остановки записи.
- $\bullet$  Нажмите  $\bullet$  для включения функции цифрового зума, и иконка изменится на • затем нажмите и перетащите мышку вниз и вправо, чтобы нарисовать прямоугольник на изображении для увеличения области. После просмотра области вы можете нажать на любом месте изображения для возврата в обычный вид.
- Нажмите <sup>•</sup> на панели инструментов для входа в режим региональной экспозиции, и иконка превратится в . Затем нажмите и перетащите мышку для того, чтобы нарисовать прямоугольник на изображении в качестве региона экспозиции.
- Нажмите  $\left\langle 3\right\rangle$  на панели инструментов для входа в режим регионального фокуса, и иконка превратится в  $\mathbb{Z}$ . Затем нажмите и перетащите мышку для того, чтобы нарисовать прямоугольник на изображении в качестве региона фокусировки.
- $\bullet$  Нажмите  $\bullet$   $\bullet$  для отображения ползунка  $\bullet$   $\Box$   $\Box$  . Перетащите ползунок для настройки громкости.

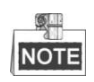

- Не все модели скоростных поворотных камер поддерживают вышеуказанные функции. Пожалуйста, ознакомьтесь с интерфейсом в качестве примера.
- Перед использованием двухстороннего аудио или записи с функциями аудио, пожалуйста, установите в поле **Stream Type** («Тип потока») значение **Video & Audio** («Видео и Аудио») в *Разделе Ошибка! Источник ссылки не найден. Настройка параметров видео.*

Пожалуйста, обратитесь к следующим разделам для получения дополнительной информации:

- Для настройки удаленной записи смотрите *Раздел 8.3 Настройка расписания записи.*
- Для настройки качества изображения на видео в реальном времени смотрите *Раздел* **Ошибка! Источник ссылки не найден.** *Настройка параметров изображения* и *Раздел* **Ошибка! Источник ссылки не найден.** *Настройка параметров видео.*
- Для настройки OSD наложения текста на видео смотрите *Раздел* **Ошибка! Источник ссылки не найден. Ошибка! Источник ссылки не найден.**.

## <span id="page-34-0"></span>**4.5 PTZ-управление**

*Цель:*

В интерфейсе отображения, вы можете использовать кнопки управления, чтобы совершать поворот/наклон/управление зумом камеры.

#### <span id="page-34-1"></span>**4.5.1 Панель управления PTZ**

На странице отображения нажмите , чтобы открыть панель управления PTZ

или  $\blacksquare$ , чтобы скрыть ее.

Нажимайте на кнопки направлений для управления движением панорамирования/наклона.

Нажимайте кнопки масштабирования / диафрагмы / фокусировки, чтобы реализовать управление объективом.

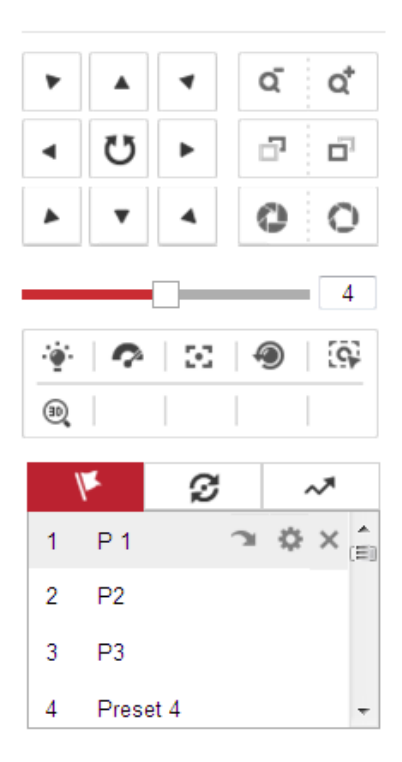

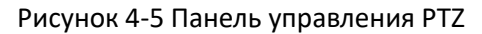

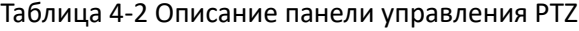

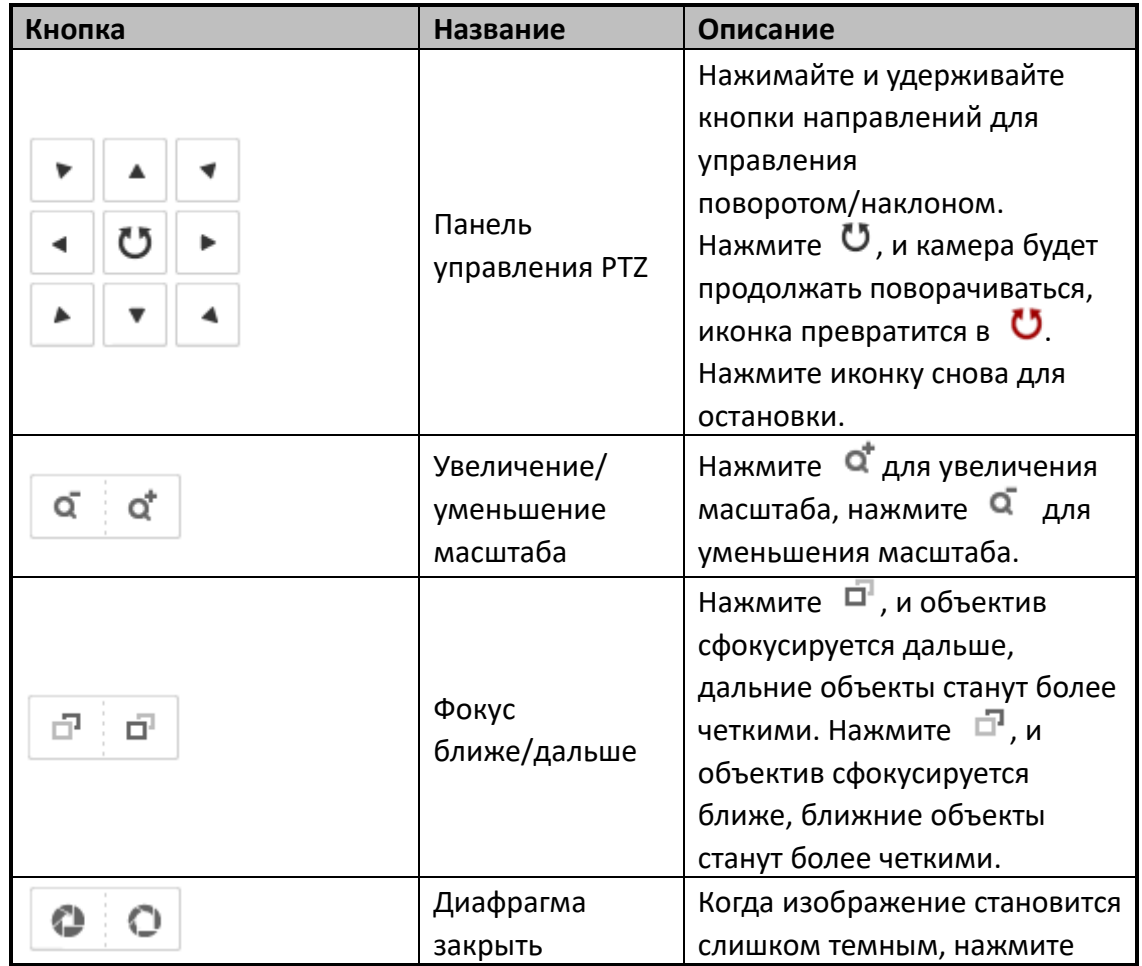
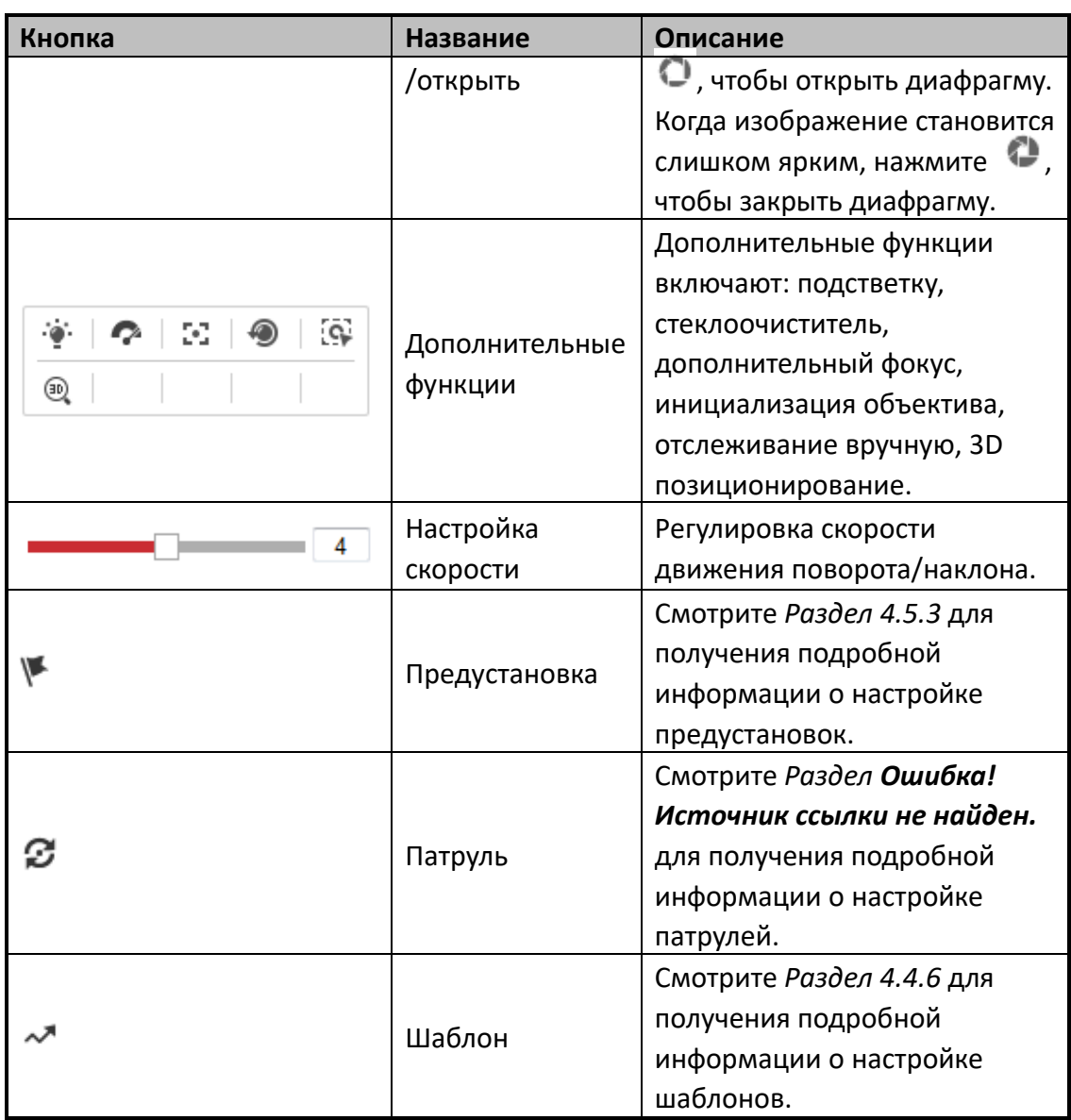

# **Кнопки панели Предустановок/Патрулей/Шаблонов:**

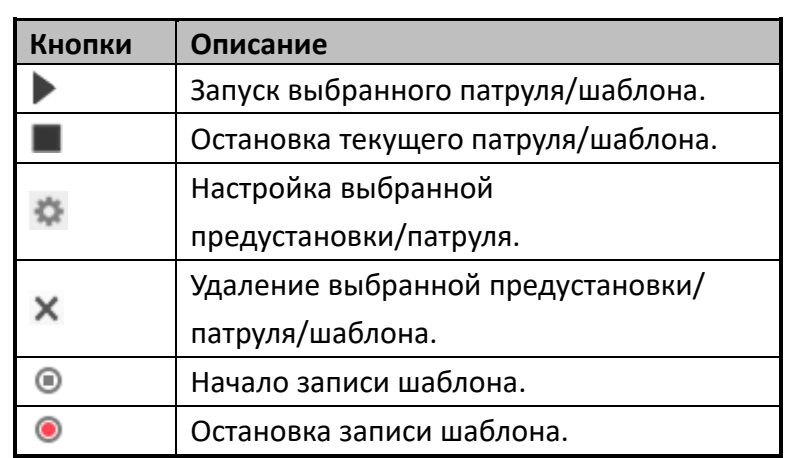

# **4.5.2 Дополнительные функции**

Панель дополнительных функций представлена ниже:

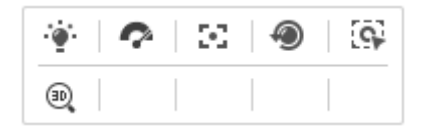

Рисунок 4-6 Панель дополнительных функций

● <sup>∴</sup><br>● Подсветка

Нажмите для включения/выключения дополнительной подсветки скоростной поворотной камеры. Функция зарезервирована.

### • • Стеклоочиститель

Нажмите  $\bullet$  для перемещения стеклоочистителя один раз.

•  $\blacksquare$  Дополнительный фокус

Функция вспомогательной фокусировки зарезервирована.

**• ЕФ** Отслеживание вручную

### *Перед началом:*

Пожалуйста, войдите в меню настройки Smart слежения и включите соответствующую функцию.

**Configuration > PTZ > Smart Tracking** («Настройки > PTZ > Smart слежение») *Шаги:*

- 1. Нажмите  $\overline{\mathbb{G}}$  на панели инструментов отображения.
- 2. Нажмите на движущийся объект в окне отображения в реальном времени. Скоростная поворотная камера будет следить за объектом автоматически.

# **• <sup>40</sup> 3D позиционирование**

### *Шаги:*

- 1. Нажмите  $\frac{100}{2}$  на панели инструментов отображения.
- 2. Используйте функцию 3D позиционирования:
- Нажмите на позицию в окне отображения в реальном времени. Соответствующая позиция будет перемещена в центр видео в реальном времени.
- Удерживайте нажатой левую клавишу мышки и перетаскивайте ее в нижний правый угол видео в реальном времени. Соответствующая позиция будет передвинута в центр видео в реальном времени и увеличена.
- Удерживайте нажатой левую клавишу мышки и перетаскивайте ее в верхний левый угол видео в реальном времени. Соответствующая позиция будет передвинута в центр видео в реальном времени и уменьшена.

### <span id="page-38-0"></span>**4.5.3 Установка /Вызов предустановки**

### *Цель:*

Предустановка - это заранее определенное положение изображения. Для определенной предустановки вы можете нажать на кнопку вызова, чтобы просмотреть нужную позицию изображения.

### **Установка предустановки:**

### *Шаги:*

1. На панели управления PTZ выберите номер предустановки из списка.

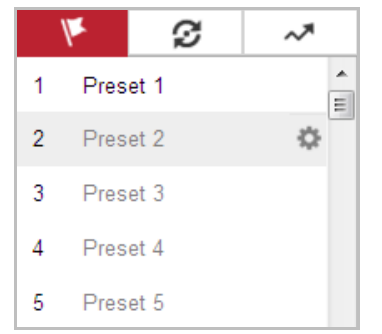

Рисунок 4-7 Установка предустановки

- 2. Используйте кнопки управления PTZ, чтобы установить объектив в желаемое положение.
	- Поворачивайте камеру вправо или влево.
	- Наклоняйте камеру вверх или вниз.
	- Увеличивайте или уменьшайте масштаб.
	- Перефокусируйте объектив.
- 3. Нажмите для завершения установки текущей предустановки.
- 4. Измените имя предустановки, дважды нажав на имени по умолчанию, например, на «Preset 1» (Заранее заданные предустановки уже имеют установленное имя и не могут быть изменены. Пожалуйста, обратитесь к руководству пользователя для получения подробной информации.)
- 5. Вы можете нажать **Х** для удаления предустановки.

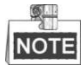

Вы можете настроить до 300 предустановок.

### **Вызов предустановки:**

На панели управления PTZ выберите заранее заданную предустановку из списка и нажмите , чтобы вызвать ее.

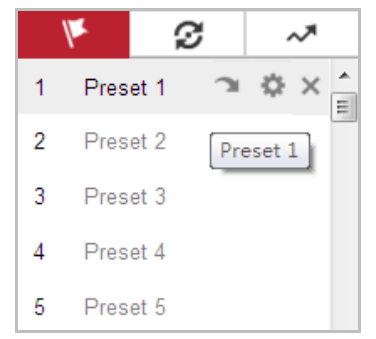

Рисунок 4-8 Вызов предустановки

Для удобства выбора предустановки, обратитесь к следующим шагам, чтобы перейти к необходимой предустановке.

### *Шаги:*

- 1. Выберите предустановку из списка.
- 2. Наберите номер необходимой предустановки на клавиатуре.

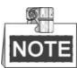

Следующие предустановки заданы для специальных команд. Вы можете только вызывать их, но не изменять. Например, «Preset 99» "Начало автоматического сканирования". При вызове предустановки 99, скоростная поворотная камера запускает функцию автоматического сканирования.

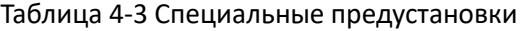

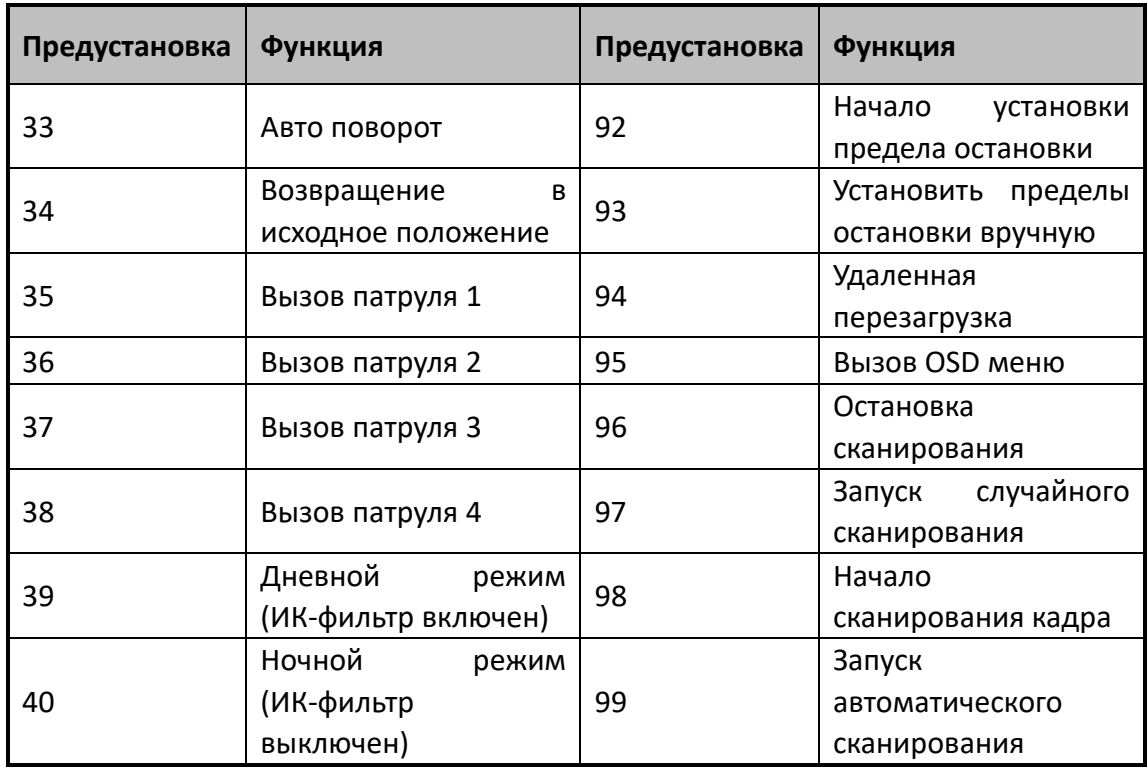

| -41 | Вызов шаблона 1                 | 100 | Запуск<br>наклонного<br>сканирования  |  |  |  |
|-----|---------------------------------|-----|---------------------------------------|--|--|--|
| 42  | Вызов шаблона 2                 | 101 | Запуск<br>панорамного<br>сканирования |  |  |  |
| 43  | Вызов шаблона 3                 | 102 | Вызов патруля 5                       |  |  |  |
| 44  | Вызов шаблона 4                 | 103 | Вызов патруля 6                       |  |  |  |
| 45  | Патруль<br>В<br>ОДНО<br>касание | 104 | Вызов патруля 7                       |  |  |  |
| 90  | Стеклоочиститель                | 105 | Вызов патруля 8                       |  |  |  |

Руководство пользователя • Скоростные поворотные камеры F серии

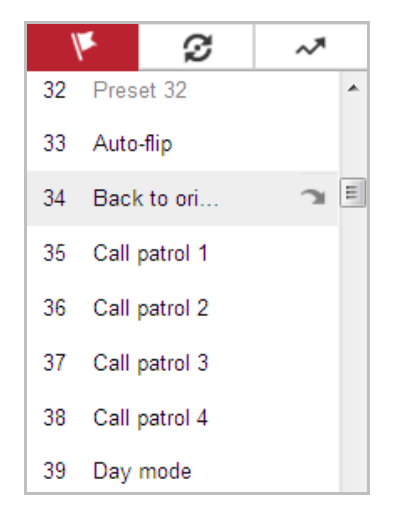

Рисунок 4-9 Специальные предустановки

# **NOTE**

Вам может понадобиться использование OSD (Отображение на экране) меню при управлении скоростной поворотной камерой удаленно. Для отображения OSD меню на виде в реальном времени вы можете вызвать предустановку 95.

# **4.5.4 Установка/Вызов патруля**

### *Цель:*

Патруль – это записанная серия функций предустановок. Он может быть настроен и вызван в меню управления патрулями. Имеется 8 патрулей для настройки. Патруль может включать в себя до 32 предустановок.

### *Перед началом:*

Пожалуйста, убедитесь, что предустановки, которые вы хотите включить в патруль, заранее настроены.

### **Установка патруля:**

### *Шаги:*

- 1. На панели управления РТZ нажмите  $\mathcal{D}$  для входа в окно настройки патруля.
- 2. Выберите номер пути патрулирования из списка и нажмите
- 3. Нажмите  $+$  для входа в меню добавления предустановок, как показано на Рисунке 4-10.

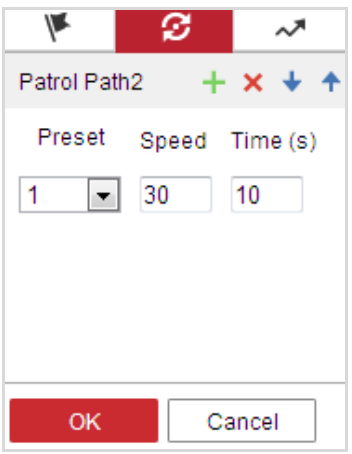

Рисунок 4-10 Добавление предустановок

4. Выберите **preset number** («номер предустановки»), **patrol speed** («скорость патрулирования») и **patrol time** («время патрулирования»).

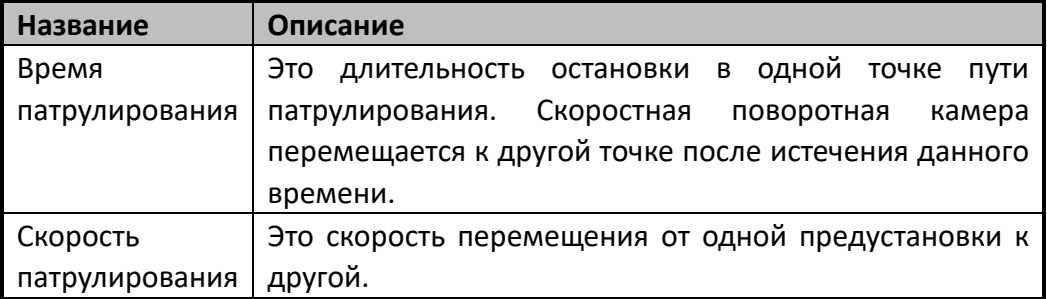

- 5. Нажмите **OK** для сохранения предустановки в патруле.
- 6. Повторите шаги 3-5 для добавления других предустановок.
- 7. Нажмите **OK** для сохранения всех настроек патруля.

### **Вызов патруля:**

На панели управления PTZ выберите заданный патруль из списка и нажмите для его вызова, как показано на Рисунке 4-11.

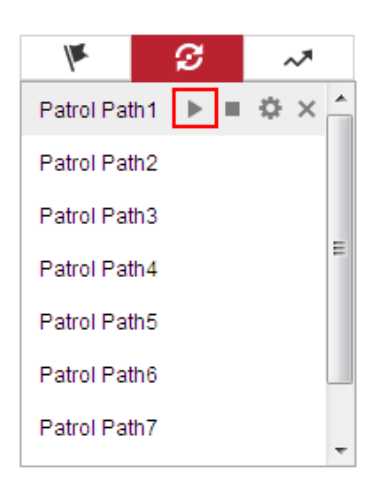

Рисунок 4-11 Вызов патруля

### **4.5.5 Патрулирование в одно касание**

*Цель:*

Патрулирование в одно касание – это автоматически созданный путь патрулирования. Система автоматически добавляет предустановки 1-32 в путь патрулирования № 8. Вы можете вызвать патруль в одно касание, и скоростная поворотная камера начнет выполнять Путь патрулирования №8 автоматически. *Шаги:*

- 1. Задайте предустановки №1-32. Смотрите **Раздел** *[4.5.3](#page-38-0) Установка/Вызов предустановки* для получения подробной информации.
- 2. Вызовите preset No. 45 («Предустановка №45»), и скоростная поворотная камера начнет выполнять Путь патрулирования №8 автоматически.
- 3. Нажмите для входа в меню настройки патрулей и запустите/остановите патруль в одно касание, измените время патруля и его скорость.

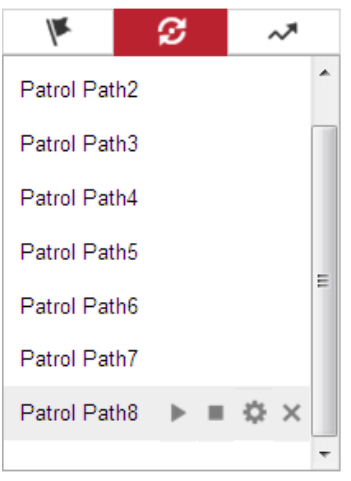

Рисунок 4-12 Путь патрулирования № 8

42

# **4.5.6 Установка/Вызов шаблона**

### *Цель:*

Шаблон представляет собой запомненную серию функций панорамирования, наклона, масштабирования и предустановок. Он может быть вызван в меню установки шаблонов. Для настройки имеется 4 шаблона.

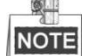

Функции шаблона могут отличаться в зависимости от модели камеры.

### **Установка шаблона:**

### *Шаги:*

- 1. На панели управления РТZ, нажмите М для входа в меню настройки шаблонов.
- 2. Выберите номер шаблона из списка, как показано на Рисунке 4-13.

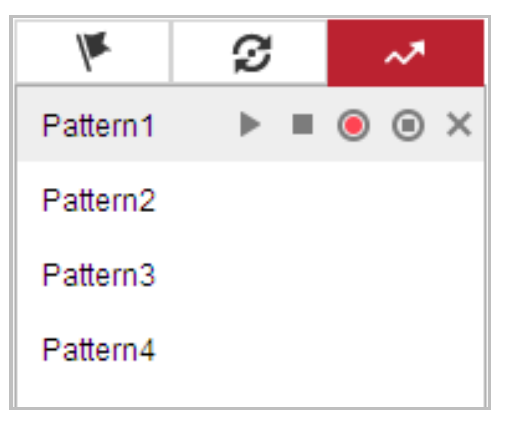

Рисунок 4-13 Меню настройки шаблонов

- 3. Нажмите **для включения записи действий панорамирования**, наклона и изменения масштаба.
- 4. Используйте кнопки управления PTZ для перемещения объектива в необходимую позицию после отображения информации **PROGRAM PATTERN REMAINNING MEMORY(%)** («Оставшаяся память программного шаблона (%)») на экране.
	- Поворачивайте камеру вправо или влево.
	- Наклоняйте камеру вверх или вниз.
	- Увеличивайте или уменьшайте масштаб.
	- Перефокусируйте объектив.
- 5. Нажмите для сохранения всех настроек шаблона.

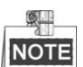

- Эти 4 шаблона могут выполняться отдельно без уровня приоритета.
- При конфигурации и вызове шаблона: пропорциональное

панорамирование действует, пределы остановки и автоповорот не действуют, 3D позиционирование не поддерживается.

# **4.6 Воспроизведение**

### *Цель:*

В этом разделе объясняется, как просмотреть записанные видеофайлы, сохраненные на сетевых дисках или картах памяти.

## **Воспроизведение видеофайлов**

### *Шаги:*

1. Нажмите **Варияский** («Воспроизведение») в строке меню для входа в режим воспроизведения.

**EVISION** Live View Picture Configuration  $\triangle$  admin  $\bigcirc$  Help  $F + 1$  or Channel No.: 1 Statu Set playback time  $|00|:|00|:|00|$  $\frac{1}{2}$  $\mathfrak{D}$ d.v  $\ddot{\bullet}$ **Q** ь  $\frac{2015-08-15}{00000}$   $\frac{0.00000}{0.0000}$  $22 - 00$ Command Continuous 2 Alarm Manu

Рисунок 4-14 Меню воспроизведения

2. Выберите дату и нажмите **Q** Search («Поиск»).

|  |  | 44 4 Aug 2015 MM |                             |  |  |
|--|--|------------------|-----------------------------|--|--|
|  |  |                  | Sun Mon Tue Wed Thu Fri Sat |  |  |
|  |  |                  | 26 27 28 29 30 31 1         |  |  |
|  |  |                  | 2 3 4 5 6 7 8               |  |  |
|  |  |                  | 9 10 11 12 13 14 15         |  |  |
|  |  |                  | 16 17 18 19 20 21 22        |  |  |
|  |  |                  | 23 24 25 26 27 28 29        |  |  |
|  |  |                  | 30 31 1 2 3 4 5             |  |  |

Рисунок 4-15 Поиск видео

3. Нажмите , чтобы воспроизвести записи, найденные за выбранный день.

Панель инструментов внизу интерфейса воспроизведения может использоваться для управления процессом воспроизведения.

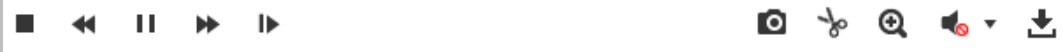

Рисунок 4-16 Панель инструментов воспроизведения

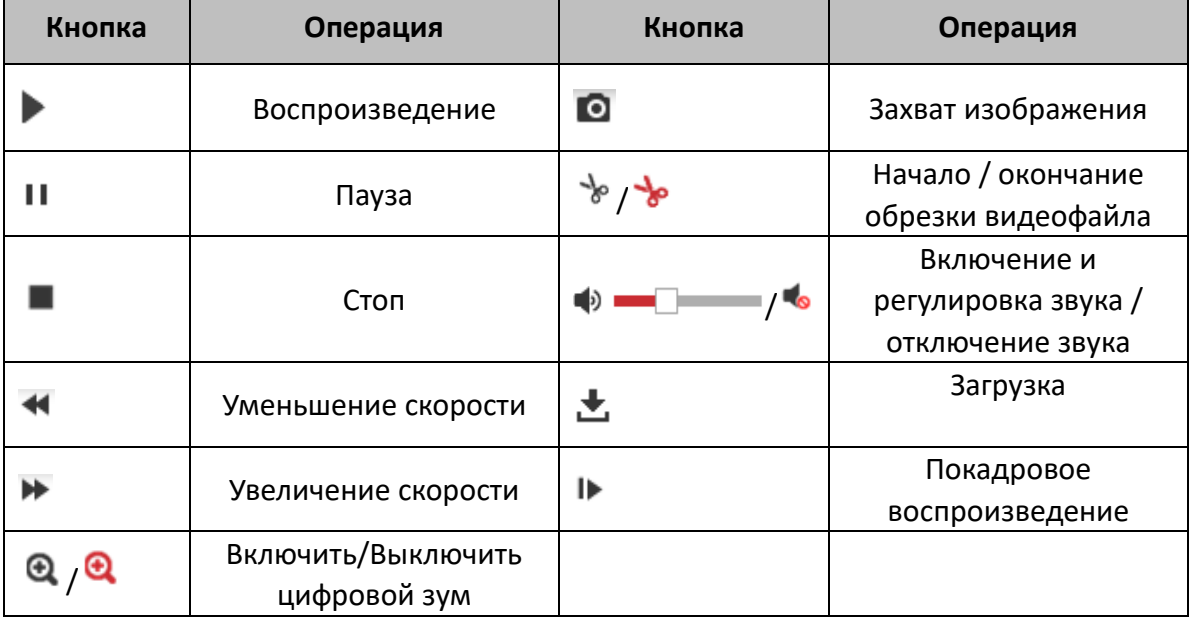

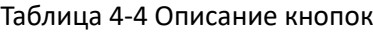

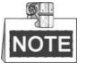

Вы можете выбирать пути сохранения для загруженных видеофайлов и изображений в интерфейсе локальной конфигурации. Пожалуйста, обратитесь к *Разделу Ошибка! Источник ссылки не найден. Настройка локальных параметров* для получения подробной информации.

Перетаскивайте шкалу воспроизведения при помощи мышки для установки точного местоположения точки воспроизведения. Вы так же можете ввести

время и нажать для установки точки воспроизведения в поле **Set Playback Time** («Установка времени воспроизведения»). Вы можете нажать для увеличения/уменьшения интервала воспроизведения.

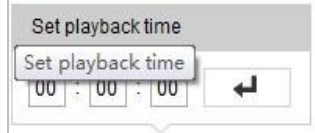

Рисунок 4-17 Установка времени воспроизведения

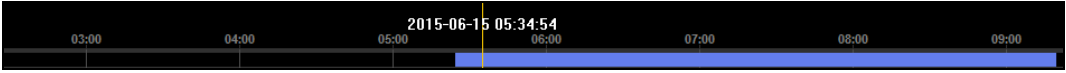

Рисунок 4-18 Панель воспроизведения

Различные цвета индикаторов обозначают различные типы видео: **Command** («Команда»), **Continuous** («Непрерывный»), **Alarm** («Тревога»), **Manual** («Вручную»).

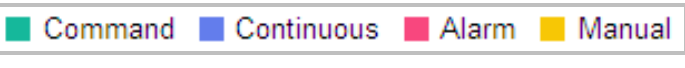

Рисунок 4-19 Видео типы

# **Загрузка видеофайлов**

### *Шаги:*

1. Нажмите В в меню воспроизведения. Всплывающее меню представлено

на Рисунке 4-20

2. Установите **start time** («время начала») и **end time** («время окончания»). Нажмите **Search** («Поиск»). Соответствующие видеофайлы будут перечислены в списке слева.

| <b>Search Conditions</b>        |                                       | <b>File List</b> |           | <sub>上</sub> Download |          |           | de Stop Downloading |  |  |
|---------------------------------|---------------------------------------|------------------|-----------|-----------------------|----------|-----------|---------------------|--|--|
| File Type                       | $\begin{array}{c} \hline \end{array}$ | No.              | File Name | Start Time            | End Time | File Size | Progress            |  |  |
| $\vert \cdot \vert$<br>All Type |                                       |                  |           |                       |          |           |                     |  |  |
|                                 |                                       |                  |           |                       |          |           |                     |  |  |
| <b>Start Time</b>               |                                       |                  |           |                       |          |           |                     |  |  |
| 髋<br>2015-08-15 00:00:00        |                                       |                  |           |                       |          |           |                     |  |  |
| End Time                        |                                       |                  |           |                       |          |           |                     |  |  |
| 髋<br>2015-08-15 23:59:59        |                                       |                  |           |                       |          |           |                     |  |  |
|                                 |                                       |                  |           |                       |          |           |                     |  |  |
| Q Search                        |                                       |                  |           |                       |          |           |                     |  |  |
|                                 |                                       |                  |           |                       |          |           |                     |  |  |
|                                 |                                       |                  |           |                       |          |           |                     |  |  |
|                                 |                                       |                  |           |                       |          |           |                     |  |  |
|                                 |                                       |                  |           |                       |          |           |                     |  |  |
|                                 |                                       |                  |           |                       |          |           |                     |  |  |
|                                 |                                       |                  |           |                       |          |           |                     |  |  |
|                                 |                                       |                  |           |                       |          |           |                     |  |  |
|                                 |                                       |                  |           |                       |          |           |                     |  |  |
|                                 |                                       |                  |           |                       |          |           |                     |  |  |
|                                 |                                       |                  |           |                       |          |           |                     |  |  |
|                                 |                                       |                  |           |                       |          |           |                     |  |  |
|                                 |                                       |                  |           |                       |          |           |                     |  |  |
|                                 |                                       |                  |           |                       |          |           |                     |  |  |

Рисунок 4-20 Меню загрузки видеофайлов

46

- 3. Поставьте галочки напротив видеофайлов, которые вам необходимы для загрузки.
- 4. Нажмите **E** Download («Загрузка») для загрузки видеофайлов.

# **4.7 Изображения**

### *Цель:*

В этом разделе описано как просматривать захваченные файлы изображений, сохраненные на сетевых дисках или картах памяти, и загрузить захваченные изображения.

### *Шаги:*

1. Нажмите **Picture («Изображение») на панели меню для входа в меню** 

изображений.

| <b>HIKVISION</b>                   | <b>Live View</b> | Playback  | Picture | Configuration | $\triangleq$ admin | <b>O</b> Help                                               | $E$ Logout         |
|------------------------------------|------------------|-----------|---------|---------------|--------------------|-------------------------------------------------------------|--------------------|
| <b>Download by File</b>            |                  |           |         |               |                    |                                                             |                    |
| <b>Search Conditions</b>           | <b>File List</b> |           |         |               | 也 Download         |                                                             | 上 Stop Downloading |
| File Type                          | $\Box$<br>No.    | File Name | Time    | File Size     |                    | Progress                                                    |                    |
| $\blacktriangledown$<br>Continuous |                  |           |         |               |                    |                                                             |                    |
| <b>Start Time</b>                  |                  |           |         |               |                    |                                                             |                    |
| 體<br>2015-08-15 00:00:00           |                  |           |         |               |                    |                                                             |                    |
| End Time                           |                  |           |         |               |                    |                                                             |                    |
| 體<br>2015-08-15 23:59:59           |                  |           |         |               |                    |                                                             |                    |
| Q Search                           |                  |           |         |               |                    |                                                             |                    |
|                                    |                  |           |         |               |                    |                                                             |                    |
|                                    |                  |           |         |               |                    |                                                             |                    |
|                                    |                  |           |         |               |                    |                                                             |                    |
|                                    |                  |           |         |               |                    |                                                             |                    |
|                                    |                  |           |         |               |                    |                                                             |                    |
|                                    |                  |           |         |               |                    |                                                             |                    |
|                                    |                  |           |         |               |                    |                                                             |                    |
|                                    |                  |           |         |               |                    |                                                             |                    |
|                                    |                  |           |         |               |                    |                                                             |                    |
|                                    |                  |           |         |               |                    |                                                             |                    |
|                                    |                  |           |         |               |                    | Total 0 Items $\vert < \vert < \vert 0/0 \vert > \vert > >$ |                    |
|                                    |                  |           |         |               |                    |                                                             |                    |

Рисунок 4-21 Меню изображений

- 2. Выберите тип захваченных изображений из списка: **timing** («по времени»), **alarm** («по тревоге»), **motion** («при движении») и т.д.
- 3. Установите **start time** («время начала») и **end time** («время окончания»). Нажмите **Search** («Поиск»). Соответствующие изображения будут перечислены в списке слева.
- 4. Поставьте галочки напротив файлов, которые вам необходимы для загрузки.
- 5. Нажмите **上** Download («Загрузка») для загрузки файлов.

# **Глава 5. Конфигурация системы**

# <span id="page-48-0"></span>**5.1 Настройки хранения**

### *Перед началом:*

Для настройки параметров записи, пожалуйста, убедитесь, что у вас есть сетевое устройство хранения данных внутри сети или карта памяти, вставленная в вашу скоростную поворотную камеру.

### **5.1.1 Настройки расписания записи**

### *Цель:*

Существует два вида записи для видеокамер: запись вручную и по расписанию. В данном разделе даны инструкции по настройке записи по расписанию. По умолчанию записанные файлы сохраняются на SD карте (если поддерживается) или на сетевом диске.

### *Шаги:*

1. Войдите в интерфейс настройки расписания записи:

**Configuration > Storage > Schedule Settings > Record Schedule** («Настройки > Хранение > Параметры расписания > Расписание записи»)

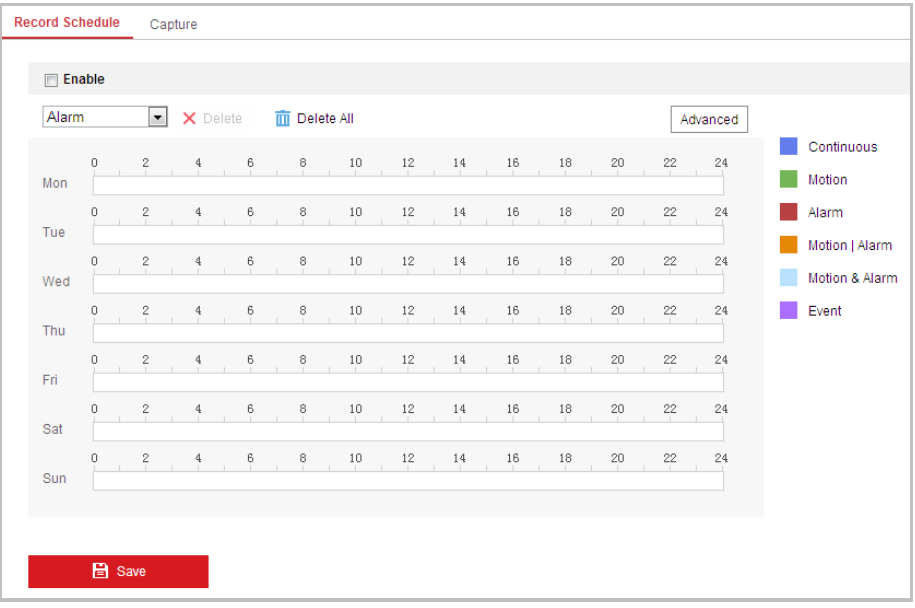

Рисунок 5-1 Интерфейс расписания записи

- 2. Установите галочку **Enable** («Включить»), чтобы разрешить запись по расписанию.
- 3. Нажмите <sup>| Advanced</sup> («Дополнительные установки»), чтобы задать

параметры записи для камеры.

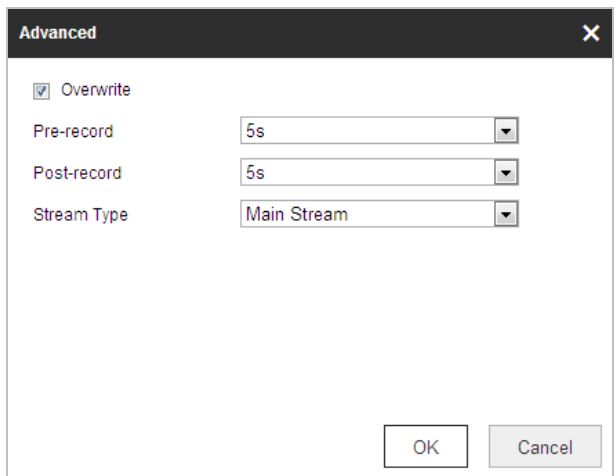

Рисунок 5-2 Параметры записи

 **Pre-record** («Предзапись»): Время, которое вы выставляете для того, чтобы запись начиналась до времени в расписании или до возникновения события. Например, если тревога активирует запись в 10:00, и время предзаписи установлено на 5 секунд, камера начнет запись в 9:59:55. Значения: **No** («нет предзаписи»), **5s** («5 сек.»), **10s** («10 сек.»), **15s** («15 сек»), **20s** («20 сек.»), **25s** («25 сек.»), **30s** («30 сек.») или **Not limited** («не ограниченно»).

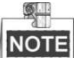

Время предзаписи меняется в соответствии с битрейтом видео.

 **Post-record** («Послезапись»): Время, которое вы выставляете для того, чтобы запись останавливалась после времени в расписании или после возникновения события. Например, если запись, активированная тревогой, заканчивается в 11:00, и время послезаписи установлено на 5 секунд, камера будет записывать до 11:00:05. Значения: **5s** («5 сек.»), **10s** («10 сек.»), **30s** («30 сек.»), **1min** («1 мин.»), **2min** («2 мин.»), **5min** («5 мин.») или **10min** («10 мин.»).

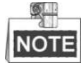

Параметры **Pre-record** («Предзапись») и **Post-record** («Послезапись») отличаются в зависимости от модели скоростной поворотной камеры.

- **Overwrite** («Перезапись»): Если вы включите эту функцию и жесткий диск будет заполнен, новые файлы автоматически перезапишут самые старые файлы.
- **Recording Stream** («Поток записи»): Вы можете выбрать тип потока для записи: основной поток или дополнительный поток. Если вы выберете дополнительный поток, вы сможете записывать в течение более длительного времени при том же объеме памяти.
- 4. Нажмите **OK** для сохранения дополнительных настроек.

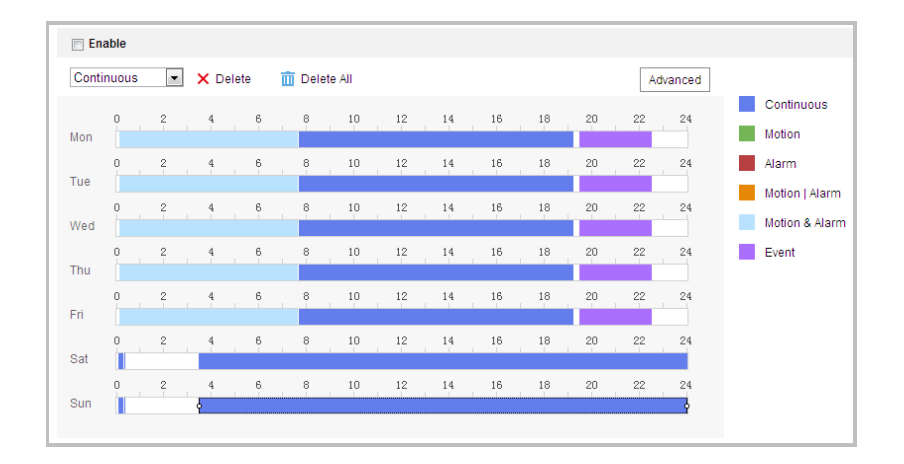

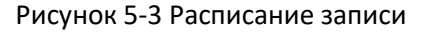

- 5. Установите расписание записи:
	- (1) Выберите **Record Type** («Тип записи»): **Continuous** («Нормальный»), **Motion** («Движение»), **Alarm** («Тревога»), **Motion | Alarm** («Движение или тревога»), **Motion & Alarm** («Движение и тревога»), **Face Detection**  («Детекция лиц»), **Intrusion Detection** («Детекция вторжений»), **Line Crossing Detection** («Детекция пересечения линии»), **Audio Exception Detection** («Детекция аудио исключения»), **All events** («Все события»).
	- **Continuous** («Нормальный»):

Если вы выбираете режим **Continuous** («Нормальный»), видео будет записываться автоматически в соответствии с расписанием записи.

**Motion** («Движение»):

Если вы выбираете режим **Motion** («Движение»), видео будет записываться при детекции движения.

Кроме конфигурации расписания записи, вам необходимо задать зоны детекции движения и установить флажок **Trigger Channel** («Запуск канала») в разделе **Linkage Method** («Метод связи») в интерфейсе настроек детекции движения. Смотрите *Шаг 1 в Разделе 5.2.1 Конфигурация детекции движения.*

**Alarm** («Тревога»):

Если вы выбираете **Alarm** («Тревога»), видео будет записываться при активации тревоги с использованием тревожных входов.

Кроме конфигурации расписания записи, вам необходимо задать **Alarm Type** («Тип тревоги») и установить флажок **Trigger Channel** («Запуск канала») в разделе **Linkage Method** («Метод связи») в интерфейсе настроек тревожных входов. Смотрите *Раздел 5.2.4*.

**Motion & Alarm** («Движение и тревога»):

Если вы выбираете режим **Motion & Alarm** («Движение и тревога»), видео будет записываться, когда тревога детекции движения и тревога сработают одновременно.

Кроме конфигурации расписания записи, вам необходимо задать параметры в интерфейсах Детекции движения и Настройки тревожного входа. Смотрите *Раздел 5.2.1* и *Раздел 5.2.4* для получения подробной информации*.*

**Motion | Alarm** («Движение или тревога»):

Если вы выбираете режим **Motion | Alarm** («Движение или тревога»), то видео будет записываться, когда сработает тревога детекции движения или тревога.

Кроме конфигурации расписания записи, вам необходимо задать параметры в интерфейсах Детекции движения и Настройки тревожного входа. Смотрите *Раздел 5.2.1* и *Раздел 5.2.4* для получения подробной информации*.*

 **Record Triggered by Audio Exception Detection** («Запись запущенная обнаружением аудио исключения»):

Если вы выбираете режим **Audio Exception Detection** («Детекция аудио исключений»), то видео будет записываться, когда обнаружено аудио исключение.

Кроме конфигурации расписания записи, вам необходимо задать параметры в интерфейсе Детекции аудио исключений. Смотрите *Раздел 5.3.1* для получения подробной информации*.*

 **Record Triggered by Other Smart Events** («Запись запущенная другими smart событиями»):

Smart события включают в себя: детекцию пересечения линии, детекцию вторжения, детекцию входа и выхода из региона. Если вы выбираете запись по одному из smart событий, то видео будет записываться, когда срабатывает детекция выбранного smart события. Кроме конфигурации расписания записи, вам необходимо задать параметры в интерфейсе smart событий.

- **Record Triggered by All Events** («Запись запущенная всеми событиями»): Если вы выбираете режим **All Events** («Все события»), то видео будет записываться, когда обнаружено любое событие.
- (2) Выберите шкалу времени определенного дня, нажмите и перетащите левой клавишей мышки для установки расписания захвата (Время начала и окончания задания записи).
- (3) После установки расписания записи, вы можете нажать **В** и

копировать расписание на другие дни (Опционально).

(4) После установки расписания записи, вы можете нажать на сегменте записи для отображения меню редактирования параметров сегмента записи (Опционально).

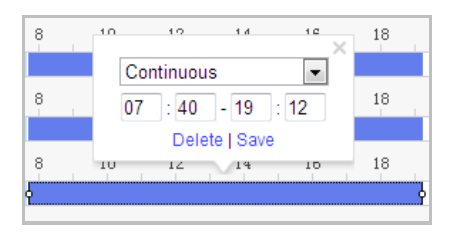

Рисунок 5-4 Дополнительные настройки расписания записи

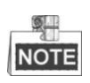

Периоды времени не могут пересекаться. До 8 периодов может быть настроено для одного дня.

6. Нажмите («Сохранить»), чтобы сохранить настройки.

# **5.1.2 Настройка расписания захвата**

### *Цель:*

Вы можете настроить снимок по расписанию и снимок по тревоге. Снятое изображение может храниться на SD карте (если поддерживается) или на сетевом диске.

### **Основные настройки**

*Шаги:*

1. Войдите в окно настройки захвата изображения:

**Configuration > Storage > Storage Settings > Capture** («Настройки > Хранение > Параметры расписания > Сохранение»)

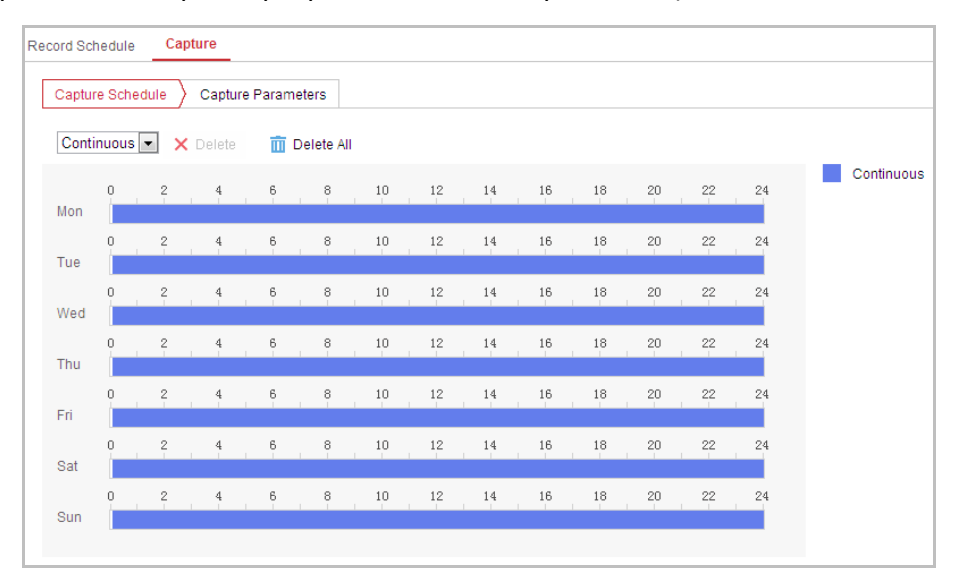

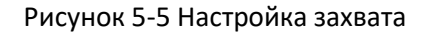

- 2. Нажмите  $\left\lfloor \frac{\text{Capture Schedule}}{\text{Capue}} \right\rfloor$  («Расписание захвата») для входа в меню расписания захвата.
- 3. Выберите шкалу времени определенного дня, нажмите и перетащите левой клавишей мышки для установки расписания захвата (Время начала и окончания задания записи).
- 4. После установки расписания записи, вы можете нажать **Ей** и копировать расписание на другие дни (Опционально).
- 5. После установки расписания захвата, вы можете нажать на сегменте захвата

для отображения меню редактирования параметров сегмента захвата

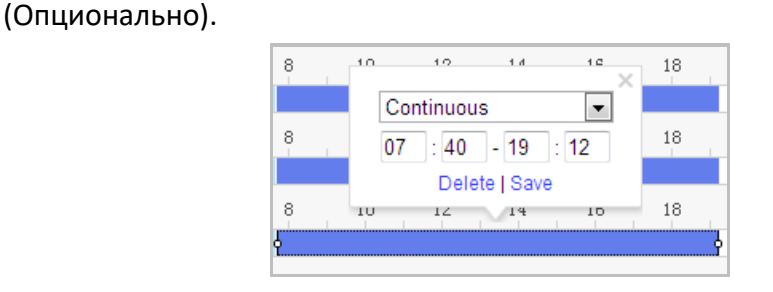

Рисунок 5-6 Дополнительные настройки расписания захвата

- 6. Перейдите на вкладку <sup>2 Capture Parameters</sup> («Параметры захвата») для настройки параметров захвата.
- 7. Поставьте галочку **Enable Timing Snapshot** («Активация захвата изображения по времени») для включения захвата по времени и настройте расписание захвата. Поставьте галочку **Enable Event-triggered Snapshot** («Активация захвата изображения по событию») для включения захвата по событию.
- 8. Выберите **format** («формат»), **resolution** («разрешение»), **quality** («качество») снимков.
- 9. Установите **time interval** («интервал времени») между двумя снимками.
- 10. Нажмите **CELL EXIVE Save MEXICO** («Сохранить») для сохранения настроек.

## **5.1.3 Конфигурация параметров Net HDD**

#### *Перед началом:*

Сетевой диск должен быть доступен в сети и корректно настроен для хранения записей, журнала событий и т.п.

### *Шаги:*

#### **Добавление сетевого диска**

1. Войдите в меню настройки NAS (Сетевое устройство хранения данных): **Configuration > Storage > Storage Management > Net HDD** («Настройки > Хранение > Управление хранением > Сетевой HDD»)

| <b>Net HDD</b><br><b>HDD Management</b>                                        |                |                  |             |        |  |  |
|--------------------------------------------------------------------------------|----------------|------------------|-------------|--------|--|--|
|                                                                                |                |                  |             |        |  |  |
| <b>Net HDD</b>                                                                 |                |                  |             |        |  |  |
| HDD No.                                                                        | Server Address | <b>File Path</b> | <b>Type</b> | Delete |  |  |
|                                                                                | 10.10.36.61    | $lcxy_1$         | <b>NAS</b>  | ×      |  |  |
| SMB/CIFS -<br>User Name cxy1<br><b>Mounting Type</b><br>Password <b>essess</b> |                |                  |             |        |  |  |
| $\overline{2}$                                                                 | 10.10.36.252   | /dvr/yangjian_1  | <b>NAS</b>  | ×      |  |  |
| 3                                                                              |                |                  | <b>NAS</b>  | ×      |  |  |

Рисунок 5-7 Выбор типа сетевого HDD

53

- 2. Введите IP-адрес сетевого диска и путь сохранения файла.
- 3. Выберите **mounting type** («тип установки»): **NFS** или **SMB/CIFS**. При выборе SMB/CIFS Вы можете настроить **user name** («имя пользователя») и **password** («пароль») для гарантии безопасности.

蚲 **NOTE** 

Пожалуйста, обратитесь к руководству пользователя NAS для создания пути файла.

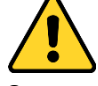

- *В целях обеспечения конфиденциальности, и чтобы лучше защитить вашу систему от угроз безопасности, мы настоятельно рекомендуем использовать надежные пароли для всех функций и сетевых устройств. Пароль должен быть придуман вами (не менее 8 символов, включая буквы верхнего регистра, буквы нижнего регистра, цифры и специальные символы) для того, чтобы повысить безопасность вашего продукта.*
- *Правильная настройка всех паролей и других параметров безопасности является обязанностью установщика и/или конечного пользователя.*
- 

4. Нажмите **E** Save («Сохранить») для добавления сетевого HDD.

### **Инициализация добавленного сетевого диска**

1. Войдите в интерфейс параметров HDD (**Configuration > Storage > Storage Management > HDD Management** («Настройки > Хранение > Управление хранением > Управление жесткими дисками»)), в котором вы можете просмотреть емкость, свободное место, статус, тип и свойства дисков.

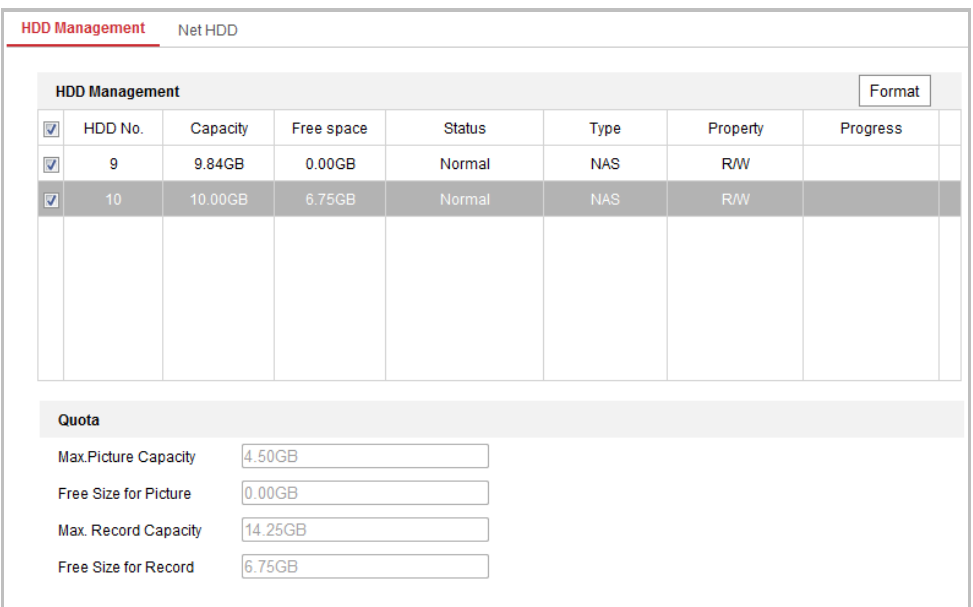

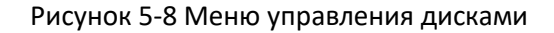

2. Если статус диска **Uninitialized** («Не инициализирован»), установите соответствующий флажок, чтобы выбрать диск, и нажмите **Format** («Формат»), чтобы начать инициализацию.

После завершения инициализации, статус диска изменится на **Normal** («Нормальный»)**.**

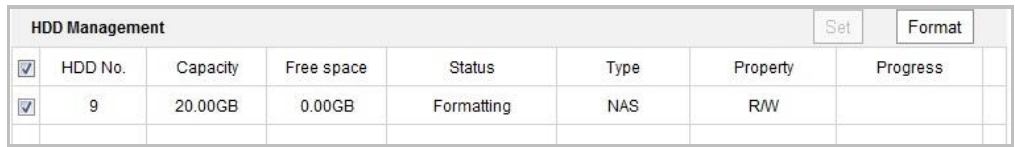

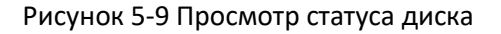

### **Установка квоты для картинок и записей**

- 1. Введите значение квоты для картинок и записей.
- 2. Нажмите **Save** («Сохранить») и перезагрузите страницу браузера для активации настроек.

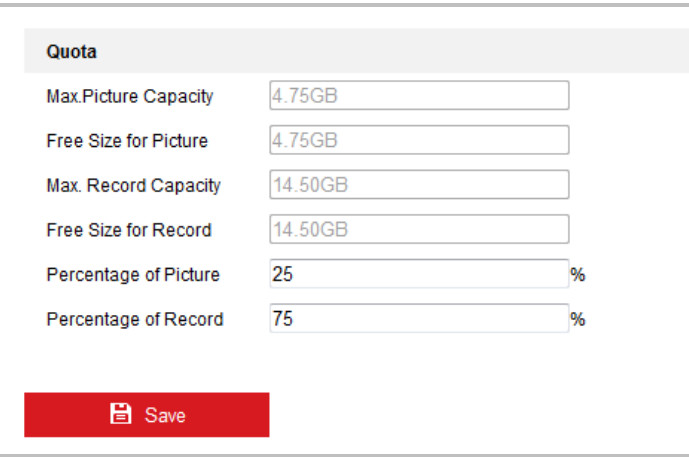

Рисунок 5-10 Настройка квоты

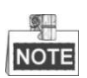

К камере может быть подключено до 8 NAS дисков.

# **5.2 Конфигурация основных событий**

### *Цель:*

Данный раздел описывает конфигурацию скоростной поворотной камеры для реагирования на основные события, включая обнаружение движения, лиц, вторжения, расфокусировку, тревогу тампера и т.д. Эти события могут активировать тревожные действия, такие как оповещение центра видеонаблюдения, отправка email, активация тревожного выхода и т.п.

Например, при срабатывании тревоги обнаружения движения, камера отправляет уведомление на e-mail адрес.

# **5.2.1 Конфигурация детекции движения**

### *Цель:*

Детекция движения – это функция, которая может запускать тревожные действия и запись видео при обнаружении движения в сцене наблюдения. *Шаги:*

- 1. Войдите в интерфейс настройки детекции движения: **Configuration > Event > Basic Event > Motion Detection** («Настройки > События > Основные события > Детекция движения»)
- 2. Установите флажок **Enable Motion Detection** («Включить детекцию движения») для включения соответствующей функции. Вы можете установить галочку **Enable Dynamic Analysis for Motion** («Включить динамический анализ для движения»), если вы хотите отмечать обнаруженные движущиеся объекты прямоугольником в режиме просмотра в реальном времени.
- 3. Выберите в поле **configuration mode** («Режим конфигурации») значения **Normal** («Нормальный») или **Expert** («Эксперт») и установите соответствующие параметры обнаружения движения.
	- **Normal** («Нормальный»)

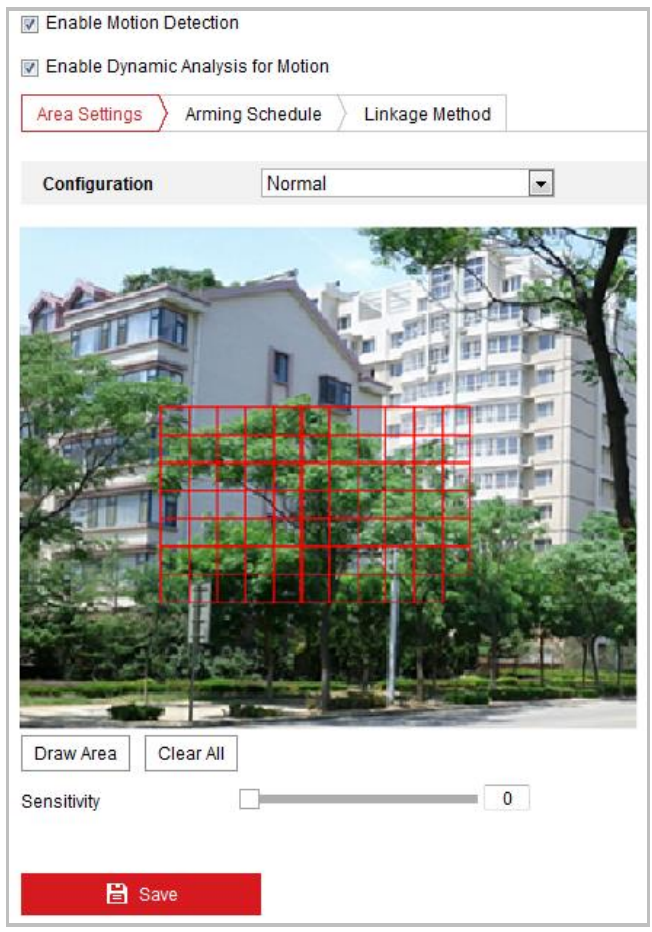

Рисунок 5-11 Настройки обнаружения движения - Нормальный режим

*Шаги:*

- (1) Нажмите <sup>Draw Area</sup> («Нарисовать область») и перетаскивайте мышь на изображении в реальном времени, чтобы нарисовать область обнаружения движения.
- (2) Нажмите <sup>Stop Drawing</sup> («Остановить рисование») для завершения рисования области обнаружения.

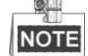

- Вы можете нарисовать до 8 областей обнаружения движения на одном изображении.
- Вы можете нажать Clear All («Очистить все») для очистки всех областей.
- $\overline{0}$ Sensitivity (3) Перемещайте ползунок

(«Чувствительность») для установки чувствительности обнаружения. **Expert** («Экспертный»)

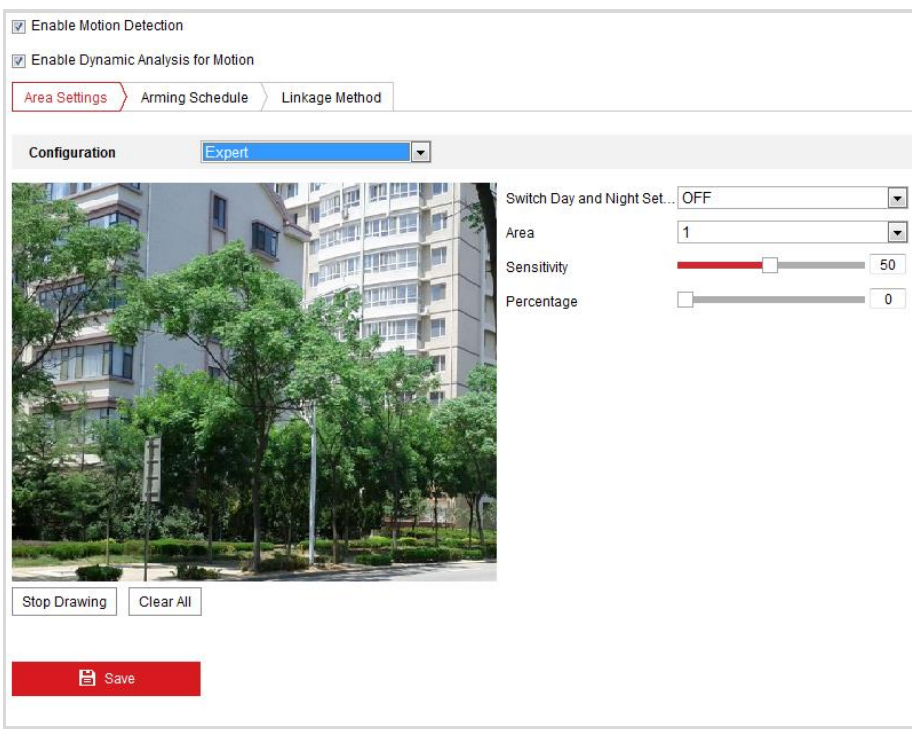

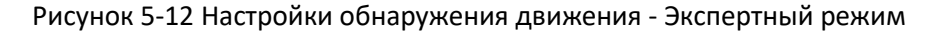

*Шаги:*

(1) Установите **Day&Night switch mode** («Переключение режимов День/Ночь»): **OFF** («ВЫКЛ.»), **Auto-Switch** («Автопереключение») или **Scheduled-Switch** («Переключение по расписанию»). Если режим переключения изображений по расписанию включен, вы можете настраивать правила обнаружения для дня и ночи отдельно.

**OFF** («ВЫКЛ.»): Отключение переключения режимов день/ночь.

**Auto-Switch** («Автопереключение»): Автоматическое переключение режимов день и ночь в соответствии с освещенностью среды.

**Scheduled-Switch** («Переключение по расписанию»): Переключение на дневной режим в 6:00 утра, и переключение на ночной режим в 18:00 вечера.

- (2) Выберите **Area No.** («Номер области») из выпадающего списка.
- (3) Установите значения чувствительности и пропорции объекта в области. **Sensitivity** («Чувствительность»): Чем больше значение, тем легче срабатывает тревога.

**Proportion of Object on Area** («Пропорции объекта в области»): Когда размер движущегося объекта превышает заданное значение, будет срабатывать сигнал тревоги. Чем меньше значение, тем легче срабатывает тревога.

- 4. Установите **Arming Schedule** («Расписание постановки на охрану») для обнаружения движения.
	- (1) Нажмите вкладку  $\sum$  Arming Schedule  $\sum$  («Расписание постановки на

охрану») для входа в меню настройки расписания.

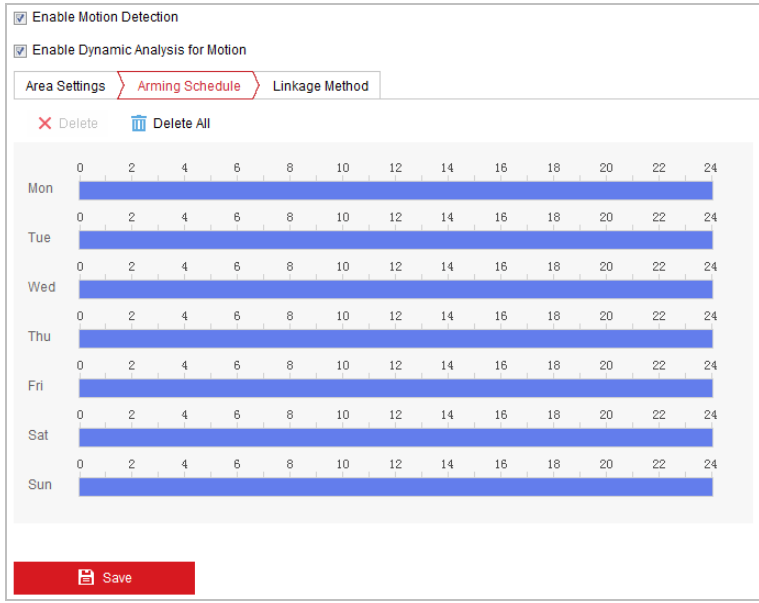

Рисунок 5-13 Расписание постановки на охрану

- (2) Выберите временную шкалу определенного дня, нажмите и перетащите мышь, чтобы установить расписание постановки на охрану (время начала и время окончания постановки на охрану).
- (3) После настройки расписания вы можете нажать **В** и скопировать расписание на другие дни (опционально).

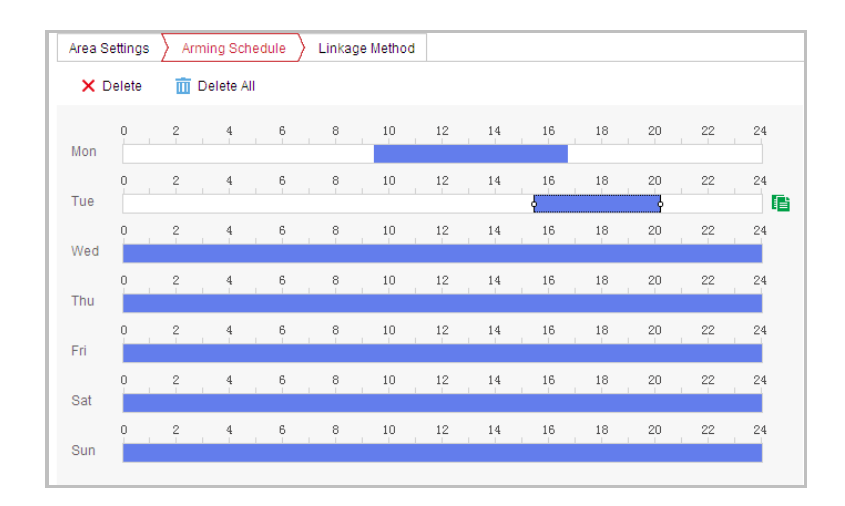

Руководство пользователя • Скоростные поворотные камеры F серии

Рисунок 5-14 Настройка расписания постановки на охрану

(4) После настройки расписания вы можете нажать на сегмент для отображения меню настройки сегмента для редактирования его параметров (опционально).

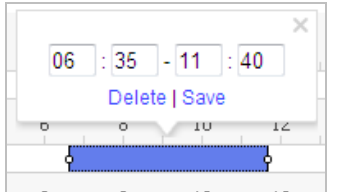

Рисунок 5-15 Параметры сегмента

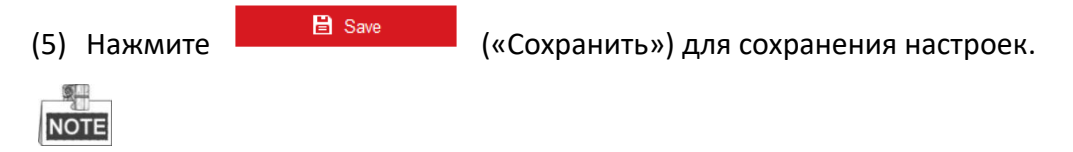

Периоды времени не могут пересекаться. До 8 периодов может быть настроено для одного дня.

5. Установите **Alarm Actions** («Действия по тревоге») для обнаружения движения.

Вы можете указать метод связи при возникновении события. Следующие абзацы описывают настройку различных типов связи.

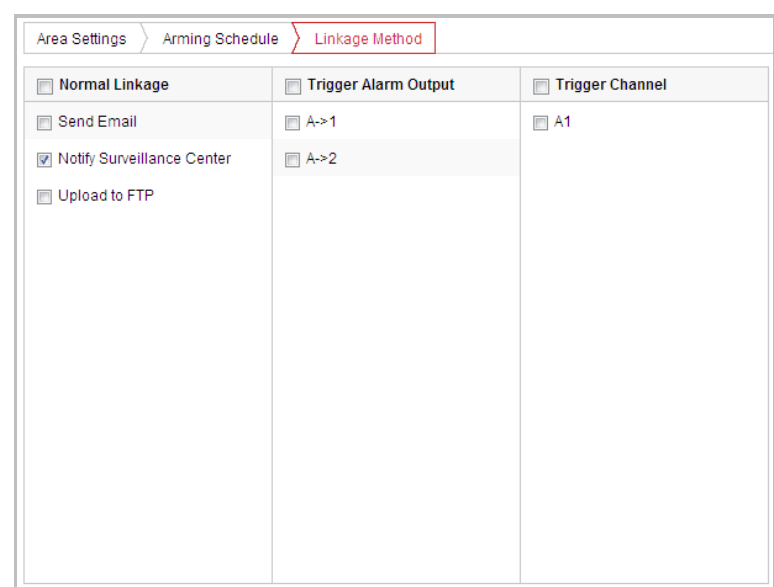

Рисунок 5-16 Методы связи

Поставьте галочки для выбора методов связи: **Notify Surveillance Center**  («Уведомить центр видеонаблюдения»), **Send Email** («Отправить email»), **Upload to FTP** («Загрузить на FTP»), **Trigger Alarm Output** («Запуск тревожного выхода») и **Trigger Channel** («Запуск канала»).

**Notify Surveillance Center** («Уведомить центр видеонаблюдения»)

Отправка сигнала тревоги или исключения на удаленную программу управления при возникновении события.

**• Send Email** («Отправить email»)

Отправка email с информацией о тревоге пользователю/ пользователям при срабатывании тревоги.

2. **NOTE** 

Для отправки Email при возникновении события, вам необходимо обратиться к *Разделу Настройка параметров Email* для установки параметров Email.

**Upload to FTP** («Загрузить на FTP»)

Захват изображения при срабатывании тревоги и загрузка на FTP сервер.

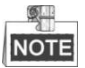

Вам необходим FTP сервер с настроенными параметрами. Смотрите *Раздел Настройка параметров FTP* для настройки параметров FTP сервера.

**Trigger Channel** («Запуск канала»)

Запуск записи видео при возникновении события.

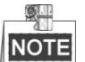

Вам необходимо установить расписание записи для реализации данной функции. Смотрите *Раздел [5.1](#page-48-0) Ошибка! Источник ссылки не найден. хранения* для настройки расписания записи.

**Trigger Alarm Output** («Запуск тревожного выхода»)

Запуск одного или нескольких внешних тревожных выходов при возникновении событий.

 $\mathbb{Z}$ **NOTE** 

Для запуска тревожного выхода при возникновении события смотрите *Раздел [5.2.5](#page-64-0) Настройка тревожного выхода* для установки параметров тревожного выхода.

# **5.2.2 Настройка тревоги потери видео**

### *Шаги:*

- 1. Войдите в меню настройки потери видео:
	- **Configuration > Event > Basic Event > Video Loss** («Настройки > События > Основные события > Потеря видео»)

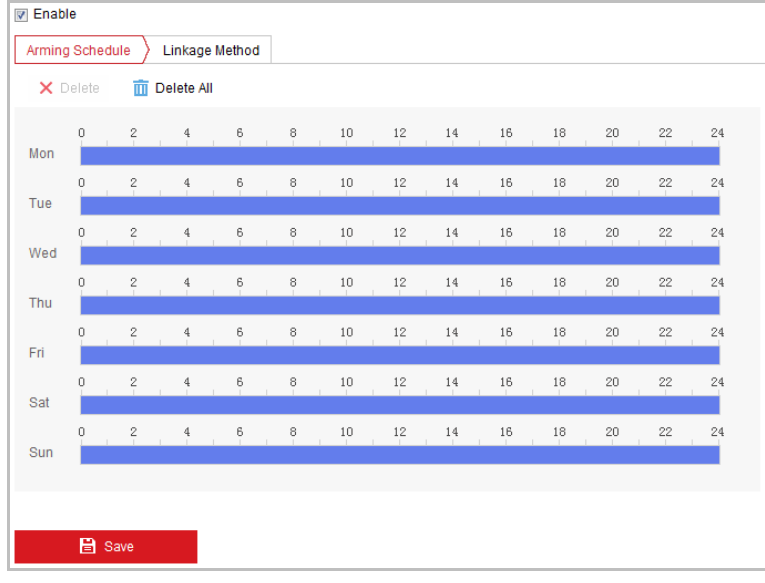

Рисунок 5-17 Потеря видео

- 2. Поставьте галочку **Enable** («Включить») для включения детекции потери видео.
- 3. Нажмите вкладку  $\sum_{n=1}^{\infty}$  Arming Schedule  $\sum_{n=1}^{\infty}$  («Расписание постановки на охрану») для входа в соответствующее меню. Конфигурация расписания постановки на охрану выполняется таким же образом, как и конфигурация расписания

*ссылки не найден. Конфигурация детекции движения.*

4. Нажмите вкладку  $\sum$  Linkage Method («Метод связи») для выбора метода связи

для тревожного входа: уведомить центр видеонаблюдения, отправить email, или запустить тревожный выход. Смотрите *Шаг 3 Раздела Ошибка! Источник ссылки не найден. Конфигурация детекции движения.*

для детекции движения. Смотрите *Шаг 2 Раздела Ошибка! Источник* 

5. Нажмите **E** Save («Сохранить») для сохранения настроек.

# **5.2.3 Конфигурация тревоги тамперинга видео**

### *Цель:*

Вы можете настроить срабатывание тревоги и активацию тревожных действий при заслоне объектива камеры.

*Шаги:*

1. Войдите в интерфейс настройки тревоги тамперинга:

**Configuration > Event > Basic Event > Video Tampering** («Настройки > События > Основные события > Тамперинг видео»)

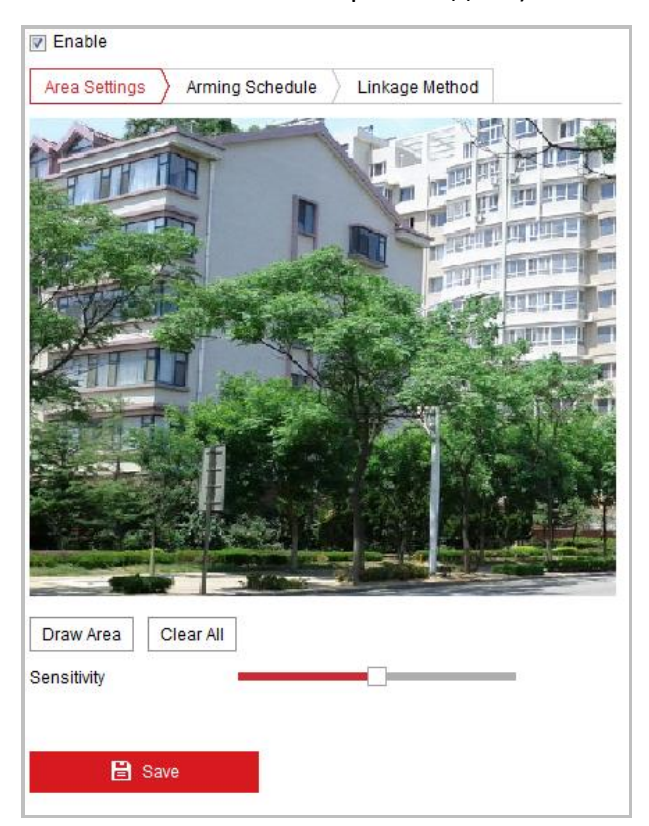

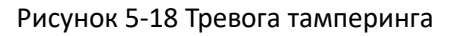

- 2. Поставьте галочку **Enable** («Включить») для включения детекции тамперинга видео.
- 3. Установите область тамперинга. Смотрите *Шаг 1* в *Разделе 5.2.1 Конфигурация детекции движения*.
- 4. Нажмите вкладку  $\sum_{n=1}^{\infty}$  Arming Schedule  $\sum_{n=1}^{\infty}$  («Расписание постановки на охрану»)

для входа в соответствующее меню. Конфигурация расписания постановки на охрану выполняется таким же образом, как и конфигурация расписания для детекции движения. Смотрите *Шаг 2 Раздела Ошибка! Источник ссылки не найден. Конфигурация детекции движения.*

62

5. Нажмите вкладку  $\sum$  Linkage Method («Метод связи») для выбора метода связи

для тамперинга видео: уведомить центр видеонаблюдения, отправить email, запустить канал, смарт слежение или тревожный выход. Смотрите *Шаг 3 Раздела Ошибка! Источник ссылки не найден. Ошибка! Источник ссылки не найден.*

6. Нажмите («Сохранить») для сохранения настроек.

# **5.2.4 Конфигурация тревожного входа**

### *Шаги:*

- 1. Войдите в окно настройки тревожного входа: **Configuration > Event > Basic Event > Alarm Input** («Настройки > События > Основные события >Тревожный вход»)
- 2. Выберите **alarm input No.** («Номер тревожного входа») и **Alarm Type** («Тип тревожного входа»). Тип тревожного входа может быть: **NO (Normally Open)**  («Нормально открыт») или **NC (Normally Closed)** («Нормально закрыт»).
- 3. Измените имя в поле <sup>Alarm Name</sup> **Cannot Community** (cannot copy) для

установки имени тревожного входа (опционально).

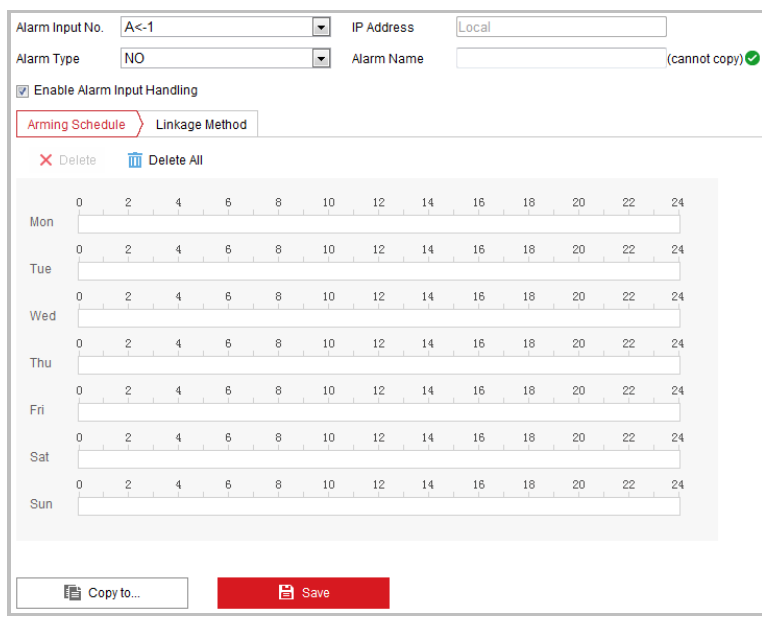

#### Рисунок 5-19 Настройки тревожного входа

4. Нажмите вкладку  $\sum_{n=1}^{\infty}$  Arming Schedule  $\sum_{n=1}^{\infty}$  («Расписание постановки на охрану»)

для входа в соответствующее меню. Конфигурация расписания постановки на охрану выполняется таким же образом, как и конфигурация расписания для детекции движения. Смотрите *Шаг 2 Раздела Ошибка! Источник ссылки не найден. Конфигурация детекции движения.*

5. Нажмите вкладку  $\sum$  Linkage Method («Метод связи») для выбора метода связи

для тревожного входа: уведомить центр видеонаблюдения, отправить email, запустить канал, смарт слежение или тревожный выход. Смотрите *Шаг 3 Раздела Ошибка! Источник ссылки не найден. Ошибка! Источник ссылки не найден.*

- 6. Вы так же можете выбрать привязку PTZ для тревожного входа. Поставьте соответствующую галочку и выберите номер для включения **Preset Calling** («Вызов предустановки»), **Patrol Calling** («Вызов патруля») или **Pattern Calling** («Вызов шаблона»).
- 7. Вы можете скопировать ваши настройки в другие тревожные входы.
- 

8. Нажмите **G** Save («Сохранить») для сохранения настроек.

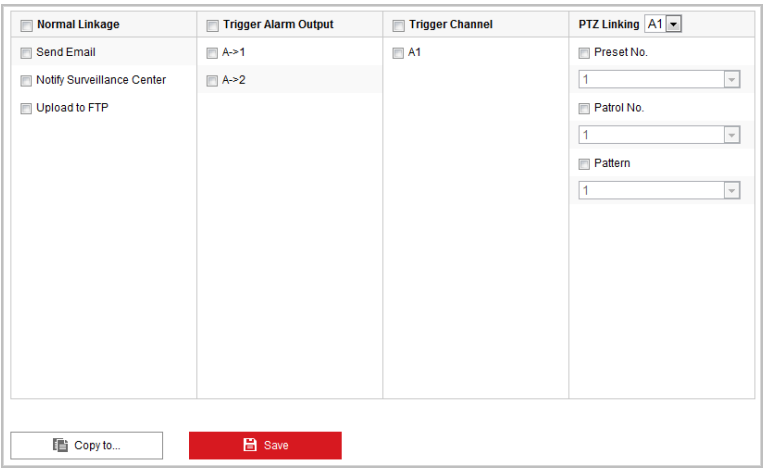

Рисунок 5-20 Методы связи

# <span id="page-64-0"></span>**5.2.5 Конфигурация тревожного выхода**

### *Шаги:*

- 1. Войдите в окно настройки тревожного выхода: **Configuration > Event > Basic Event > Alarm Output** («Настройки > События > Основные события > Тревожный выход»)
- 2. Выберите тревожный выход из выпадающего списка **Alarm Output** («Тревожный выход»).
- $\overline{3}$ . Установите в поле  $\overline{a}$  Alarm Name  $\overline{a}$  (cannot copy)  $\overline{a}$   $\overline{a}$

тревожного выхода (опционально).

4. Установите **Delay** («Задержка»): **5sec** («5 сек»), **10sec** («10 сек»), **30sec** («30 сек»), **1min** («1 мин»), **2min** («2 мин»), **5min** («5 мин»), **10min** («10 мин») или **Manual** («Вручную»)*.* Время задержки является продолжительностью времени, когда выходной сигнал остается в силе после возникновения тревоги.

5. Нажмите вкладку  $\sum_{n=1}^{\infty}$  Arming Schedule  $\sum_{n=1}^{\infty}$  («Расписание постановки на охрану»)

для входа в соответствующее меню. Конфигурация расписания постановки на охрану выполняется таким же образом, как и конфигурация расписания для детекции движения. Смотрите *Шаг 2 Раздела Ошибка! Источник ссылки не найден. Конфигурация детекции движения*.

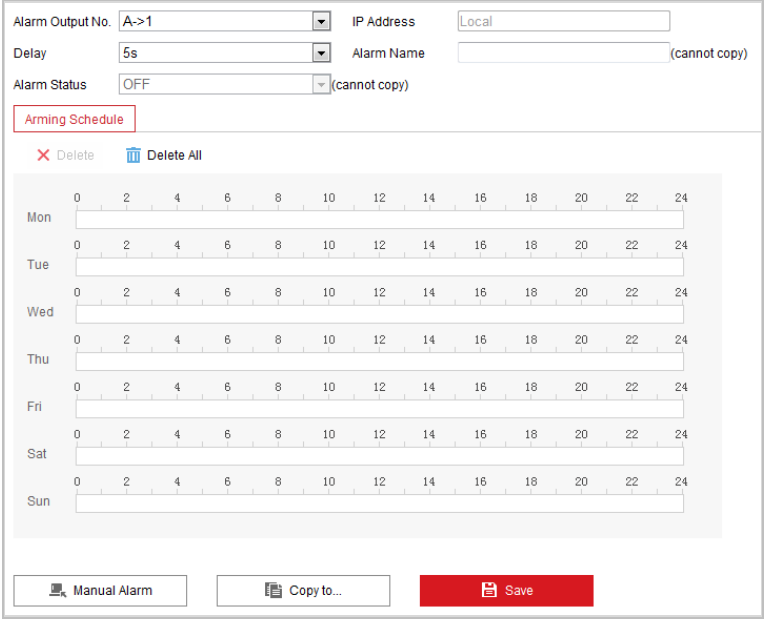

Рисунок 5-21 Настройки тревожного выхода

6. Вы можете скопировать настройки в другие тревожные выходы.

7. Нажмите **CELL <sup>EL Save</sup> Marson («Сохранить») для сохранения настроек.** 

# **5.2.6 Обработка исключений**

Тип исключения может быть: **HDD full** («HDD заполнен»), **HDD error** («ошибка HDD»), **network disconnected** («сеть отключена»), **IP address conflicted** («конфликт IP-адресов»), **illegal login** («неверный логин»). *Шаги:*

- 1. Войдите в интерфейс настройки исключений: **Configuration > Event > Basic Event > Exception** («Настройки > События > Основные события > Исключения»)
- 2. Расставьте флажки, чтобы задать действия, активируемые при срабатывании исключений. Смотрите *Шаг 3 Раздела Ошибка! Источник ссылки не найден. Конфигурация детекции движения*.

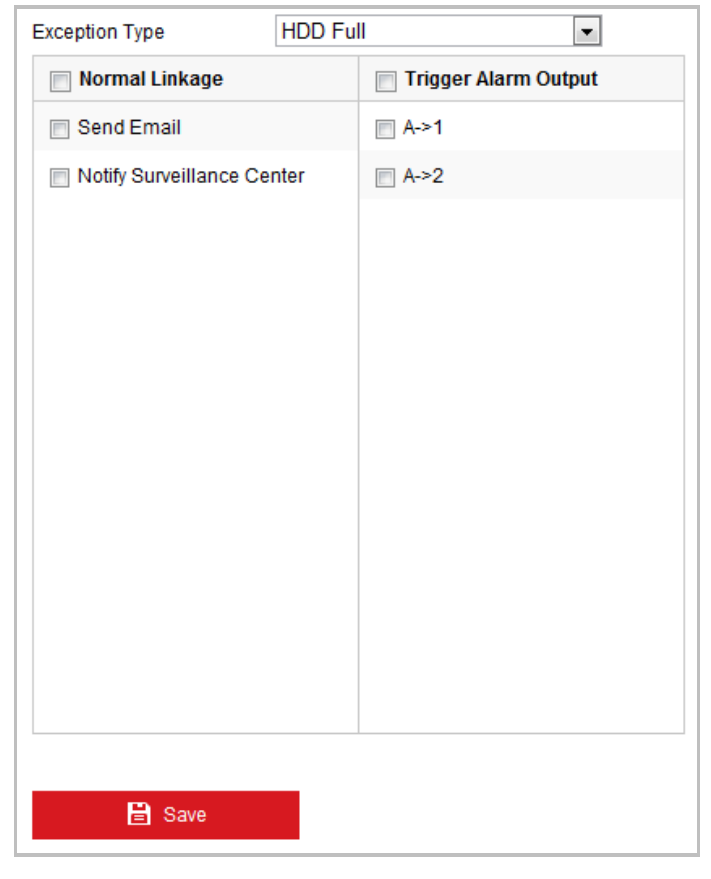

Руководство пользователя • Скоростные поворотные камеры F серии

### Рисунок 5-22 Настройки исключений

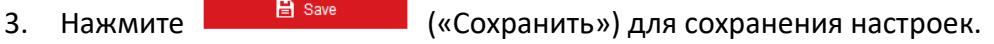

# **5.3 Конфигурация Smart событий**

# **5.3.1 Конфигурация обнаружения аудио исключений**

### *Цель:*

При включении данной функции, в случае возникновения аудио исключения, будут запущены определенные действия по тревоге.

*Шаги:*

1. Войдите в окно настройки обнаружения аудио исключений:

**Configuration > Event > Smart Event > Audio Exception Detection**  («Настройки > События > Smart события > Детекция аудио исключений»)

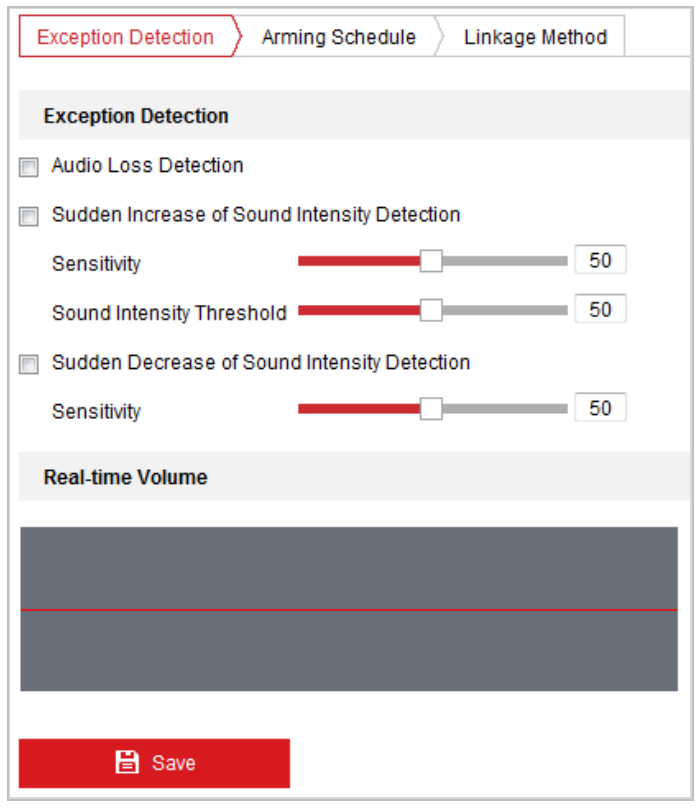

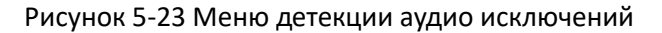

- 2. Поставьте галочку **Audio Loss Detection** («Детекция потери аудио») для включения обнаружения исключений аудио входа.
- 3. Поставьте галочку **Sudden Increase of Sound Intensity Detection** («Обнаружение резкого роста интенсивности звука») для обнаружения резкого повышения звука в сцене наблюдения.
	- **Sensitivity** («Чувствительность»): Диапазон [1-100], чем меньше значение, тем более серьезное изменение звука вызовет тревогу.
	- **Sound Intensity Threshold** («Порог интенсивности звука»): Диапазон [1-100], фильтрация звука окружающей среды, чем громче звук окружающей среды, чем выше должно быть значение. Вы можете настроить его в соответствии с реальной окружающей средой.
- 4. Поставьте галочку **Sudden Decrease of Sound Intensity Detection** («Обнаружение резкого падения интенсивности звука») для обнаружения крутого спада звука в сцене наблюдения.

**Sensitivity** («Чувствительность»): Диапазон [1-100], чем меньше значение, тем более серьезное изменение звука вызовет тревогу.

5. Нажмите вкладку  $\sum$  Arming Schedule  $\sum$  («Расписание постановки на охрану»)

для входа в соответствующее меню. Конфигурация расписания постановки на охрану для детекции потери аудио выполняется таким же образом, как и конфигурация расписания для детекции движения. Смотрите *Шаг 2 Раздела Ошибка! Источник ссылки не найден. Конфигурация детекции движения*.

6. Нажмите вкладку  $\sum$  Linkage Method («Метод связи») для выбора метода связи

для аудио исключения: уведомить центр видеонаблюдения, отправить email, запустить канал, смарт слежение или тревожный выход. Смотрите *Шаг 3 Раздела Ошибка! Источник ссылки не найден. Ошибка! Источник ссылки не найден.*

7. Нажмите **В Заче Ма** («Сохранить») для сохранения настроек.

# **5.3.2 Конфигурация детекции лиц**

### *Цель:*

Функция распознавания лиц обнаруживает, когда лицо появляется в сцене наблюдения, а также могут быть предприняты некоторые определенные действия при срабатывании сигнализации.

*Шаги:*

- 1. Поставьте галочку **Enable Face Detection** («Включить детекцию лиц»).
- 2. (Опционально) Вы можете поставить галочку **Enable Dynamic Analysis for Face Detection** («Включение динамического анализа для распознавания лиц»), если хотите, чтобы при обнаружении лицо выделялось зеленым прямоугольником.

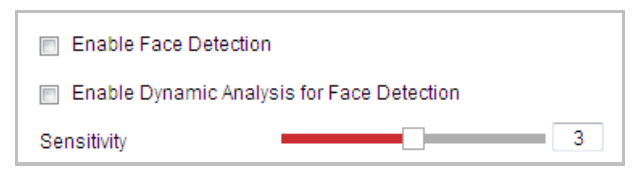

Рисунок 5-24 Конфигурация детекции лиц

3. Настройте чувствительность детекции лиц.

**Sensitivity** («Чувствительность»): Диапазон [1-5]. Значение чувствительности определяет размер объекта, который может вызвать тревогу. Когда установлена высокая чувствительность, очень маленький объект может вызвать тревогу.

- 4. Нажмите вкладку  $\sum_{n=1}^{\infty}$  Arming Schedule  $\sum_{n=1}^{\infty}$  («Расписание постановки на охрану») для входа в соответствующее меню. Конфигурация расписания постановки на охрану выполняется таким же образом, как и конфигурация расписания для детекции движения. Смотрите *Шаг 2 Раздела Ошибка! Источник ссылки не найден. Конфигурация детекции движения*.
- 5. Нажмите вкладку  $\sum_{\text{Linkage Method}}$  («Метод связи») для выбора метода связи для детекции лиц: уведомить центр видеонаблюдения, отправить email, запустить канал, смарт слежение или тревожный выход. Смотрите *Шаг 3 Раздела Ошибка! Источник ссылки не найден. Ошибка! Источник ссылки*

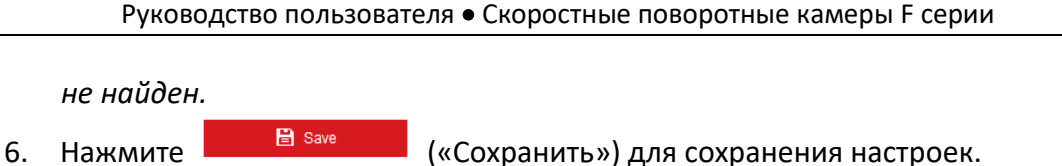

# **5.3.3 Конфигурация обнаружения вторжений**

Функция обнаружения вторжений обнаруживает людей, транспортные средства или другие объекты, которые входят и задерживаются в заранее определенном виртуальном регионе, а также могут быть предприняты некоторые определенные действия при срабатывании сигнализации. *Шаги:*

1. Войдите в окно настройки обнаружения вторжений:

**Configuration > Events > Smart Event > Intrusion Detection** («Настройки > События > Smart события > Обнаружение вторжений»)

2. Поставьте галочку **Enable Intrusion Detection** («Включить обнаружение вторжений»).

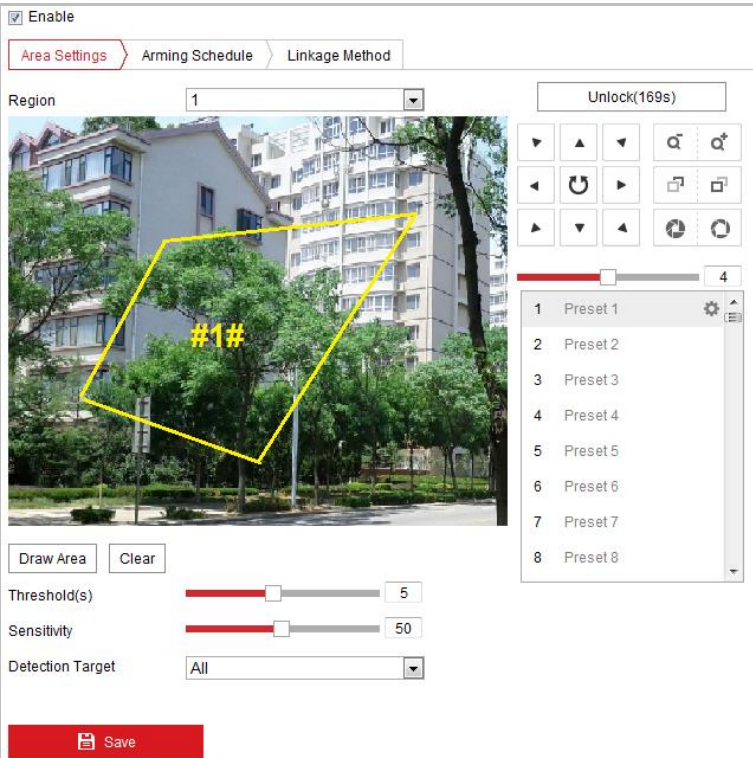

Рисунок 5-25 Настройка зоны обнаружения вторжения

3. Запущенные событие и бездействие, связанное с движением PTZ, будут заблокированы на 180 секунд после того, как вы вошли в меню обнаружения вторжения. Опционально, вы можете нажать кнопку

Unlock(69s) («Разблокировать») для активации движения вручную, Lock или заблокировать движение, когда кнопка превратится в («Блокировать»), нажав на нее.

4. Нарисуйте область.

 $\blacksquare$ 

- (1) Выберите **Region No.** («№ региона») из выпадающего списка.
- (2) Нажмите («Нарисовать область»), чтобы нарисовать четырехугольник на изображении в качестве области обнаружения.
- (3) Нажмите на изображение в реальном времени, чтобы указать четыре вершины области детектирования, и щелкните правой кнопкой мыши, чтобы завершить рисование.

**ПОТЕ** Поддерживается настройка до четырех областей.

Вы можете нажать кнопку («Очистить») для удаления нарисованных областей.

- 5. Задайте параметры каждой области обнаружения отдельно.
	- **Threshold** («Порог»): Диапазон [0-10 сек], отвечает за время, которое объект провел в области. Если Вы установите значение 0, то тревога сработает незамедлительно при вторжении в зону.
	- **Sensitivity** («Чувствительность»): Диапазон [1-100]. Значение чувствительности определяет размер объекта, который вызовет тревогу при попадании в зону. При высокой чувствительности маленький объект вызовет тревогу.
	- **Detection target** («Цель обнаружения»)**:** Вы можете выбрать **Human** («Человек»), **Vehicle** («Транспортное средство») или **All (human &vehicle)** («Все (Люди и ТС)») в качестве цели обнаружения из выпадающего списка. Если выбрано значение **Human** («Человек»), тревога будет срабатывать только при выходе из области человека, соответственно для **Vehicle** («Транспортное средство») только при выходе ТС.
- 6. Нажмите вкладку  $\sum_{n=1}^{\infty}$  Arming Schedule  $\sum_{n=1}^{\infty}$  («Расписание постановки на охрану») для входа в соответствующее меню. Конфигурация расписания постановки на охрану выполняется таким же образом, как и конфигурация расписания для детекции движения. Смотрите *Шаг 2 Раздела Ошибка! Источник ссылки не найден. Конфигурация детекции движения*.

7. Нажмите вкладку  $\sum$  Linkage Method («Метод связи») для выбора метода связи для детекции вторжения: уведомить центр видеонаблюдения, отправить email, запустить канал, смарт слежение или тревожный выход. Смотрите *Шаг 3 Раздела Ошибка! Источник ссылки не найден. Ошибка! Источник ссылки не найден.*

8. Нажмите **Велия («Сохранить») для сохранения настроек.** 

# **5.3.4 Конфигурация обнаружения пересечения линии**

Эта функция используется для обнаружения людей и объектов, пересекающих определенную линию, а также могут быть предприняты некоторые определенные действия при срабатывании сигнализации. *Шаги:*

1. Войдите в окно настройки пересечения линии:

**Configuration > Event > Smart Event > Line Crossing Detection** («Настройки > События > Smart события > Обнаружение пересечения линии»)

- 2. Поставьте галочку **Enable** («Включить») для включения функции обнаружения пересечения линии.
- 3. Выберите **Line** («Линия») из выпадающего списка.
- 4. Запущенные событие и бездействие, связанное с движением PTZ, будут заблокированы на 180 секунд после того, как вы вошли в меню обнаружения вторжения. Опционально, вы можете нажать кнопку Unlock(69s) («Разблокировать») для активации движения вручную,

Lock или заблокировать движение, когда кнопка превратится в («Блокировать»), нажав на нее.
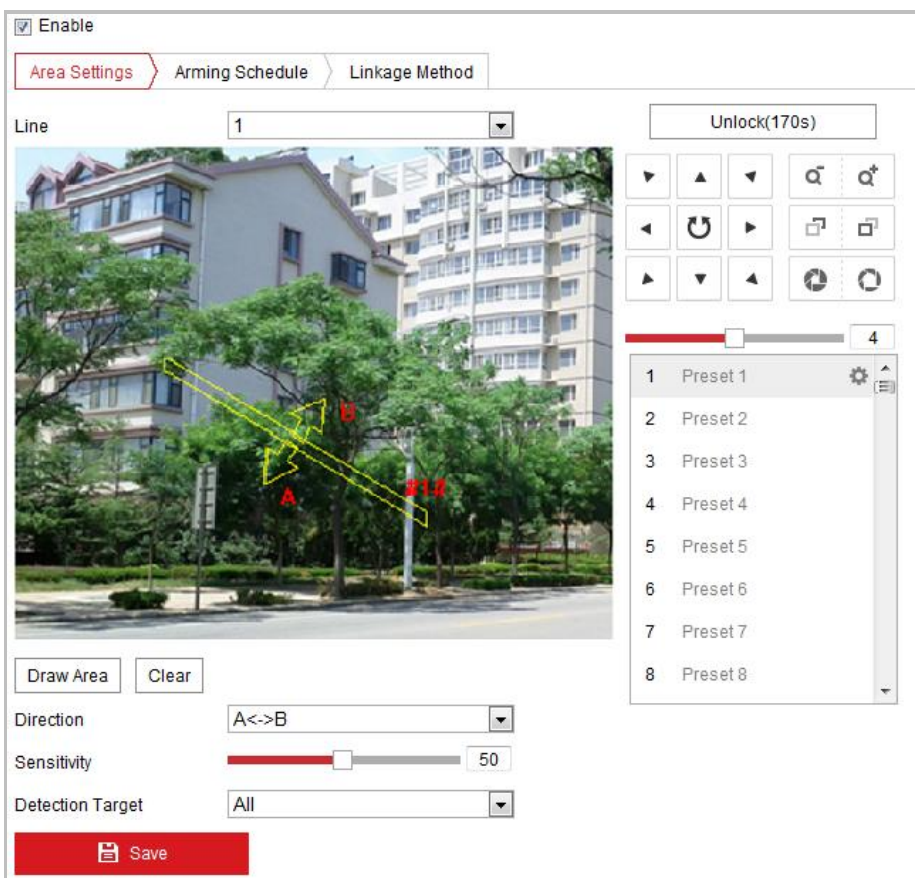

Руководство пользователя • Скоростные поворотные камеры F серии

Рисунок 5-26 Настройка линии

- 5. Нарисуйте линию.
	- (1) Нажмите  $\lfloor 2 \right|$  («Нарисовать область»), чтобы нарисовать линию на изображении.
	- (2) Нажмите на линию для включения режима редактирования линии.

Нажмите и перетащите конец линии в необходимое местоположение для настройки длины и угла наклона линии. Нажмите и перетащите саму линию для настройки ее местоположения.

Поддерживается создание четырех линий.

- 6. Настройка параметров для каждого региона в отдельности.
	- **Direction** («Направление»): Выберите направление обнаружения пересечения линии из выпадающего списка: **A<->B**, **A->B** и **B->A**.
	- **Sensitivity** («Чувствительность»): Диапазон [1-100]. Значение чувствительности определяет размер объекта, который вызовет тревогу при пересечении линии. При высокой чувствительности маленький объект вызовет тревогу.
	- **Detection target** («Цель обнаружения»)**:** Вы можете выбрать **Human**

(«Человек»), **Vehicle** («Транспортное средство») или **All (human &vehicle)** («Все (Люди и ТС)») в качестве цели обнаружения из выпадающего списка. Если выбрано значение **Human** («Человек»), тревога будет срабатывать только при выходе из области человека, соответственно для **Vehicle** («Транспортное средство») только при выходе ТС.

- 7. Нажмите вкладку  $\sum_{n=1}^{\infty}$  Arming Schedule  $\sum_{n=1}^{\infty}$  («Расписание постановки на охрану») для входа в соответствующее меню. Конфигурация расписания постановки на охрану выполняется таким же образом, как и конфигурация расписания для детекции движения. Смотрите *Шаг 2* **Раздела** Ошибка! Источник ссылки не найден. Ошибка! Источник ссылки не найден.
- 8. Нажмите вкладку  $\sum$  Linkage Method («Метод связи») для выбора метода связи

для детекции пересечения линии: уведомить центр видеонаблюдения, отправить email, запустить канал, смарт слежение или тревожный выход. Смотрите *Шаг 3* **Раздела** Ошибка! Источник ссылки не найден. Ошибка! Источник ссылки не найден.

9. Нажмите **В** Save («Сохранить») для сохранения настроек.

## **5.3.5 Конфигурация обнаружения входа в регион**

#### *Цель:*

Функция обнаружения входа в регион определяет людей, транспортные средства или другие объекты, которые входят в заранее определенный виртуальный участок извне, а также могут быть предприняты некоторые определенные действия при срабатывании сигнализации.

#### *Шаги:*

1. Войдите в окно настройки обнаружения входа в регион:

**Configuration > Event > Smart Event > Region Entrance Detection**  («Настройки > События > Smart события > Обнаружение вторжения в регион»)

2. Поставьте галочку **Enable** («Включить») для включения функции обнаружения вторжения в регион.

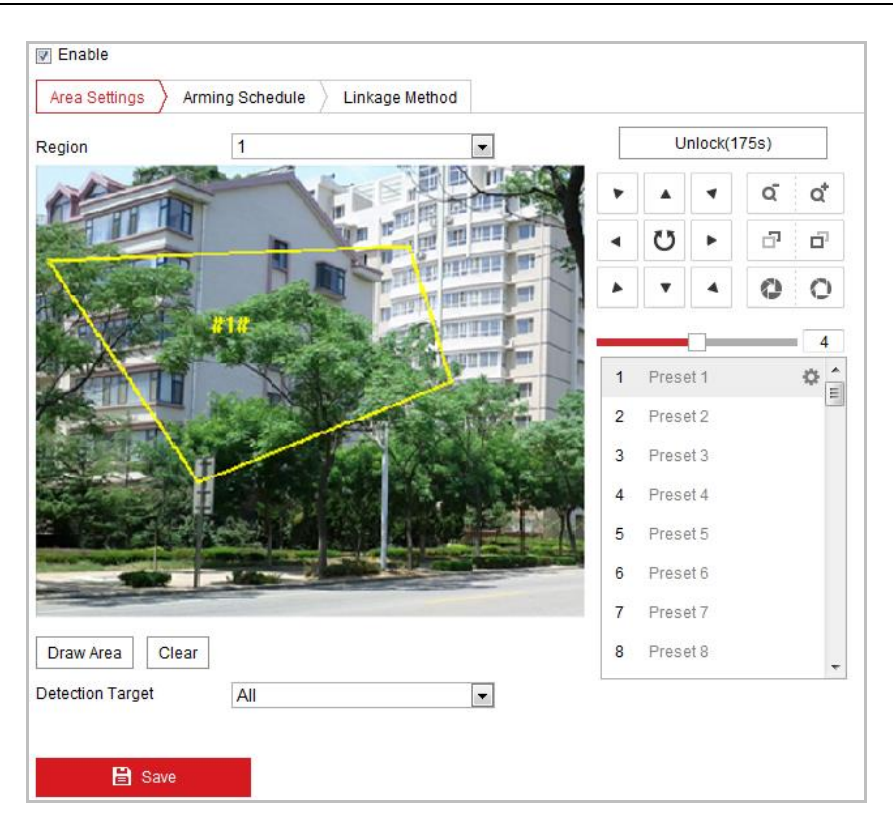

Рисунок 5-27 Настройка области обнаружения вторжения в регион

- 3. Выберите **Region** («Регион») из выпадающего списка для настройки.
- 4. Нажмите кнопку  $\overline{\phantom{a}}$   $\overline{\phantom{a}}$  («Нарисовать область») для начала создания области обнаружения.
- 5. Нажмите на видео в реальном времени, чтобы указать четыре вершины области детектирования, и щелкните правой кнопкой мыши, чтобы завершить рисование.

Повторите шаги выше, чтобы нарисовать другие регионы. До 4 регионов может быть установлено. Вы можете нажать кнопку  $\overline{\text{Clear}}$  («Очистить») для очистки всех заданных регионов.

- 6. Установите **Detection target** («Цель обнаружения») для обнаружения вторжения в область. Вы можете выбрать **Human** («Человек»), **Vehicle** («Транспортное средство») или **All (human &vehicle)** («Все (Люди и ТС)») в качестве цели обнаружения из выпадающего списка. Если выбрано значение **Human** («Человек»), тревога будет срабатывать только при вторжении человека, соответственно для **Vehicle** («Транспортное средство») только при вторжении ТС.
- 7. Нажмите вкладку  $\sum_{n=1}^{\infty}$  Arming Schedule  $\sum_{n=1}^{\infty}$  («Расписание постановки на охрану») для входа в соответствующее меню. Конфигурация расписания постановки на охрану выполняется таким же образом, как и конфигурация расписания для детекции движения. Смотрите *Шаг 2 Раздела Ошибка! Источник ссылки не найден. Конфигурация детекции движения*.

- 8. Нажмите вкладку  $\sum$  Linkage Method («Метод связи») для выбора метода связи для детекции вторжения в регион: уведомить центр видеонаблюдения, отправить email, запустить канал, смарт слежение или тревожный выход. Смотрите *Шаг 3* **Раздела** Ошибка! Источник ссылки не найден. Ошибка! Источник ссылки не найден.
- 9. Нажмите **Велия Сергия («Сохранить») для сохранения настроек.**

## **5.3.6 Конфигурация обнаружения выхода из региона**

#### *Цель:*

Функция обнаружения выхода из региона определяет людей, транспортные средства или другие объекты, которые выходят из заранее определенного виртуального участка, и некоторые определенные действия могут быть предприняты при срабатывании сигнализации.

*Шаги:*

- 1. Войдите в окно настройки обнаружения выхода из региона: **Configuration > Event > Smart Event > Region Exiting Detection** («Настройки > События > Smart события > Обнаружение выхода из региона»)
- 2. Поставьте галочку **Enable** («Включить») для включения функции обнаружения выхода из региона.

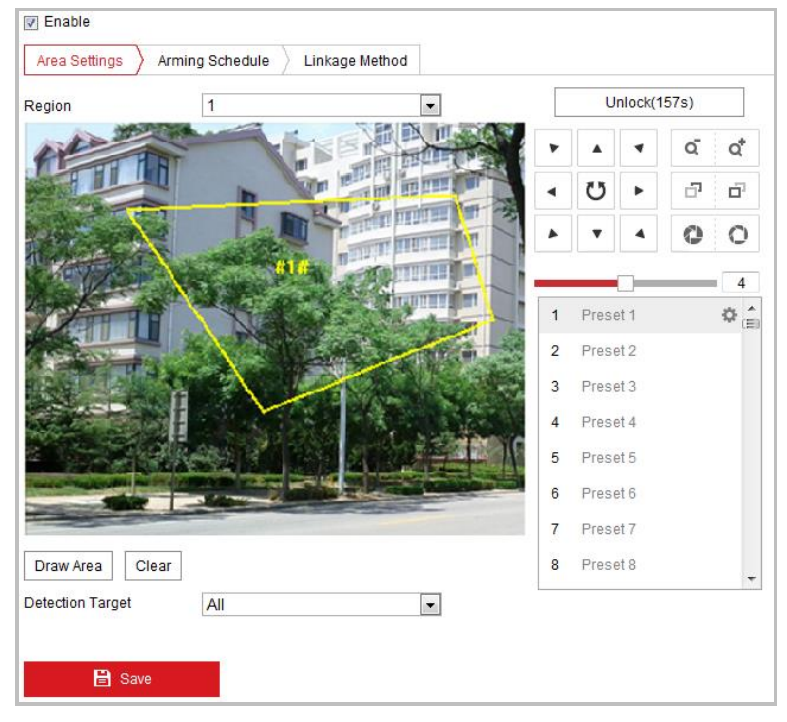

Рисунок 5-28 Настройка области обнаружения выхода из региона

- 3. Выберите **Region** («Регион») из выпадающего списка для настройки.
- 4. Нажмите кнопку <sup>| Draw Area</sup> («Нарисовать область») для начала создания

области обнаружения.

5. Нажмите на видео в реальном времени, чтобы указать четыре вершины области детектирования, и щелкните правой кнопкой мыши, чтобы завершить рисование.

Повторите шаги выше, чтобы нарисовать другие регионы. До 4 регионов может быть установлено. Вы можете нажать кнопку **Clear** («Очистить») для очистки всех заданных регионов.

- 6. Установите **Detection target** («Цель обнаружения») для обнаружения выхода из области. Вы можете выбрать **Human** («Человек»), **Vehicle** («Транспортное средство») или **All (human &vehicle)** («Все (Люди и ТС)») в качестве цели обнаружения из выпадающего списка. Если выбрано значение **Human** («Человек»), тревога будет срабатывать только при выходе из области человека, соответственно для **Vehicle** («Транспортное средство») только при выходе ТС.
- 7. Нажмите вкладку  $\sum$  Arming Schedule  $\sum$  («Расписание постановки на охрану») для входа в соответствующее меню. Конфигурация расписания постановки на охрану выполняется таким же образом, как и конфигурация расписания для детекции движения. Смотрите *Шаг 2 Раздела Ошибка! Источник ссылки не найден. Конфигурация детекции движения*.
- 8. Нажмите вкладку  $\overline{\smash{\big)}^{\text{Linkage Method}}}$  («Метод связи») для выбора метода связи для детекции выхода из региона: уведомить центр видеонаблюдения, отправить email, запустить канал, смарт слежение или тревожный выход. Смотрите *Шаг 3* **Раздела** Ошибка! Источник ссылки не найден. Ошибка! Источник ссылки не найден.
- 9. Нажмите **В** Save («Сохранить») для сохранения настроек.

## **5.4 Конфигурация PTZ**

## **5.4.1 Настройка основных параметров PTZ**

*Цель:* 

Вы можете настроить основные параметры PTZ, включая пропорциональное панорамирование, заморозку предустановки, скорость предустановки и др. *Шаги:*

1. Войдите в меню настройки основных параметров PTZ:

**Configuration > PTZ > Basic Settings** («Настройки > PTZ > Основные настройки»)

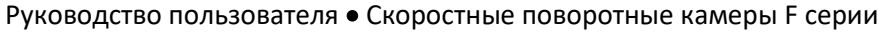

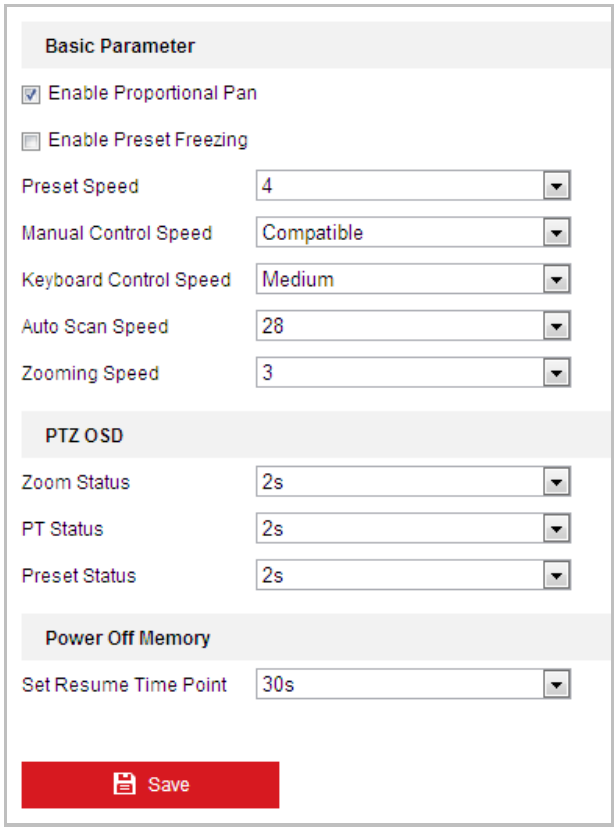

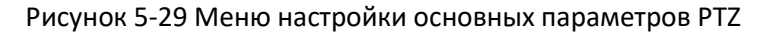

- 2. Настройте следующие параметры:
- **Basic Parameters** («Основные параметры»): Включение/выключение управления PTZ, пропорциональное панорамирование, заморозка предустановки, установка скорости предустановки, управление скоростью с клавиатуры и скорость автоматического сканирования.
	- **Proportional Pan** («Пропорциональное панорамирование»): Если вы включите эту функцию, скорость панорамирования / наклона меняется в зависимости от значения масштабирования. Когда установлено большое увеличение, скорость панорамирования / наклона будет медленнее, чтобы избежать слишком быстрого перемещения.
	- **Preset Freezing** («Заморозка предустановки»): Данная функция для видео в реальном времени позволяет напрямую переключаться с одной сцены, заданной предустановкой, на другую, без отображения промежуточных областей. Она может также уменьшить использование пропускной способности в системе.

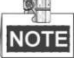

Функция заморозки предустановки недоступна при вызове шаблона.

- **Preset Speed** («Скорость предустановки»): Вы можете установить скорость предустановки от 1 до 8.
- **Keyboard Control Speed** («Управление скоростью с клавиатуры»): Задайте скорость управления PTZ при помощи клавиатуры – **Low** («Низкая»), **Medium** («Средняя») или **High** («Высокая»).

- **Auto Scan Speed** («Автоматическая скорость сканирования»): Скорость сканирования может быть установлена как уровень - от 1 до 40.
- **Zooming Speed** («Скорость масштабирования»): Скорость масштабирования регулируется.
- **Manual Control Speed** («Управление скоростью вручную»): Камера обеспечивает 5 режимов управления скоростью: **Compatible** («Совместимый»), **Pedestrian** («Пешеход»), **Non-motor Vehicle** («Немоторные ТС»), **Motor Vehicle** («Автомобиль») и **Self-adaptive** («Адаптивный»).
	- **Compatible** («Совместимый»): Скорость управления такая же, как и **Keyboard Control Speed** («Управление скоростью с клавиатуры»).
	- **Pedestrian** («Пешеход»): Выберите данный режим, когда вы следите за пешеходами.
	- **Non-motor Vehicle** («Немоторные ТС»): Выберите данный режим, когда вы следите за немоторными транспортными средствами.
	- **Motor Vehicle** («Автомобиль»): Выберите данный режим, когда вы следите за моторными транспортными средствами.
	- **Self-adaptive** («Адаптивный»): Рекомендуется установить данный режим, когда сцена наблюдения слишком сложная.
- **PTZ OSD:** Установите длительность наложения на экран PTZ статуса.
	- **Zoom Status** («Состояние масштабирования»): Установите OSD длительность состояния масштабирования - **2 seconds** («2 секунды»), **5 seconds** («5 секунд»), **10 seconds** («10 секунд»), **Always Close** («Всегда закрыто») или **Always Open** («Всегда открыто»).
	- **PT Status** («Состояние PT»): Установите длительность отображения угла азимута во время панорамирования и наклона **- 2 seconds** («2 секунды»), **5 seconds** («5 секунд»), **10 seconds** («10 секунд»), **Always Close** («Всегда закрыто») или **Always Open** («Всегда открыто»).
	- **Preset Status** («Состояние предустановки»): Установите длительность предварительной отображения имени предустановки при ее вызове - **2 seconds** («2 секунды»), **5 seconds** («5 секунд»), **10 seconds** («10 секунд»), **Always Close** («Всегда закрыто») или **Always Open** («Всегда открыто»).
- **Power-off Memory** («Память при выключении питания»): Камера может возобновлять свое предыдущее состояние PTZ или действие, после перезагрузки при отключении питания. Вы можете установить точку времени, с которой будет восстановлено состояние PTZ. Вы можете установить его возобновить статус 30 секунд, 60 секунд, 300 секунд или 600 секунд до отключения питания.
- 3. Нажмите **В** Save («Сохранить») для сохранения настроек.

## **5.4.2 Настройка границ PTZ**

## *Цель:*

Камера может быть запрограммирована для перемещения в конфигурируемых пределах PTZ (влево / вправо, вверх / вниз).

## *Шаги:*

1. Войдите в меню пределов PTZ:

**Configuration > PTZ > Limit** («Настройки > PTZ > Границы»)

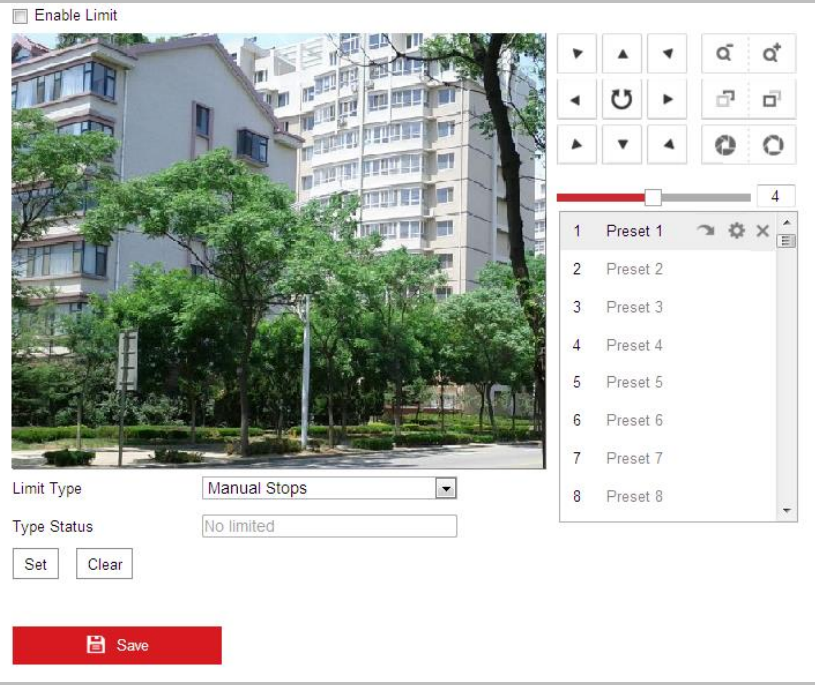

Рисунок 5-30 Настройка границ PTZ

- 2. Поставьте галочку **Enable Limit** («Включить границы») и выберите **limit type** («тип границы»): **manual stops** («остановка вручную») или **scan stops** («остановка сканирования»).
	- **Manual Stops** («Остановка вручную»):

При выборе **Manual Stops** («Остановка вручную»), вы можете управлять панелью управления PTZ вручную только в ограниченной зоне наблюдения.

**Scan Stops** («Остановка сканирования»):

Когда установлены границы сканирования, случайное сканирование, сканирование кадра, автоматическое сканирование, наклонное сканирование, панорамное сканирование выполняются только в ограниченной зоне наблюдения.

 $\mathbb{Q}$ **NOTE** 

> **Limit Type** («Тип границы») - **Manual Stops** («Остановка вручную») приоритетнее чем **Scan Stops** («Остановка сканирования»). Когда вы устанавливаете эти два типа границ одновременно, **Manual Stops**

(«Остановка вручную») действует, а **Scan Stops** («Остановка сканирования») не действует.

- 3. Нажимайте на кнопки управления PTZ, для того, чтобы настроить границы слева/справа/сверху/снизу; вы можете так же вызвать заранее заданные предустановки и установить их в качестве границ камеры.
- 4. Нажмите **Set** («Установить») для сохранения пределов или нажмите **Clear** («Очистить») для удаления пределов.

## **5.4.3 Настройка начального положения**

## *Цель:*

Исходное положение является началом PTZ координат. Это может быть начальная позиция по умолчанию. Вы также можете изменить исходное положение по вашему усмотрению.

## **Настройка начальной позиции:**

*Шаги:*

1. Войдите в меню настройки начальной позиции:

**Configuration > PTZ > Initial Position** («Настройки > PTZ > Начальная позиция»)

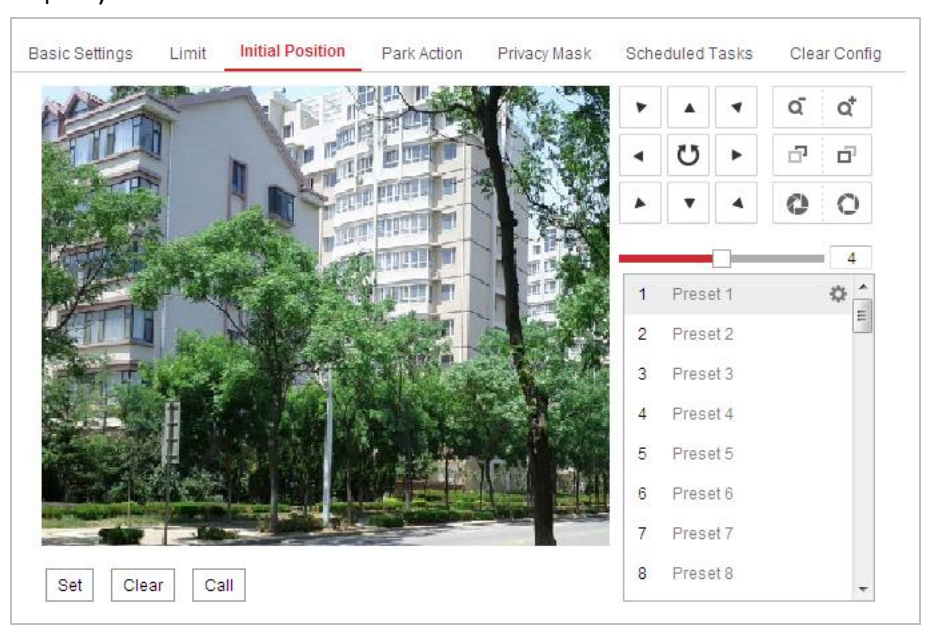

Рисунок 5-31 Конфигурация PTZ

- 2. Нажимайте на кнопки управления PTZ, для того, чтобы настроить начальное положение камеры; вы можете так же вызвать заранее заданные предустановки и установить их в качестве начальной позиции камеры.
- 3. Нажмите **Set** («Установить») для сохранения позиции.

#### **Вызов/удаление начального положения:**

Вы можете нажать для вызова начального положения. Вы можете нажать

для удаления начальной позиции и восстановления заводских настроек

начального положения.

## 5.4.4 Настройка действий при простое системы

## Цель:

Данная функция позволяет камере начинать выполнение заданного действия после простоя системы (сканирование, предустановку, шаблон и другие), оно выполняется автоматически после периода бездействия системы (park time).

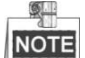

Функция Scheduled Tasks («Запланированные задачи») приоритетнее, чем функция Park Action («Действие при простое»). Когда эти две функции одновременно, только функция Scheduled установлены **Tasks** («Запланированные задачи») будет работать.

#### Шаги:

1. Войдите в меню настройки действий при простое системы:

Configuration > PTZ > Park Action («Настройки > РТZ > Действия при простое»)

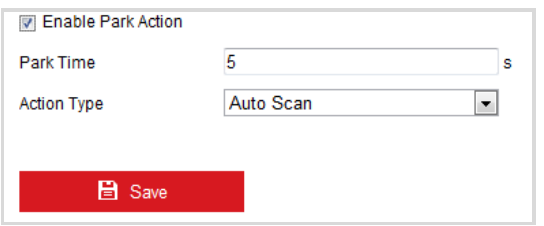

Рисунок 5-32 Настройка действий при простое

- 2. Поставьте галочку напротив Enable Park Action («Включить действия при простое»).
- 3. Установите в поле Park Time («Время бездействия») значение времени бездействия камеры, которое она будет ожидать перед началом выполнения действия.
- 4. Выберите Action Type («Тип действия») из выпадающего списка.

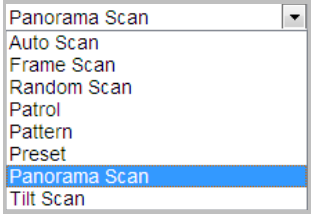

Рисунок 5-33 Типы действий

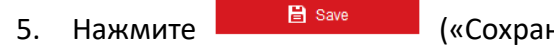

(«Сохранить») для сохранения настроек.

## 5.4.5 Конфигурация маскирования

## Цель:

Маскирование позволяет скрыть некоторые области видео в реальном времени, чтобы запретить их просмотр или запись.

## Шаги:

1. Войдите в интерфейс настроек маскирования:

Configuration > PTZ > Privacy Mask («Настройки > PTZ > Маскирование»)

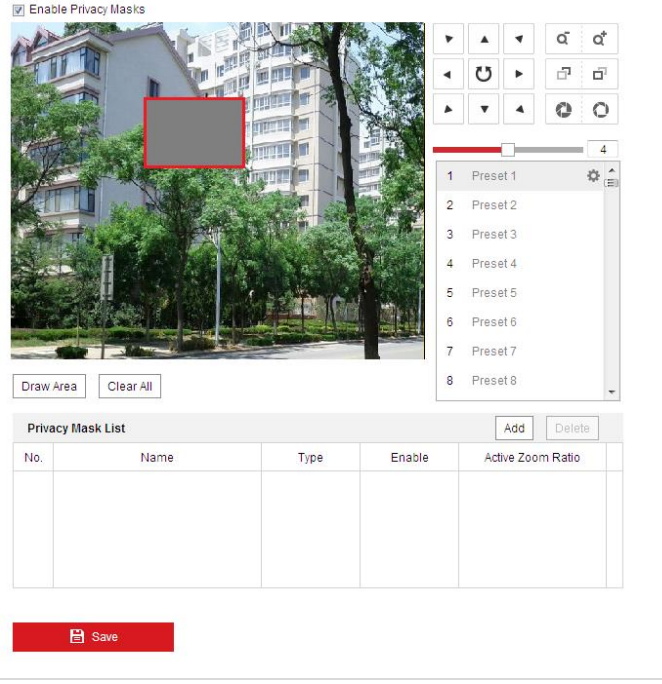

Рисунок 5-34 Меню маскирования

- 2. Нажимайте клавиши управления PTZ, чтобы найти область, в которой вы хотите установить маску конфиденциальности.
- Нажмите **Draw Area** («Нарисовать область»): шелкните и перетаскивайте  $\mathbf{R}$

мышь в окне просмотра, чтобы начертить область маскирования.

Вы можете перетащить углы красной области прямоугольника, чтобы нарисовать многоугольную область маскирования.

4. Нажмите **Stop Drawing** («Остановить рисование»), чтобы завершить рисование

области, или нажмите **LClear All** («Очистить все»), чтобы очистить все установленные области маскирования без сохранения.

5. Нажмите <sup>Add</sup> («Добавить»), чтобы сохранить маску конфиденциальности,

и она булет отображена в области Privacy Mask List («Список масок конфиденциальности»); установите значение Active Zoom Ratio («Активный коэффициент масштабирования») по вашему усмотрению, и тогда маска

появится только когда масштаб увеличения будет выше заданного значения.

| <b>Privacy Mask List</b> |                |      |            | <b>Delete</b><br>Add |
|--------------------------|----------------|------|------------|----------------------|
| No.                      | Name           | Type | Enable     | Active Zoom Ratio    |
|                          | Privacy Mask 1 | gray | <b>Yes</b> |                      |
|                          |                |      |            |                      |
|                          |                |      |            |                      |
|                          |                |      |            |                      |
|                          |                |      |            |                      |

Рисунок 5-35 Список масок конфиденциальности

6. Вы так же можете задать цвет маски конфиденциальности.

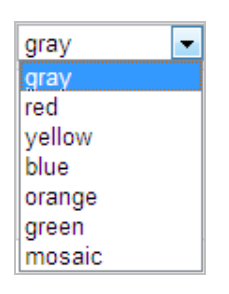

Рисунок 5-36 Определение цвета маски конфиденциальности

- 7. Вы можете выбрать маску и нажать **Delete** («Удалить») для удаления ее из списка.
- 8. Поставьте галочку **Enable Privacy Mask** («Включить маскирование») для активации соответствующей функции.

复业 **NOTE** 

Вы можете нарисовать до 24 областей маскирования для камеры.

## **5.4.6 Настройка запланированных задач**

## *Цель:*

Вы можете настроить скоростную поворотную камеру, чтобы она выполняла определенные действия автоматически в заданный пользователем период времени.

*Шаги:*

1. Войдите в меню задач по расписанию:

**Configuration > PTZ > Scheduled Tasks** («Настройки > PTZ > Запланированные задачи»)

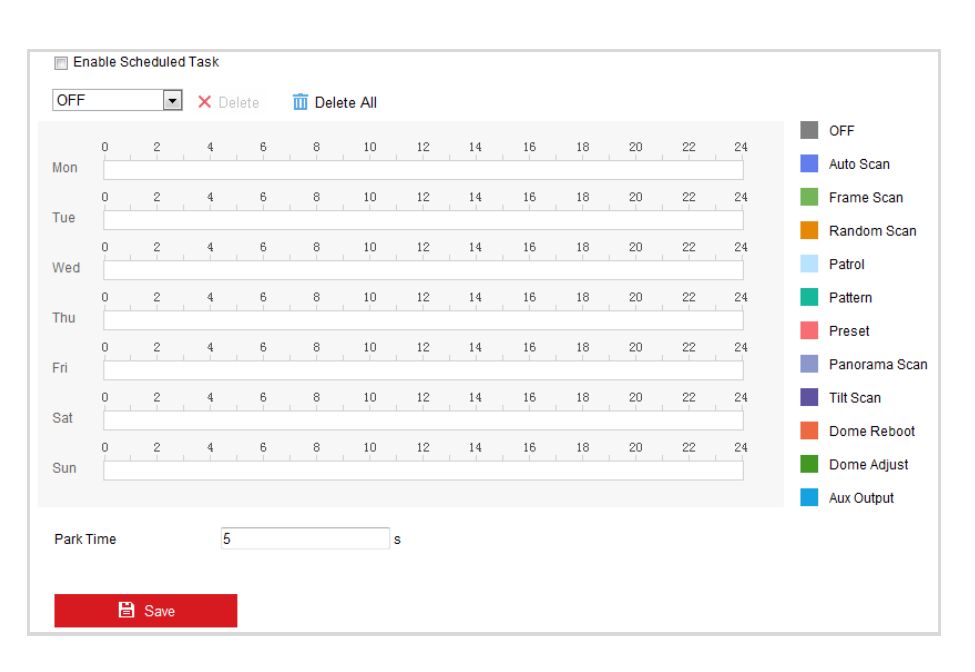

Руководство пользователя • Скоростные поворотные камеры F серии

Рисунок 5-37 Настройка задач по расписанию

- 2. Поставьте галочку **Enable Scheduled Task** («Включить запланированные задачи»).
- 3. Установите **Park Time** («Время бездействия»). Вы можете установить время бездействия перед тем, как скоростная поворотная камера начнет выполнять запланированные задачи.
- 4. Выберите **task type** («тип задачи») из выпадающего списка. Вы можете выбрать сканирование, предустановка, шаблон, патруль и другие.

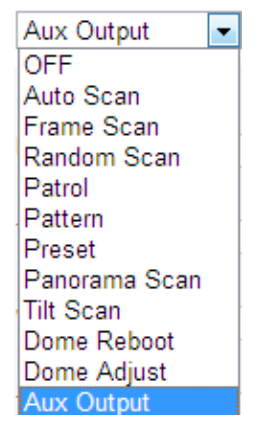

Рисунок 5-38 Типы задач

- 5. Выберите временную шкалу определенного дня, нажмите и перетащите мышь, чтобы установить расписание записи (время начала и время окончания выполнения задачи записи).
- 6. После установки задачи, вы можете нажать **[6** и копировать задачи в другие дни (опционально).

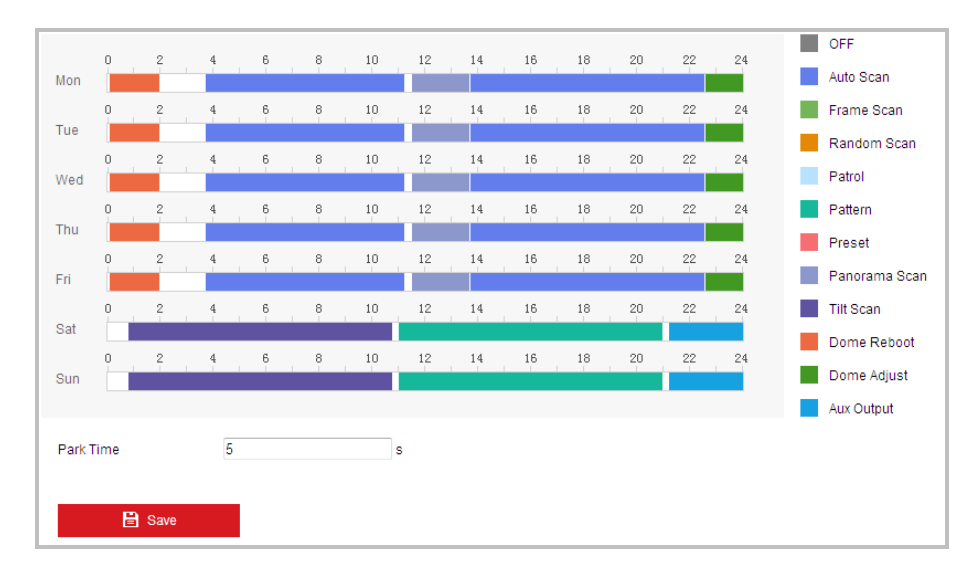

Руководство пользователя • Скоростные поворотные камеры F серии

Рисунок 5-39 Редактирование расписания задач

7. После настройки расписания записи, вы можете нажать на сегменте записи для отображения меню настройки параметров сегмента записи. (Опционально)

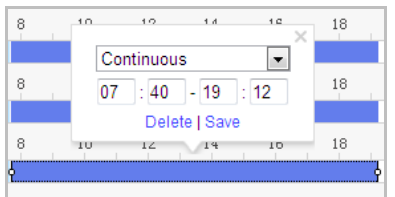

Рисунок 5-40 Настройки сегмента записи

```
NOTE
```
Время каждой задачи не может пересекаться. До 10 задач может быть установлено на один день.

8. Нажмите **В** Save **(«Сохранить») для сохранения настроек.** 

## **5.4.7 Очистка PTZ конфигурации**

#### *Цель:*

Вы можете удалить конфигурацию PTZ в данном меню, включая все предустановки, патрули, маски конфиденциальности, PTZ пределы, задачи по расписанию и время бездействия.

*Шаги:*

1. Войдите в меню очистки конфигурации:

**Configuration > PTZ > Clear Config** («Настройки > PTZ > Очистка конфигурации»)

- 2. Поставьте галочки напротив необходимых элементов для очистки.
- 3. Нажмите **В** Save («Сохранить») для сохранения настроек.

## **5.4.8 Настройка Smart слежения**

## *Цель:*

Скоростная поворотная камера отслеживает движущиеся объекты автоматически после настройки данной функции.

## *Шаги:*

1. Войдите в меню настройки smart слежения:

```
Configuration > PTZ > Smart Tracking («Настройки > PTZ > Smart слежение»)
```
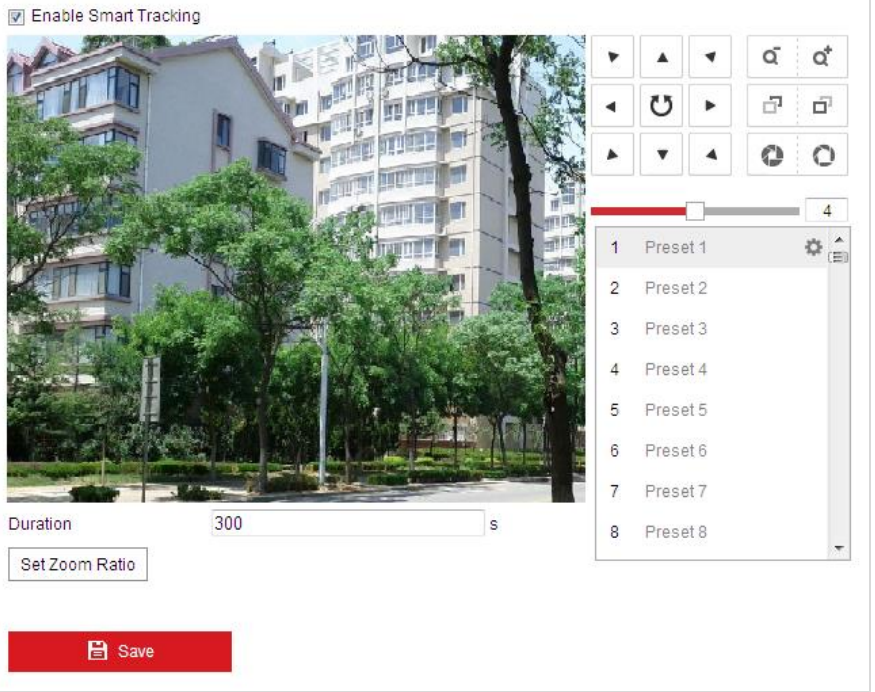

Рисунок 5-41 Настройка Smart слежения

- 2. Поставьте галочку **Enable Smart Tracking («Включить Smart слежение»)** для активации функции.
- 3. Нажимайте кнопки PTZ для выбора объекта.
- 4. Нажмите Set Zoom Ratio для установки текущего коэффициента масштабирования в качестве коэффициента масштабирования при отслеживании.
- 5. Установите **tracking duration** («длительность слежения»). Скоростная поворотная камера остановит слежение после окончания времени в поле длительности слежения. Диапазон от 0 до 300 секунд.

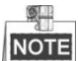

- Установка в поле длительность слежения значения 0 обозначает, что камера не будет длительно отслеживать объект.
- Не все модели скоростных поворотных камер поддерживают данную функцию.

## **5.4.9 Приоритетность PTZ**

## *Шаги:*

1. Войдите в меню настройки приоритетности PTZ:

**Configuration > PTZ > Prioritize PTZ** («Настройки > PTZ > Приоритетность PTZ»).

- Камера может управляться по сети или через RS-485. Вы можете установить приоритет управления для этих двух типов сигналов.
- Действия пользователя **Operator** («Оператор») приоритетнее, чем **User** («Пользователь»). Когда **Operator** («Оператор») управляет камерой, **User** («Пользователь») не может управлять ею. Когда **Operator** («Оператор») закончил работу, **User** («Пользователь») может управлять камерой после **Delay time** («Время задержки»). **Delay time** («Время задержки») может быть установлено в меню Приоритетности PTZ, как показано ниже.

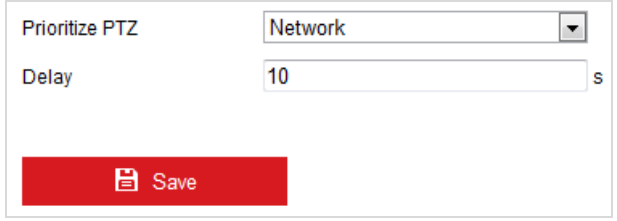

Рисунок 5-42 Настройки приоритета

2. Нажмите **В** Save **(«Сохранить») для сохранения настроек.** 

# **Глава 6. Конфигурация скоростной**

# **поворотной камеры**

## **6.1 Настройка сетевых параметров**

## **6.1.1 Основные настройки**

## **Настройки TCP/IP**

*Цель:*

Параметры TCP/IP должны быть корректно заданы, прежде чем вы сможете работать с камерой по сети. Камера поддерживает IPv4 и IPv6.

*Шаги:*

1. Войдите в интерфейс настроек TCP/IP:

**Configuration > Network > Basic Settings > TCP/IP** («Настройки > Сеть > Базовые настройки > TCP/IP»)

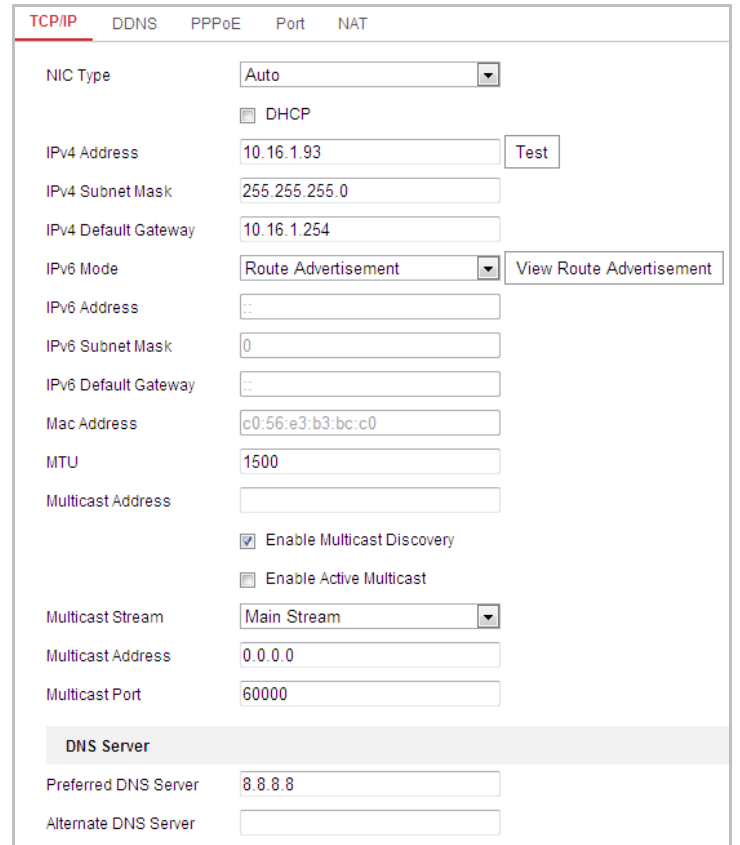

Рисунок 6-1 Настройки TCP/IP

- 2. Настройте основные сетевые параметры: IPv4 (IPv6) Address («IPv4 или IPv6 адрес»), IPv4 (IPv6) Subnet Mask («IPv4 или IPv6 маску подсети») и IPv4 (IPv6) Default Gateway («IPv4 или IPv6 шлюз по умолчанию»).
- **B** Save («Сохранить»), чтобы сохранить параметры. 3. Нажмите

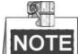

- Если DHCP сервер доступен, вы можете поставить галочку  $\square$  DHCP для автоматического получения IP-адреса и других сетевых настроек.
- Test  $\bullet$  Если IP-адрес установлен вручную, вы можете нажать  $\downarrow$  $\sqrt{(kT) + (kT)}$

для того, чтобы проверить, не используется ли данный IP-адрес во избежание конфликта IP-адресов.

- Диапазон Maximum Transmission Unit (MTU): 500 ~ 9676. Значение по умолчанию - 1500.
- Multicast посылает поток на адрес многоадресной группы и позволяет нескольким клиентам получить поток в одно и тоже время, запросив копию от адреса многоадресной группы.

Прежде чем использовать эту функцию, вы должны включить функцию Multicast маршрутизатора и настроить шлюз скоростной поворотной камеры.

- Если настройки DNS сервера требуются для некоторых приложений (например, для отправки email), вы должны правильно настроить Preferred DNS Server («Предпочтительный DNS сервер») и Alternate DNS server («Альтернативный DNS сервер»).
- Поставьте галочку Enable Multicast Discovery («Включить мультикаст обнаружение»), тогда онлайн камера сможет быть автоматически найдена клиентским ПО при помощи приватного мультикаст протокола в LAN.

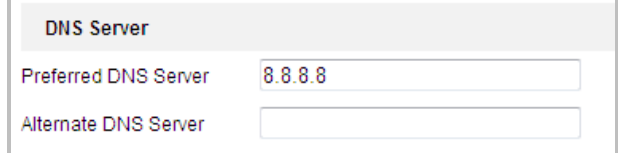

#### Рисунок 6-2 Настройки DNS сервера

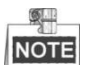

Маршрутизатор должен поддерживать функцию анонсирования маршрутов, если вы выбираете Route Advertisement («Анонсирование маршрутов») в качестве IPv6 режима.

## Конфигурация DDNS

#### Цель:

Если ваша камера настроена использовать PPPoE в качестве сетевого подключения по умолчанию, вы можете использовать динамический DNS (DDNS) для доступа в сеть.

#### Перед началом:

Необходима регистрация на DDNS сервере перед настройкой DDNS скоростной поворотной камеры.

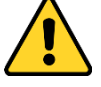

- В целях обеспечения конфиденциальности, и чтобы лучше защитить вашу систему от угроз безопасности, мы настоятельно рекомендуем использовать надежные пароли для всех функций и сетевых устройств. Пароль должен быть придуман вами (не менее 8 символов. включая буквы верхнего регистра, буквы нижнего регистра, цифры и специальные символы) для того, чтобы повысить безопасность вашего продукта.
- настройка • Правильная всех паролей  $\boldsymbol{u}$ других параметров безопасности является обязанностью установшика и/или конечного пользователя.

#### Шаги:

- 1. Необходима регистрация на DDNS сервере:
	- Configuration > Network > Basic Settings > DDNS («Настройки > Сеть > Базовые настройки > DDNS»)

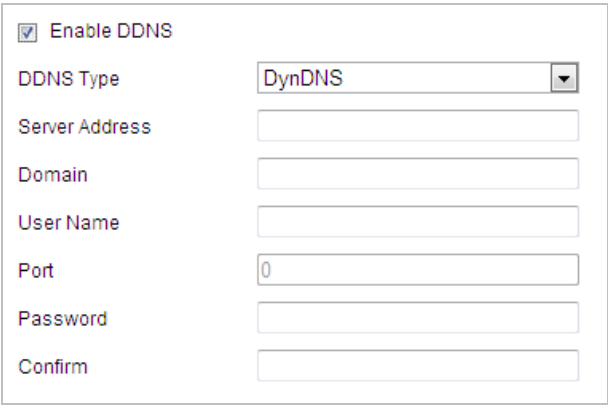

Рисунок 6-3 Настройки DDNS

- 2. Установите флажок Enable DDNS («Включить DDNS») для включения функции.
- 3. Выберите DDNS Type («Тип DDNS»). Для выбора возможны варианты: HiDDNS, IPServer, DynDNS и NO-IP.
	- DynDNS:

Шаги:

- (1) Введите Server Address («Адрес сервера») DynDNS (например, members.dyndns.org).
- (2) В текстовом поле Domain («Домен») введите доменное имя,

полученное на веб-сайте DynDNS.

- (3) Введите **Port** («Порт») сервера DynDNS.
- (4) Введите **User Name** («Имя пользователя») и **Password** («Пароль»), зарегистрированные на сайте DynDNS.

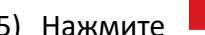

(5) Нажмите **COLOG ARE Save COLOG («Сохранить»)**, чтобы сохранить настройки.

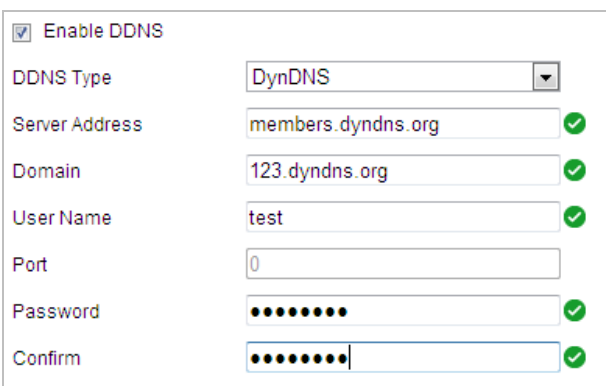

Рисунок 6-4 Настройки DynDNS

## **IPServer:**

## *Шаги:*

(1) Введите **Server Address** («Адрес сервера») IP-сервера.

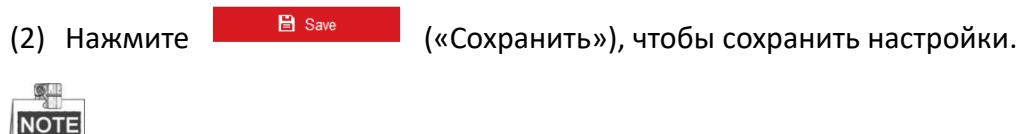

Адрес сервера должен быть введен со статическим IP-адресом компьютера, на котором работает программное обеспечение IP-сервера. Для IP-сервера вы должны получить статический IP, маску подсети, шлюз и предпочитаемый DNS от ISP.

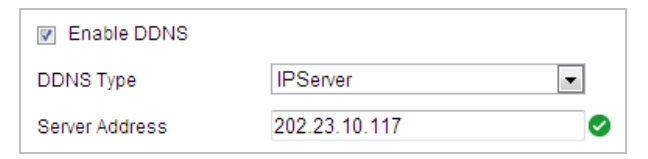

Рисунок 6-5 Настройка IP сервера

## **HiDDNS:**

*Шаги:*

- (1) Введите **Server Address** («Адрес сервера»): например, www.hiddns.com.
- (2) Введите **Domain name** («Доменное имя») камеры. Оно совпадает с алиасом устройства на сервере HiDDNS.
- (3) Нажмите **(1) В Save Manual («Сохранить»)**, чтобы сохранить настройки.

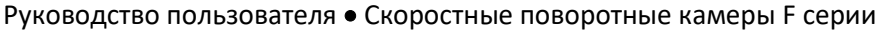

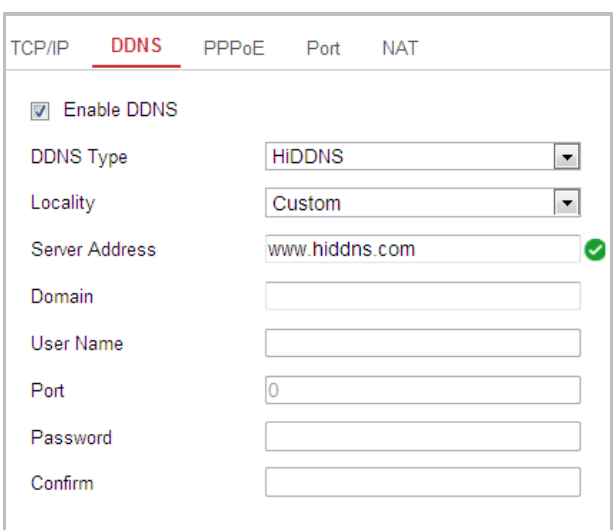

Рисунок 6-6 Настройка HiDDNS

## **NO-IP:**

*Шаги:*

- (1) Введите **Server Address** («Адрес сервера») NO-IP.
- (2) В текстовом поле **Domain** («Домен») введите доменное имя, полученное на веб-сайте NO-IP.
- (3) Введите **Port** («Порт») сервера NO-IP.
- (4) Введите **User Name** («Имя пользователя») и **Password** («Пароль»), зарегистрированные на сайте NO-IP.

(5) Нажмите **(El Save Manuel All Coxpandity)**, чтобы сохранить настройки.

## **Конфигурация PPPoE**

## *Цель:*

Если у вас нет маршрутизатора, а только модем, вы можете использовать функцию Point-to-Point Protocol over Ethernet (PPPoE).

## *Шаги:*

1. Войдите в интерфейс настроек PPPoE:

**Configuration > Network > Basic Settings > PPPoE** («Настройки > Сеть > Базовые настройки > PPPoE»)

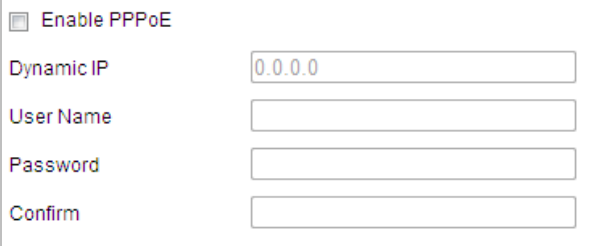

Рисунок 6-7 Настройки PPPoE

2. Поставьте флажок **Enable PPPoE** («Включить PPPoE»), чтобы активировать функцию.

3. Введите **User Name** («Имя пользователя»), **Password** («Пароль») и **Confirm** («Подтверждение») для PPPoE доступа.

Имя пользователя и пароль должны быть назначены ISP.

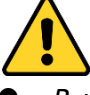

- *В целях обеспечения конфиденциальности, и чтобы лучше защитить вашу систему от угроз безопасности, мы настоятельно рекомендуем использовать надежные пароли для всех функций и сетевых устройств. Пароль должен быть придуман вами (не менее 8 символов, включая буквы верхнего регистра, буквы нижнего регистра, цифры и специальные символы) для того, чтобы повысить безопасность вашего продукта.*
- *Правильная настройка всех паролей и других параметров безопасности является обязанностью установщика и/или конечного пользователя.*
- 4. Нажмите **COLL EL Save Manual («Сохранить») для сохранения настроек и выхода**

из меню.

## **Настройка портов**

## *Цель:*

Если вы используете маршрутизатор и хотите получить доступ к скоростной поворотной камере через Wide Area Network (WAN), вам необходимо 3 порта для камеры.

## *Шаги:*

1. Войдите в интерфейс настройки портов:

**Configuration > Network > Basic Settings > Port** («Настройки > Сеть > Базовые настройки > Порт»)

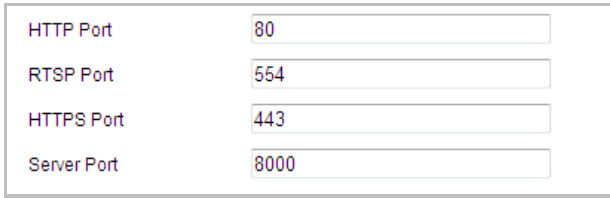

Рисунок 6-8 Настройка портов

- 2. Установите HTTP порт, порт RTSP, HTTPS порт и порт камеры. **HTTP Port** («HTTP порт»): Значение по умолчанию – 80. **RTSP Port** («RTSP порт»): Значение по умолчанию – 554. **HTTPS Port** («HTTPS порт»): Значение по умолчанию – 443. **Server Port** («Порт сервера»): Значение по умолчанию – 8000.
- 3. Нажмите **COLL ELISAVE MEDICINE** («Сохранить») для сохранения настроек.

## **Настройка NAT (Network Address Translation)**

#### Цель:

Universal Plug and Play (UPnP  $M = 3T0$  сетевая архитектура, обеспечивающая совместимость сетевого оборудования, программного обеспечения и других устройств. Протокол UPnP позволяет легко подключать устройства и упрощает реализацию сетей в домашних и корпоративных средах.

При включенной функции вам не нужно настраивать проброс портов для каждого порта, и камера подключается к глобальной сети через маршрутизатор. Шаги:

1. Войдите в окно настройки NAT.

Configuration > Network > Basic Settings > NAT («Настройки > Сеть > Базовые настройки > NAT»)

- 2. Поставьте галочку enable the UPnP<sup>™</sup> («Включить UPnP<sup>™</sup>») для включения функции UPnP™.
- 3. Установите Port mapping mode («Режим проброса портов»): Для проброса портов с номерами портов по умолчанию:

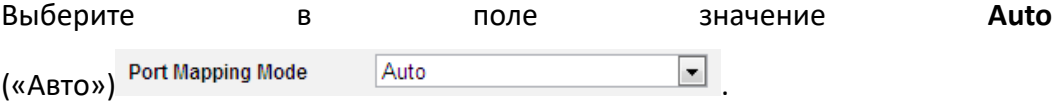

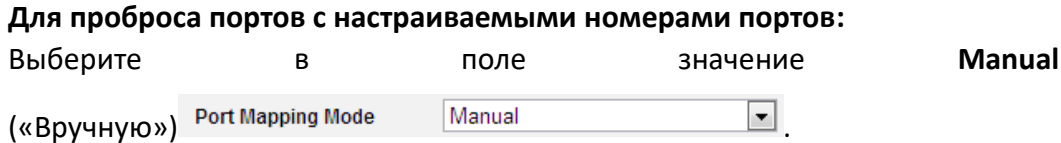

Вы можете настроить номера портов по вашему усмотрению.

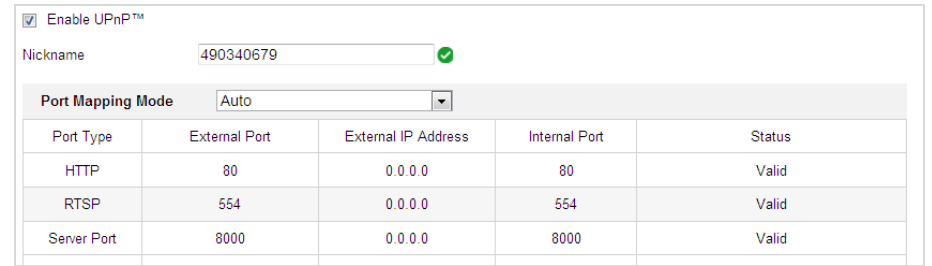

Рисунок 6-9 Режим проброса портов

4. Нажмите

(«Сохранить») для сохранения настроек.

## 6.1.2 Расширенные настройки

**日** Save

## Конфигурация SNMP

#### Цель:

Вы можете использовать SNMP для получения статуса скоростной поворотной камеры и информацию о связанных параметрах.

94

#### *Перед началом:*

Перед настройкой SNMP загрузите ПО SNMP, чтобы получать информацию о камере по SNMP порту. При установке Trap Address, камера может отправлять сообщения об исключениях и тревогах в центр наблюдения.

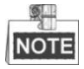

Версия SNMP, которую вы выбираете, должна соответствовать версии в ПО SNMP.

## *Шаги:*

1. Войдите в интерфейс настроек SNMP:

**Configuration > Network > Advanced Settings > SNMP** («Настройки > Сеть > Дополнительные настройки > SNMP»)

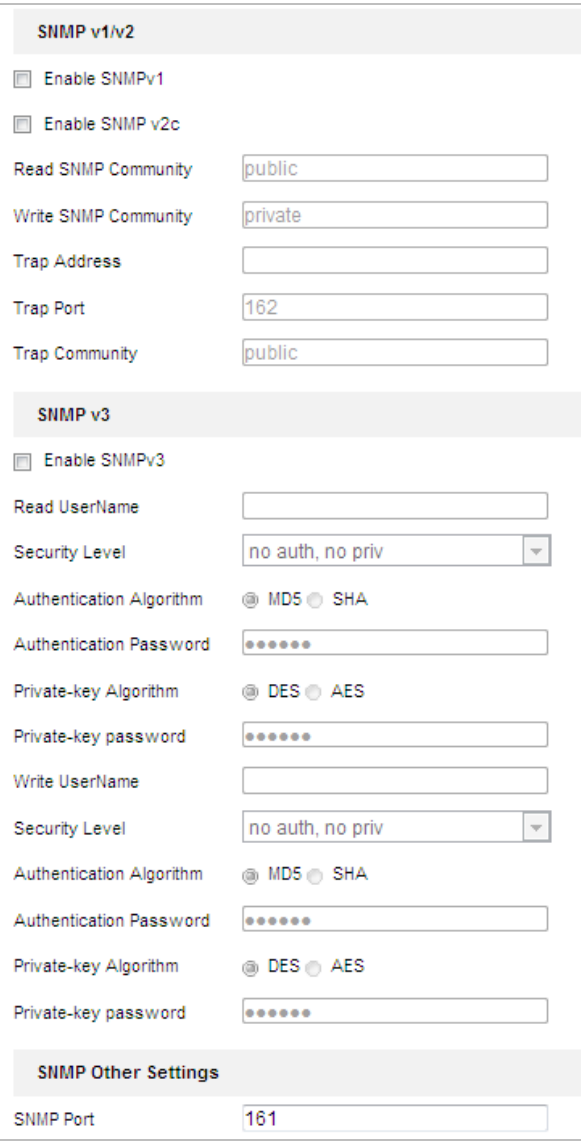

Рисунок 6-10 Настройки SNMP

2. Установите галочку напротив необходимой версии: **Enable SNMP v1**  («Включить SNMP v1»), **Enable SNMP v2c** («Включить SNMP v2с»), **Enable SNMP v3** («Включить SNMP v3»).

3. Задайте параметры SNMP.

```
梨
NOTE
```
Настройки ПО SNMP должны соответствовать введенным параметрам в камере.

4. Нажмите **CE Save Manual («Сохранить») для сохранения настроек.** 

## **Конфигурация FTP**

#### *Цель:*

Вы можете настроить информацию FTP сервера, чтобы активировать загрузку захваченных изображений на FTP сервер.

## *Шаги:*

1. Войдите в интерфейс настроек FTP:

**Configuration > Network > Advanced Settings > FTP** («Настройки > Сеть > Дополнительные настройки > FTP»)

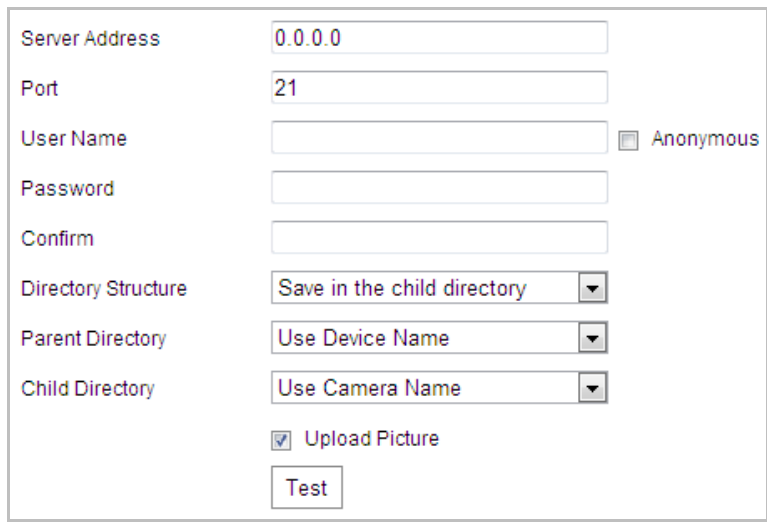

Рисунок 6-11 Настройки FTP

2. Задайте параметры FTP: **server address** («адрес сервера»), **port** («порт»), **user name** («имя пользователя»), **password** («пароль»), **directory** («директория») и **upload type** («тип загрузки»).

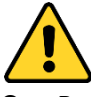

 *В целях обеспечения конфиденциальности, и чтобы лучше защитить вашу систему от угроз безопасности, мы настоятельно рекомендуем использовать надежные пароли для всех функций и сетевых устройств. Пароль должен быть придуман вами (не менее 8 символов, включая буквы верхнего регистра, буквы нижнего регистра, цифры и специальные символы) для того, чтобы повысить безопасность вашего продукта.*

 *Правильная настройка всех паролей и других параметров безопасности является обязанностью установщика и/или конечного пользователя.*

Поле **server address** («адрес сервера») поддерживает как ввод доменного имени, так и ввод IP-адреса.

**Настройка директории на FTP сервере для сохранения файлов**:

В поле **Directory Structure** («Структура директорий»), вы можете выбрать **root directory** («корневая директория»), **parent directory** («родительская директория») и **child directory** («дочерняя директория»).

- **Root directory** («корневая директория»): Файлы будут сохранены в корневую директорию FTP сервера.
- **Parent directory** («родительская директория»): Файлы будут сохранены в папку на FTP сервере. Имя папки может быть задано пользователем, смотрите Рисунок 6-12.

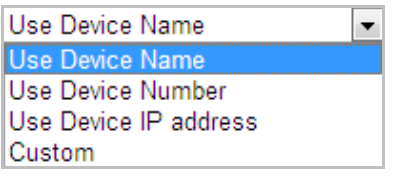

Рисунок 6-12 Родительская директория

 **Child directory** («дочерняя директория»): Это подпапка, которая может быть создана в родительской директории. Файлы будут сохранены в подпапке на FTP сервере. Имя папки может быть задано пользователем, смотрите Рисунок 6-13.

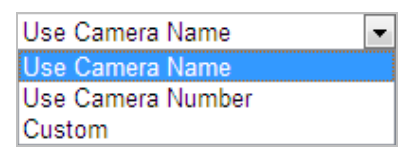

Рисунок 6-13 Дочерняя директория

- **Upload type** («Тип загрузки»): Для включения загрузки захваченных изображений на FTP сервер.
- 3. Нажмите **Велия («Сохранить») для сохранения настроек.**

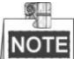

Если вы хотите загрузить захваченные изображения на FTP сервер, вы также должны настроить захват по расписанию или по событию.

## **Конфигурация Email**

#### *Цель:*

Система может быть настроена таким образом, чтобы при обнаружении событий, таких как обнаружение движения, потеря видео и т.д., отправлялось email оповещение.

## *Перед началом:*

Пожалуйста, настройте DNS сервер: **Configuration > Network > Basic Settings > TCP/IP** («Настройки > Сеть > Базовые настройки > TCP/IP») перед использованием функции отправки email.

## *Шаги:*

1. Войдите в окно настройки Email:

**Configuration > Network > Advanced Settings > Email** («Настройки > Сеть > Дополнительные настройки > Email»)

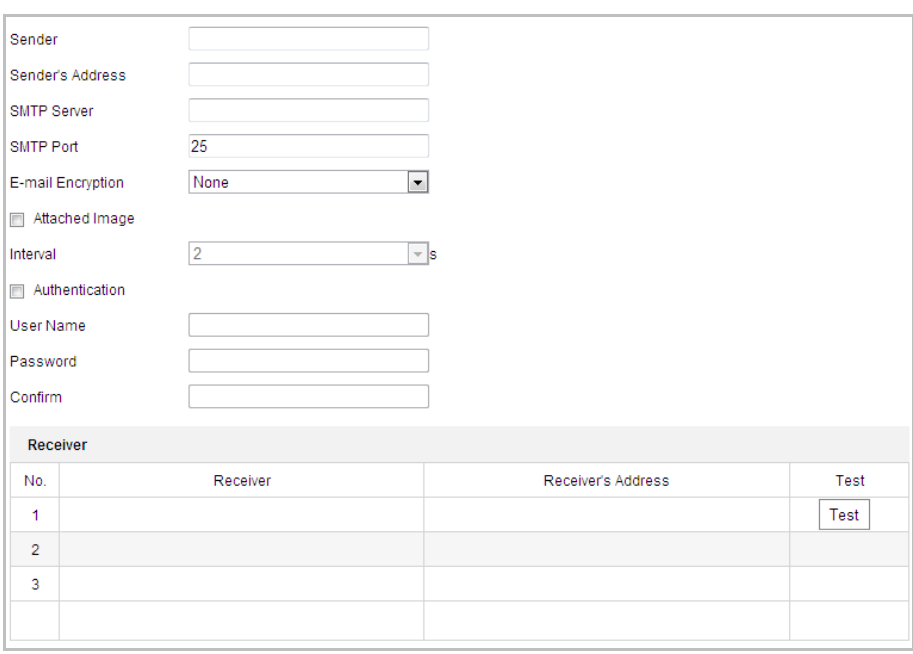

Рисунок 6-14 Настройки Email

2. Настройте следующие параметры:

**Sender** («Отправитель»): Имя отправителя email.

**Sender's Address** («Адрес отправителя»): Email адрес отправителя.

**SMTP Server** («SMTP Сервер»): IP-адрес или имя хоста (например, smtp.263xmail.com) SMTP сервера.

**SMTP Port** («Порт SMTP»): SMTP порт. По умолчанию TCP/IP для SMTP – 25.

**Enable SSL («Включить SSL»):** Поставьте галочку для включения SSL, если это необходимо для SMTP сервера.

**Attached Image** («Вложенное изображение»): Поставьте галочку **Attached Image** («Вложенное изображение»), если вы хотите отправить сообщение с вложенными изображениями тревоги.

**Interval** («Интервал»): Интервал относится ко времени между двумя действиями отправки прикрепленных изображений.

**Authentication** («Авторизация») (опционально): Если ваш почтовый сервер требует проверки подлинности, установите этот флажок, чтобы использовать проверку подлинности для входа на этот сервер, и введите Имя пользователя и пароль.

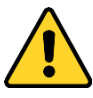

- В целях обеспечения конфиденциальности, и чтобы лучше защитить вашу систему от угроз безопасности, мы настоятельно рекомендуем использовать надежные пароли для всех функций и сетевых устройств. Пароль должен быть придуман вами (не менее 8 символов, включая буквы верхнего регистра, буквы нижнего регистра, цифры и специальные символы) для того, чтобы повысить безопасность вашего продукта.
- Правильная настройка всех паролей других параметров  $\boldsymbol{u}$ безопасности является обязанностью установщика и/или конечного пользователя.

Receiver («Имя получателя»): Выберите получателя email. До двух получателей может быть сконфигурировано.

Receiver («Получатель»): Имя получателя.

Receiver's Address («Адрес получателя»): Email адрес получателя.

**NOTE** 

Вы можете нажать кнопку Test («Тест») для проверки возможности отправки email оповещений сервером электронной почты.

**日** Save («Сохранить») для сохранения настроек. 3. Нажмите

## Конфигурация HTTPS

#### Цель:

HTTPS обеспечивает аутентификацию веб-сайта и связанного с ним веб-сервера, с которым он взаимодействует, что защищает от атак посредника. Выполните следующие шаги, чтобы задать номер порта https.

## Пример:

Если вы установите номер порта - 443 и IP-адрес: 192.168.1.64, вы можете получить доступ к устройству, введя https://192.168.1.64:443 в адресной строке веб-браузера.

## Шаги:

1. Войдите в окно настройки HTTPS.

Configuration > Advanced Configuration > Network > HTTPS («Настройки > Расширенные настройки > Сеть > HTTPS»)

2. Создайте самозаверенный сертификат или авторизированный сертификат.

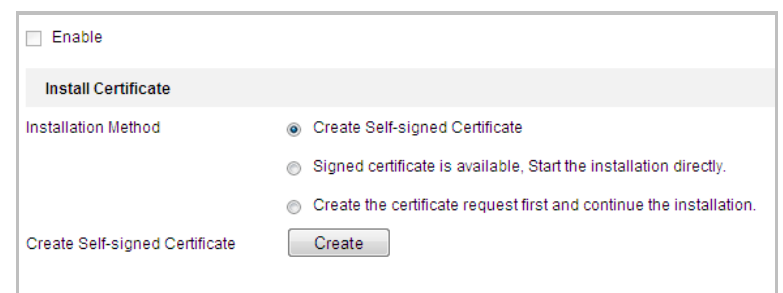

Рисунок 6-15 Создание сертификата

**ВАРИАНТ 1**: Создание самозаверенного сертификата

- 1) Выберите **Create Self-signed Certificate** («Создание самозаверенного сертификата»).
- 2) Нажмите **Create** («Создать») для появления следующего всплывающего окна.

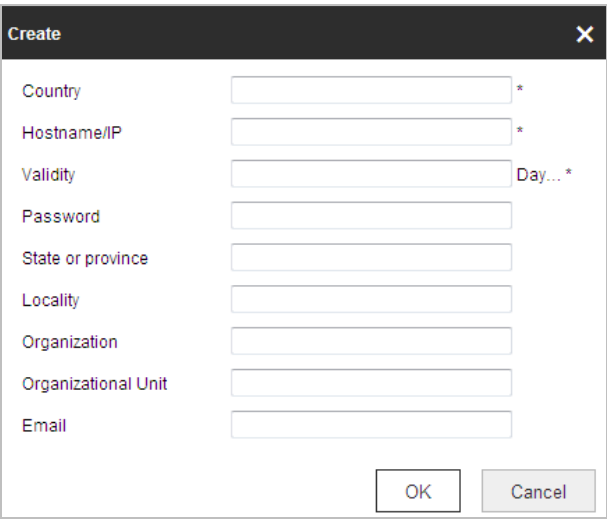

Рисунок 6-16 Создание самозаверенного сертификата

- 3) Введите **country** («страна»), **host name/IP** («Имя хоста/IP»), **validity** («действительность») и другую информацию.
- 4) Нажмите **ОК** для сохранения настроек.

**ВАРИАНТ 2**: Начать установку, когда подписанный сертификат доступен.

- 1) Выберите **Signed certificate is available, Start the installation directly** («Подписанный сертификат доступен, начать установку»).
- 2) Нажмите **Browse** («Обзор») для загрузки доступного сертификата.
- 3) Нажмите кнопку **Install** («Установить») для установки сертификата.
- 4) Нажмите **ОК** для сохранения настроек.

**ВАРИАНТ 3**: Создание запроса на сертификат и продолжение установки.

- 1) Выберите **Create certificate request first and continue the installation** («Сначала создать запрос на сертификат, затем продолжить установку»).
- 2) Нажмите **Create** («Создать») для создания запроса сертификата и заполните необходимую информацию.
- 3) Загрузите запрос на сертификат и подтвердите его как доверенный для подписи.

100

- 4) После получения подписанного действующего сертификата импортируйте его на устройство.
- 5) Нажмите ОК для сохранения настроек.
- 3. Далее будет отображена основная информация о сертификате после успешного создания и установки.

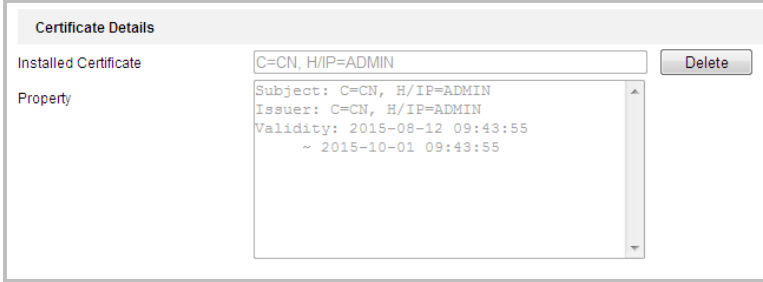

Рисунок 6-17 Установленный сертификат

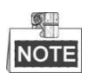

Вы можете нажать для настройки номера HTTPS порта; смотрите Раздел Конфигурация портов для получения подробной информации.

4. Поставьте галочку Enable HTTPS («Включить HTTPS») и нажмите кнопку Save («Сохранить»).

## Конфигурация QoS

#### Цель:

QoS (Quality of Service) может помочь решить проблемы с задержками и перегруженностью сети благодаря настройке приоритета отправки данных. Шаги:

1. Войдите в интерфейс настроек QoS:

Configuration > Advanced Configuration > Network > QoS («Настройки > Сеть > Дополнительные настройки > QoS»)

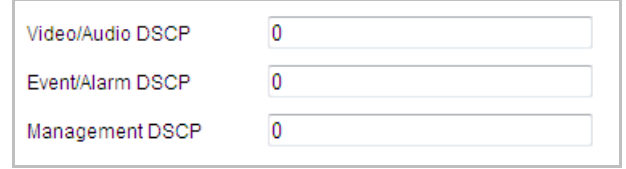

Рисунок 6-18 Настройки QoS

2. Задайте параметры QoS, включая video / audio DSCP («DSCP видео/аудио»). event / alarm DSCP («DSCP события/тревоги») и Management DSCP («Управление DSCP»).

Корректный диапазон значений DSCP 0-63. Чем выше значение DSCP, тем выше приоритет.

B Save 3 Нажмите («Сохранить») для сохранения настроек.

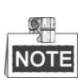

- Убедитесь, что вы включили функцию QoS на вашем сетевом устройстве (например, на маршрутизаторе).
- Необходимо перезагрузить устройство для вступления настроек в силу.

## Конфигурация 802.1Х

## Цель:

Скоростная поворотная камера поддерживает стандарт IEEE 802.1X.

IEEE 802.1X является протоколом управления сетевым доступом. Он повышает уровень безопасности в локальной сети. При подключении устройств к этой сети по стандартам IEEE 802.1X необходима аутентификация. Если аутентификация завершается неудачно, устройства не могут подключиться к сети. Защищенная LAN со стандартом 802.1X показана на рисунке:

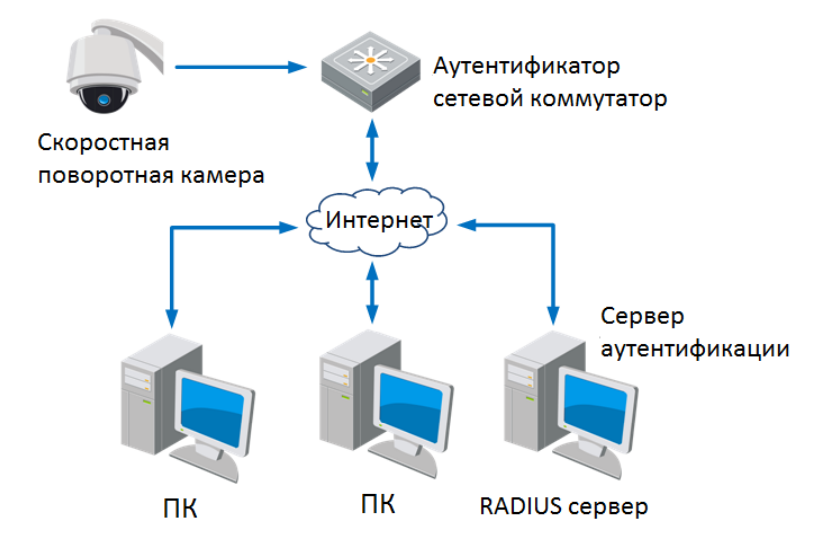

Рисунок 6-19 Защищенная LAN

- Перед подключением камеры к защищенной LAN, пожалуйста, примените цифровой сертификат от центра сертификации.
- Сетевая камера запрашивает доступ к защищенной LAN при помощи аутентификатора (коммутатора).
- Коммутатор передает идентификатор и пароль доступа серверу аутентификации (RADIUS-сервер).
- Коммутатор передает сертификат сервера аутентификации сетевой камере.
- Если вся информация подтверждается, коммутатор разрешает сетевой доступ к защищенной сети.

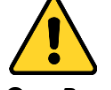

В целях обеспечения конфиденциальности, и чтобы лучше защитить вашу систему от угроз безопасности, мы настоятельно рекомендуем использовать надежные пароли для всех функций и сетевых устройств. Пароль должен быть придуман вами (не менее 8 символов, включая буквы верхнего регистра, буквы нижнего регистра, цифры и специальные символы) для того, чтобы повысить безопасность вашего продукта.

• Правильная настройка всех паролей других параметров  $\boldsymbol{u}$ безопасности является обязанностью установщика и/или конечного пользователя.

Шаги:

- 1. Подключите камеру к вашему ПК напрямую при помощи сетевого кабеля.
- 2. Войдите в интерфейс настроек 802.1Х:

Configuration > Network > Advanced Settings > 802.1Х («Настройки > Сеть > Дополнительные настройки > 802.1X»)

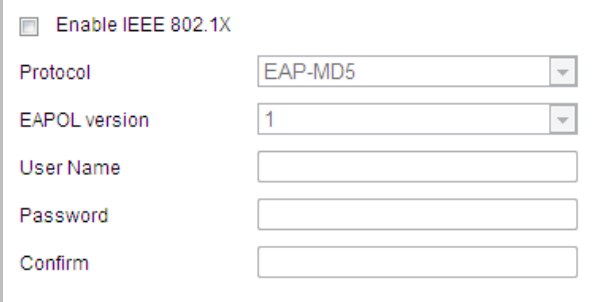

Рисунок 6-20 Настройки 802.1Х

- 3. Поставьте галочку Enable IEEE 802.1X («Включить IEEE 802.1X») для активации функции.
- 4. Задайте параметры 802.1X, включая user name («имя пользователя») и password («пароль»).

 $\frac{1}{2}$ **NOTE** 

Версия EAP-MD5 должна быть идентична версии EAP-MD5 маршрутизатора или коммутатора.

**B** Save («Сохранить») для сохранения настроек. 5. Нажмите

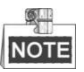

Необходимо перезагрузить устройство для вступления настроек в силу.

6. После настройки подключите камеру к защищенной сети.

# **6.2 Настройка Аудио/Видео**

## **6.2.1 Конфигурация параметров видео**

#### *Шаги:*

1. Войдите в интерфейс конфигурации видео: **Configuration > Video/Audio > Video** («Настройки > Видео и Аудио > Видео»)

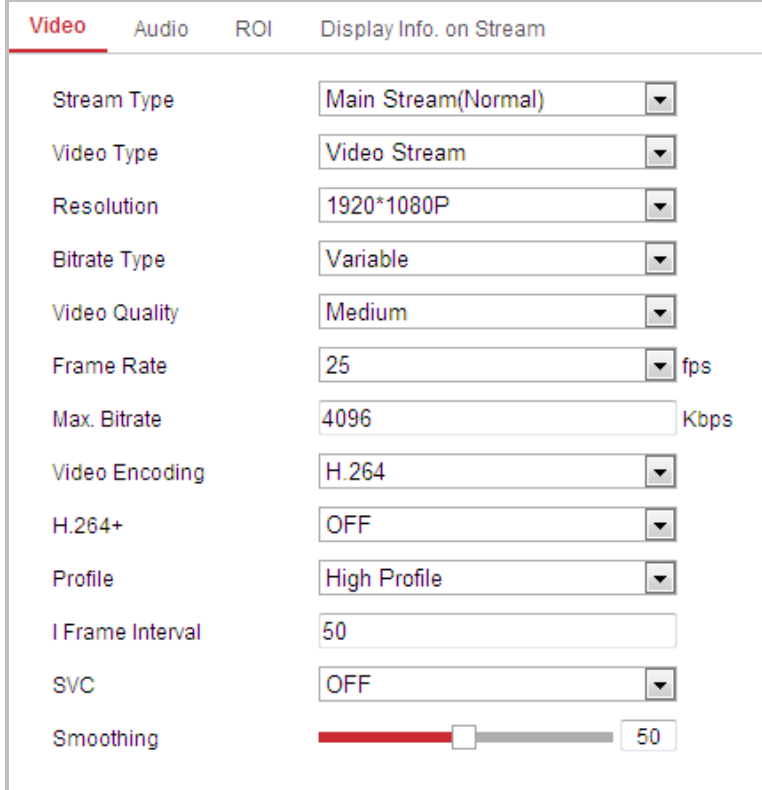

Рисунок 6-21 Настройка параметров видео

- 2. Выберите **Stream Type** («Тип потока») камеры: **main stream (normal)** («основной поток»), **sub-stream** («дополнительный поток») или **third stream** («третий поток»). Основной поток обычно используется для записи и отображения при хорошей пропускной способности. Дополнительный поток может быть использован при ухудшении пропускной способности сети. Смотрите *Раздел Ошибка! Источник ссылки не найден. Настройка локальных параметров* для переключения основного потока на дополнительный поток для просмотра в реальном времени.
- 3. Вы можете изменить следующие параметры для выбранного потока: **Video Type** («Тип видео»): Выберите тип потока: **video stream** («поток видео») или **video & audio composite stream** («совместный поток видео и аудио»). Звуковой сигнал будет записан только тогда, когда выбран тип **video & audio composite**

**stream** («совместный поток видео и аудио»).

**Resolution** («Разрешение»):

Выберите разрешение видеовыхода.

**Bitrate Type** («Тип битрейта»):

Выберите тип битрейта: **constant** («постоянный») или **variable** («переменный»).

**Video Quality** («Качество видео»):

Когда значение типа битрейта принимает значение **variable** («переменный»), становятся доступны для выбора 6 уровней записи видео. **Frame Rate** («Частота кадров»):

Выберите частоту кадров. Частота кадров описывает частоту, с которой обновляется поток видео, и измеряется в кадрах в секунду (к/сек). Высокая скорость кадров более предпочтительна, когда происходит съемка движущихся объектов, так качество видео остается высоким.

**Max. Bitrate** («Максимальный битрейт»):

Выберите максимальный битрейт из диапазона 32~16384 Кб/сек. Более высокое значение соответствует лучшему качеству видео, однако требует большей пропускной способности.

**Video Encoding** («Кодирование видео»):

Выберите стандарт в поле **Video Encoding** («Кодирование видео»).

**Profile** («Профиль»):

Можно выбрать значения кодирования: **Basic Profile** («Основной профиль»), **Main Profile** («Главный профиль») и **High Profile** («Высший профиль»).

**I Frame Interval** («Интервал 1 кадра»):

Выберите интервал из диапазона 1~400.

#### **SVC:**

Scalable Video Coding является расширением стандарта H.264 / AVC. Выберите **OFF** («ВЫКЛ.») или **ON** («ВКЛ.») для выключения/включения функции. Выберите **Auto** («Авто»), и устройство будет автоматически извлекать кадры из оригинального видео, когда пропускной способности сети будет недостаточно.

**Smoothing** («Сглаживание»):

Перетаскивайте ползунок **Перетаскивайте ползунок** Перетаскивайте ползунок

значения сглаживания видео по вашему желанию.

**H.264+:** Если в качестве типа потока вы устанавливаете **main stream (normal)** («основной поток»), и «H.264» в поле **Video Encoding** («Кодирование видео»), вы так же можете увидеть доступный тип - H.264+. H.264+ - это передовая технология сжатия данных. Включив H.264+, вы можете оценить потребление HDD по его максимальному среднему битрейту. По сравнению с H.264, H.264+ уменьшает необходимую память до 50% с тем же максимальным битрейтом в большинстве сцен. Вам нужно перезагрузить камеру, если вы хотите включить или выключить H.264 +.

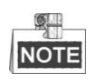

- Обновите проигрыватель до последней версии, если просмотр в реальном времени или воспроизведение не работают должным образом из-за совместимости.
- Когда включен Н.264+, такие функции как: третий поток, SVC, сглаживание основного потока, целевая обрезка, высокая частота кадров, WDR, HLC, разрешение 4000\*3000, разрешение 3840\*2160 - не поддерживаются.
- Когда включен Н.264+, параметры, такие как: профиль, интервал I кадра и SVC - неактивны, если тип битрейта установлен как «переменный».
- Н.264 + может спонтанно корректировать распределение битрейта в соответствии с требованиями реальной сцены, чтобы реализовать заданный максимальный средний битрейт в долгосрочной перспективе. Камере требуется как минимум 3 дня, чтобы адаптироваться к месту наблюдения.
- Функция Н.264+поддерживается только некоторыми устройствами.
- 4. Нажмите

(«Сохранить») для сохранения настроек.

## 6.2.2 Конфигурация параметров аудио

#### Шаги:

1. Войдите в интерфейс настройки аудио:

**日** Save

Configuration > Video/Audio > Audio («Настройки > Видео и Аудио > Аудио»)

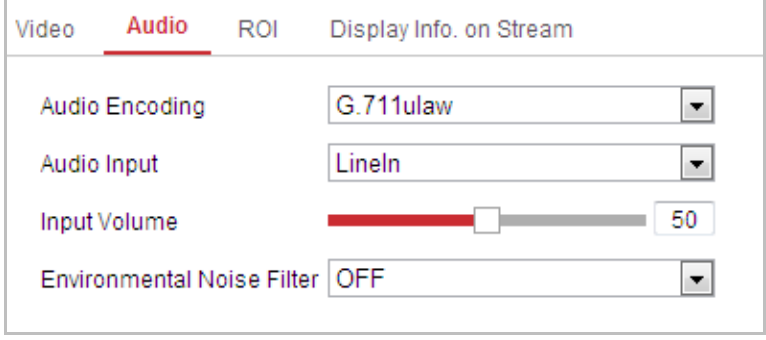

Рисунок 6-22 Настройка параметров аудио

2. Задайте следующие параметры.

Audio Encoding («Кодирование аудио»): Могут быть выбраны - G.722.1, G.711ulaw, G.711alaw, MP2L2, ACC, PCM и G.726.

Audio Stream Bitrate («Битрейт аудио потока»): Когда в поле Audio Encoding («Кодирование аудио») выбран тип MP2L2, вы можете настроить Audio Stream Bitrate («Битрейт аудио потока») из выпадающего списка. Чем выше значение, тем лучше будет качество аудио.

Sampling Rate («Частота дискретизации»): Когда в поле Audio Encoding («Кодирование аудио») выбран тип MP2L2, вы можете настроить Sampling

**Rate** («Частота дискретизации») из выпадающего списка. Чем выше значение, тем лучше будет качество аудио.

**Audio Input** («Аудио вход»): Когда к скоростной поворотной камере подключена система видеодомофонии, вам необходимо установить значение **LineIn** («Линейный вход»). Когда к скоростной поворотной камере подключен микрофон, вам необходимо установить значение **MicIn** («Вход микрофона»).

**Input Volume** («Входная громкость»): Перемещайте ползунок для увеличения/уменьшения громкости. Регулируется от 0 до 100.

**Environmental Noise Filter** («Фильтр шума окружающей среды»): Выберите **ON** («ВКЛ.») или **OFF** («ВЫКЛ.») из выпадающего списка для включения/выключения данной функции.

3. Нажмите **CE Save Manual («Сохранить») для сохранения настроек.** 

## **6.2.3 Настройка ROI**

*Цель:*

ROI (Область интереса) - используется для повышения качества изображений, которые определены заранее.

Войдите в окно настройки ROI:

**Configuration > Video/Audio > ROI** («Настройки > Видео и Аудио > ROI»)
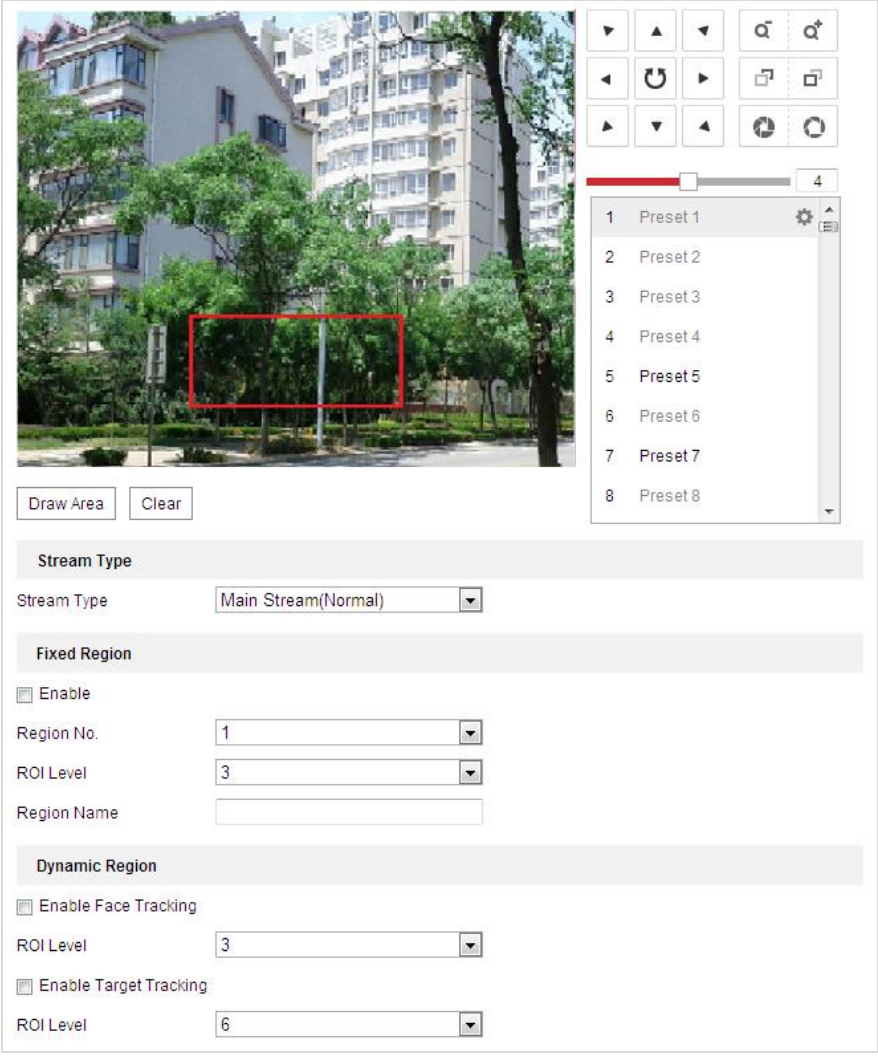

Руководство пользователя • Скоростные поворотные камеры F серии

Рисунок 6-23 Настройка ROI

#### **Stream Type** («Тип потока»)**:**

Вы можете установить ROI функции для **main stream** («основной поток»), **sub stream** («дополнительный поток»). Выберите тип потока и настройте ROI.

 **ROI для фиксированной области:** Кодирование фиксированной области представляет собой ROI-кодировку для области, настроенной вручную. Вы можете выбрать уровень повышения качества изображения для кодирования ROI, а также можете назвать область ROI.

*Шаги:*

- 1. Выберите **Region No.** («Номер области»).
- 2. Поставьте галочку **Enable** («Включить») для включения функции **Fixed Region** («Фиксированная область»).
- 3. Выберите **Region No.** («Номер региона») из выпадающего списка. Для выбора доступно 4 региона.
- 4. Нажмите  $\boxed{\text{Draw Area}}$  («Нарисовать область»), затем нажмите и перетащите

мышкой для того, чтобы нарисовать красный прямоугольник на изображении в реальном времени.

- 5. Настройте **ROI level** («Уровень ROI») от 1 до 6. Чем выше значение, тем лучше будет качество изображения в красном прямоугольнике.
- 6. Введите **Region Name** («Имя региона») и нажмите **Save** («Сохранить») для сохранения настроек.
- **ROI для динамической области:** Устройство может автоматически вычислять область с движением. Установите **Quality Enhancing level** («Уровень улучшения качества изображения») для кодировки ROI.

#### *Шаги:*

- 1. Установите галочки у необходимых функций, включая **Target Tracking** («Отслеживание цели») и **Face Tracking** («Отслеживание лиц»).
- **Target Tracking** («Отслеживание цели»)**:** При обнаружении smart события, например, детекции пересечения линии, объект, который вызывал заданное правило, автоматически отслеживается и качество изображения цели отслеживания будет увеличено.
- **Face Tracking** («Отслеживание лиц»)**:** Когда срабатывает функция распознавания лиц, качество изображения лица будет увеличено.

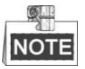

- Для включения функции отслеживания цели, вам необходимо включить функцию smart-слежения, смотрите *Раздел [5.4.8](#page-86-0) [Настройка](#page-86-0) Smart .*
- Для включения функции отслеживания лиц, необходимо, чтобы она поддерживалась устройством и была включена.
- 2. Соответственно настройте **ROI level** («Уровень ROI») от 1 до 6. Чем выше значение, тем лучше будет качество изображения в красном прямоугольнике.
- 3. Нажмите **Save** («Сохранить») для сохранения настроек.

# **6.2.4 Двойной VCA**

# *Шаги:*

1. Поставьте галочку для включения функции двойного VCA, которую можно использовать совместно с NVR для реализации двойного VCA поиска во время воспроизведения.

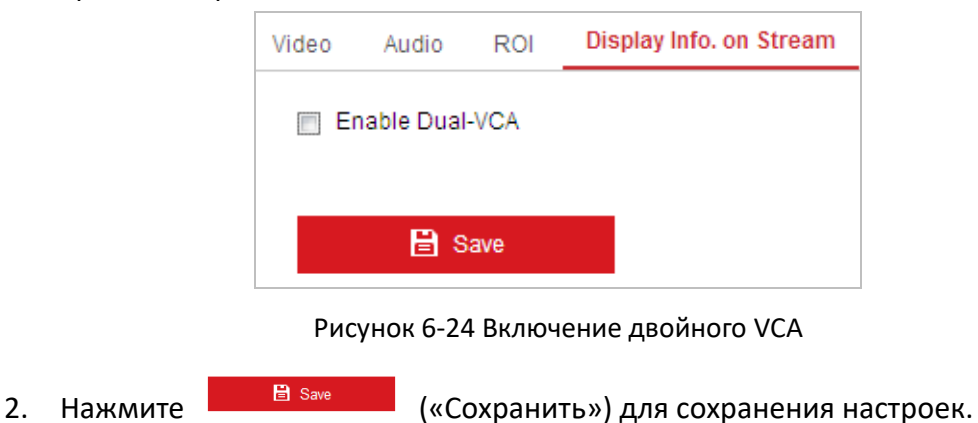

# **6.3 Настройки изображения**

# **6.3.1 Конфигурация параметров отображения**

#### *Цель:*

Вы можете установить качество изображения скоростной поворотной камеры, включая яркость, контраст, насыщенность, резкость и др.

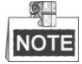

- Параметры в меню **Display Settings** («Настройки отображения») отличаются в зависимости от модели скоростной поворотной камеры.
- Вы можете дважды нажать на видео в реальном времени для входа в полноэкранный режим и повторно нажать два раза для выхода из него.

#### *Шаги:*

- 1. Войдите в окно настройки отображения: **Configuration > Image > Display Settings** («Настройки > Изображение > Настройки отображения»)
- 2. Вы может выбрать **Mounting Scenario** («Сценарий установки») из выпадающего списка с различными предустановленными параметрами изображения.
- 3. Установите параметры изображения камеры.

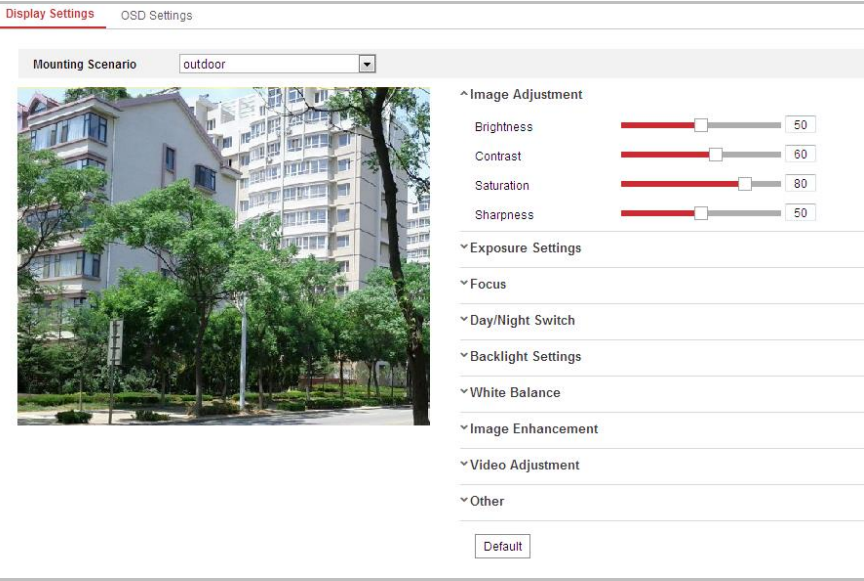

Рисунок 6-25 Настройки отображения

# **Настройка изображения**

#### **Brightness** («Яркость»)

Характеризует яркость изображения, диапазон от 1 до 100.

**Contrast** («Контрастность»)

Характеризует контраст изображения, диапазон от 1 до 100.

**Saturation** («Насыщенность»)

Характеризует красочность изображения, диапазон от 1 до 100.

**Sharpness** («Резкость»)

Характеризует резкость изображения, диапазон от 1 до 100.

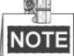

Параметры могут отличаться в зависимости от модели скоростной поворотной камеры.

# **Настройки экспозиции**

**Exposure Mode** («Режим экспозиции»)

В поле **Exposure Mode** («Режим экспозиции») может быть установлено значение: **Auto** (Авто»), **Iris Priority** («Приоритет диафрагмы»), **Shutter Priority** («Приоритет выдержки») и **Manual** («Вручную»)**.**

**Auto** (Авто»):

Значения диафрагмы, выдержки и усиления будут устанавливаться автоматически в зависимости от яркости окружающей среды.

**Iris Priority** («Приоритет диафрагмы»):

Значение диафрагмы необходимо настроить вручную. Значения выдержки и усиления будут устанавливаться автоматически в зависимости от яркости окружающей среды.

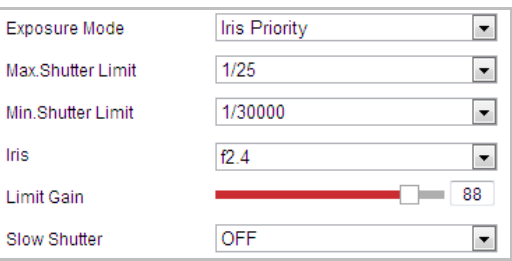

Рисунок 6-26 Приоритет диафрагмы

**Shutter Priority** («Приоритет выдержки»):

Значение выдержки необходимо настроить вручную. Значения диафрагмы и усиления будут устанавливаться автоматически в зависимости от яркости окружающей среды.

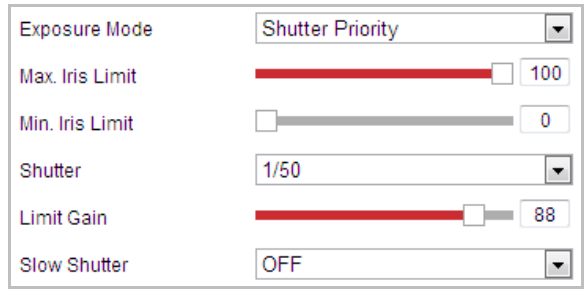

Рисунок 6-27 Приоритет выдержки

**Manual** («Вручную»):

В режиме **Manual** («Вручную»), вы можете настроить значения **Gain** («Усиление»), **Shutter** («Выдержка»), **Iris** («Диафрагма») вручную.

**NOTE** 

Данная функция может отличаться в зависимости от модели скоростной поворотной камеры.

**• Limit Gain** («Предел усиления»)

Эта функция используется для регулировки усиления изображения. Значение в диапазоне от 0 до 100.

**• Slow Shutter** («Длительная выдержка»)

Эта функция может быть использована в условиях недоэкспонирования. Она удлиняет время выдержки для обеспечения нормальной экспозиции. Вы можете выбрать уровень длительной выдержки из выпадающего списка: **Slow Shutter\*2, \*3, \*4, \*6, \*8** («Длительная выдержка\*2, \*3, \*4, \*6, \*8»).

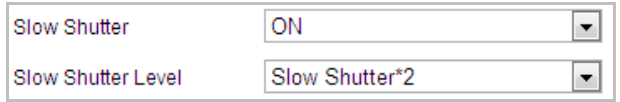

Рисунок 6-28 Длительная выдержка

# **Настройки фокуса**

**Focus Mode** («Режим фокуса»)

В поле **Focus Mode** («Режим фокуса») могут быть выбраны значения: **Auto** («Авто»), **Manual** («Вручную»), **Semi-auto** («Полуавтоматический»).

**Auto** («Авто»)**:** 

Скоростная поворотная камера фокусируется автоматически в любое время в соответствии с объектами в сцене.

**Semi-auto** («Полуавтоматический»):

Скоростная поворотная камера фокусируется автоматически только один раз после того, как было выполнено панорамирование, наклон и масштабирование.

**Manual** («Вручную»)**:** 

В данном режиме вам необходимо использовать кнопки <sup>парт</sup> на панели управления для ручной фокусировки.

**Min. Focus Distance** («Мин. фокусное расстояние»)

Эта функция используется для ограничения минимального фокусного расстояния.

 $\mathbb{Q}$ **NOTE** 

Минимальное значение фокусного расстояния меняется в зависимости от

модели скоростной поворотной камеры.

#### **Переключение день/ночь**

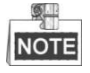

Функция ИК-подсветки, представленная ниже, поддерживается только камерами с функцией ИК-подсветки.

#### **Переключение день/ночь**

В поле **Day/Night Switch** («Переключение день/ночь») могут быть установлены значения: **Auto** («Авто»), **Day** («День»), **Night** («Ночь») и **Scheduled-Switch** («Переключение по расписанию»).

**Auto** («Авто»):

Камера переключается между режимами дня и ночи автоматически в зависимости от освещения. Вы можете установить значение чувствительности: **Low** («Низкая»), **Normal** («Нормальная»), **High** («Высокая»).

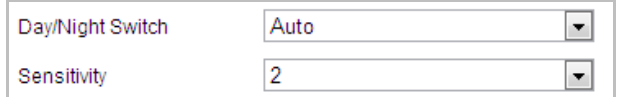

Рисунок 6-29 Автоматическое переключение режимов день/ночь

#### **Day** («День»):

В режиме **Day** («День»), камера отображает цветное изображение. Он используется для нормальных условий освещения.

**Night** («Ночь»):

В режиме **Night** («Ночь»), камера отображает черно-белое изображение. Ночной режим может увеличить чувствительность в условиях низкой освещенности.

**Scheduled-Switch** («Переключение по расписанию»):

В режиме **Scheduled-Switch** («Переключение по расписанию»), вы можете установить расписание переключения режимов, как показано на Рисунке 6-30.

#### $\circ$ NOTE

Данная функция может отличаться в зависимости от модели скоростной поворотной камеры.

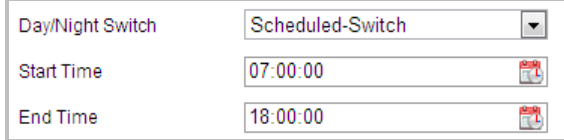

Рисунок 6-30 Переключение по расписанию

#### **Smart IR** («Смарт ИК-подсветка»)

Если подсветка включена и центр изображения переэкспонирован, вы можете

включить эту функцию.

**IR Light Mode** («Режим ИК - подсветки»)

ИК-подсветка может быть установлена как: **Auto** («Авто») и **Manual** («Вручную»).

- **Auto** («Авто»): Яркость ИК-подсветки регулируется автоматически. **IR Light Sensitivity** («Чувствительность ИК-подсветки») – значение находится в диапазоне от 0 до 100. **Trigger Mode** («Режим срабатывании») может быть установлено: **Camera** («Камера») или **Photosensitive** («Фоточувствительный»).
- **Manual** («Вручную»): вам необходимо настроить значение яркости ИК-подсветки вручную. Значение **Brightness Limit** («Лимит яркости») настраивается в диапазоне от 0 до 100.

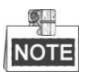

- Инфракрасные функции поддерживаются только ИК камерами.
- Для получения подробной информации о настройке ИК-подсветки вы можете войти в экранное меню, вызвав специальную предустановку 95.

**NOTE** 

- Когда в поле **IR Light Mode** («Режим ИК подсветки») установлено значение **Auto** («Авто»), режим день/ночь настраивается автоматически в соответствии с режимом ИК-подсветки. Вручную установка режима день/ночь невозможна.
- Когда в поле **IR Light Mode** («Режим ИК подсветки») установлено значение **Manual** («Вручную») и **Brightness Limit** («Лимит яркости») - 0, вы можете установить режим день/ночь вручную.
- Когда в поле **IR Light Mode** («Режим ИК подсветки») установлено значение **Manual** («Вручную») и **Brightness Limit** («Лимит яркости») - не 0, ночной режим устанавливается по умолчанию. Вручную установка режима день/ночь невозможна.

# **Настройки подсветки**

**BLC** (Компенсация задней засветки)

Если объект съемки находится на пути яркого света, то он будет слишком темным и плохо различимым. Включение функции **BLC** (Компенсация задней засветки) может скорректировать экспозицию объекта, но фон останется ярко белым.

**• WDR** (Широкий динамический диапазон)

Функция широкого динамического диапазона (WDR) помогает камере обеспечить четкое изображение даже в условиях задней подсветки. Когда в поле зрения камеры есть одновременно очень яркие и очень темные области, WDR настраивает уровень яркости всего изображения и обеспечивает четкое изображение с хорошей детализацией.

Вы можете включить или выключить функцию WDR, как показано на Рисунке 6-31. Диапазон от 0 до 100.

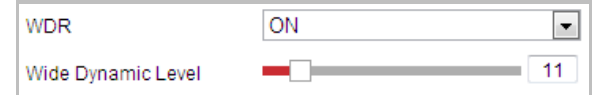

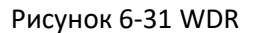

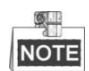

Данная функция может отличаться в зависимости от модели скоростной поворотной камеры.

**•** HLC

HLC (функция компенсации встречной засветки) помогает камере определять и подавлять яркие источники света, которые, как правило, являются вспышками пересекающими сцену наблюдения. Это позволяет увидеть детали изображения, которые обычно скрыты.

# **Баланс белого**

В поле **White Balance** («Баланс белого») вы можете установить значения: **Auto** («Авто»), **MWB** («Вручную»), **Outdoor** («На улице»), **Indoor** («В помещении»), **Fluorescent Lamp** («Флуоресцентная лампа»), **Sodium Lamp** («Лампа накаливания») и **Auto-Tracking** («Авто слежение»).

**Auto** («Авто»):

В режиме **Auto** («Авто»), камера сохраняет цветовой баланс автоматически в зависимости от текущей цветовой температуры.

**Manual White Balance** («Ручная регулировка баланса белого»):

В режиме **MWB** («Вручную»), вы можете настроить цветовую температуру вручную, чтобы удовлетворить ваши собственные потребности, как показано на Рисунке 6-32.

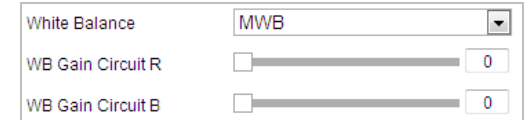

Рисунок 6-32 Ручная регулировка баланса белого

**Outdoor** («На улице»):

Вы можете выбрать этот режим, когда скоростная поворотная камера установлена снаружи помещения.

**Indoor** («В помещении»):

Вы можете выбрать этот режим, когда скоростная поворотная камера установлена в помещении.

**Fluorescent Lamp** («Флуоресцентная лампа»):

Вы можете выбрать этот режим, когда имеются флуоресцентные лампы, установленные рядом со скоростной поворотной камерой.

**Sodium Lamp** («Лампа накаливания»):

Вы можете выбрать этот режим, когда имеются лампы накаливания, установленные рядом со скоростной поворотной камерой.

**Auto-Tracking** («Авто слежение»):

В режиме **Auto-Tracking** («Авто слежение»), баланс белого непрерывно корректируется в режиме реального времени, в соответствии с цветовой температурой освещения сцены.

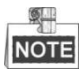

Данная функция может отличаться в зависимости от модели скоростной поворотной камеры.

# **Улучшение качества изображения**

**Digital Noise Reduction** («Цифровое шумоподавление»)

Функция уменьшения цифрового шума обрабатывает шум в видеосигнале. Вы можете установить в поле **Digital Noise Reduction** («Цифровое шумоподавление») значение **Normal Mode** («Нормальный режим») и настроить **Noise Reduction Level** («Уровень шумоподавления»), как показано на Рисунке 6-33. Диапазон значений от 0 до 100.

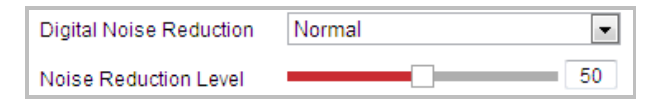

Рисунок 6-33 Цифровое шумоподавление - Нормальный режим

Если вы профессиональный инженер, вы можете выбрать значение **Expert** («Эксперт») и настроить **Space DNR Level** («Пространственный уровень DNR») и **Time DNR Level** («Временной уровень DNR»).

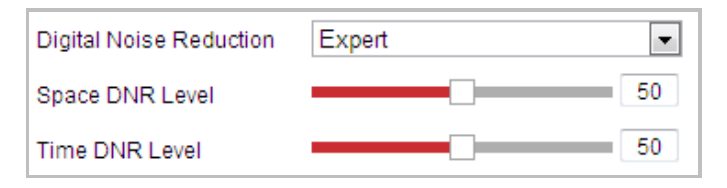

Рисунок 6-34 Цифровое шумоподавление - Экспертный режим

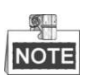

Данная функция может отличаться в зависимости от модели скоростной поворотной камеры.

**Defog Mode** («Режим антитуман»)

Вы можете включить или выключить **Defog Mode** («Режим антитуман»), когда вам необходимо.

**EIS** («Электронная стабилизация изображения»)

Изображение в режиме реального времени будет дрожать и тускнеть, когда камера находится в неподходящих условиях для наблюдения. Функция электронной стабилизации изображения (EIS) используется для преодоления этой проблемы, чтобы обеспечить устойчивое и четкое изображение.

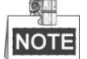

Данная функция может отличаться в зависимости от модели скоростной поворотной камеры.

# **Регулировка видео**

**Mirror** («Зеркалирование»):

Если вы включите функцию **Mirror** («Зеркалирование») изображение будет перевернуто. Это похоже на отражение изображения в зеркале. Направление поворота может быть установлено значениями: **OFF** («ВЫКЛ.») **LEFT/RIGHT** («ЛЕВО/ПРАВО»), **UP/DOWN** («ВЕРХ/НИЗ») или **CENTER** («ЦЕНТР»).

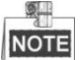

Функция может отличаться в зависимости от модели скоростной поворотной камеры.

**Video Standard** («Стандарт видео»):

Вы можете установить **Video Standard** («Стандарт видео»): 50ГЦ (PAL) или 60ГЦ (NTSC) в соответствии с видеосистемой в вашей стране.

#### **SHI NOTE**

Функция может отличаться в зависимости от модели скоростной поворотной камеры.

**Capture Mode** («Режим захвата»):

Вы можете отключить данную функцию или выбрать режим захвата из списка.

# **Другие**

**Lens Initialization** («Инициализация объектива»)

Объектив выполняет движения для инициализации при установке галочки в поле **Lens Initialization** («Инициализация объектива»).

**Zoom Limit** («Лимит масштабирования»)

Вы можете установить **Zoom Limit Zoom Limit** («Лимит масштабирования») для ограничения максимального значения масштабирования. Значение может быть выбрано из списка.

蚲 **NOTE** 

Функция может отличаться в зависимости от модели скоростной поворотной камеры.

**• Local Output** («Локальный выход»)

Вы можете включить или отключить видеовыход через интерфейс BNC по вашему усмотрению.

# **6.3.2 Конфигурация параметров OSD**

*Цель:* 

Скоростная поворотная камера поддерживает отображение следующей информации:

**Zoom** («Масштабирование»): Отображение величины увеличения.

**Direction** («Направление»): Отображает направление панорамирования и наклона, в формате PXXX TXXX. XXX, следующие за буквой P, обозначают градусы направления панорамирования, а XXX, следующие за буквой T, обозначают градусы наклона.

**Time** («Время»): Поддержка отображения времени.

**Preset Title** («Заголовок предустановки»): Отображение вызванной предустановки.

**Camera Name** («Имя камеры»): Определение имени скоростной поворотной камеры.

Вы можете настроить экранное время.

*Шаги:*

1. Войдите в интерфейс настройки OSD:

**Configuration > Image > OSD Settings** («Настройки > Изображение > Параметры OSD»)

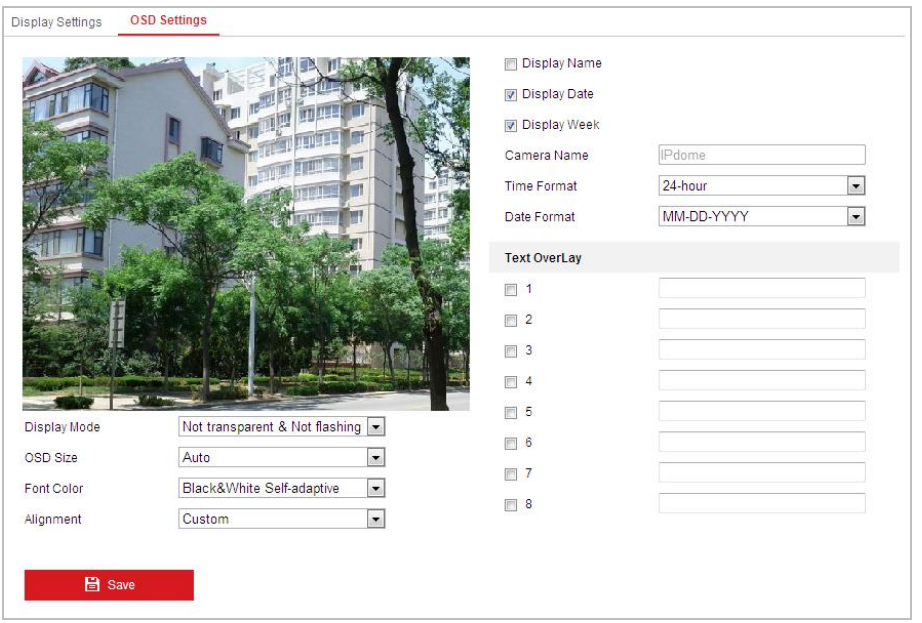

Руководство пользователя • Скоростные поворотные камеры F серии

Рисунок 6-35 Настройки OSD

- 2. Установите соответствующие флажки для отображения **speed dome name** («Имя камеры»), **date** («дата»), **week** («неделя»), если необходимо.
- 3. Измените имя скоростной поворотной камеры в поле **Camera Name** («Имя камеры»).
- 4. Выберите из выпадающего списка **time format** («формат времени»), **date format** («формат даты)», **display mode** («режим отображения»).
- 5. Вы можете использовать мышь, чтобы нажать и перетащить текстовый кадр

 $|$ Pdome в окне видео в реальном времени для настройки положения OSD.

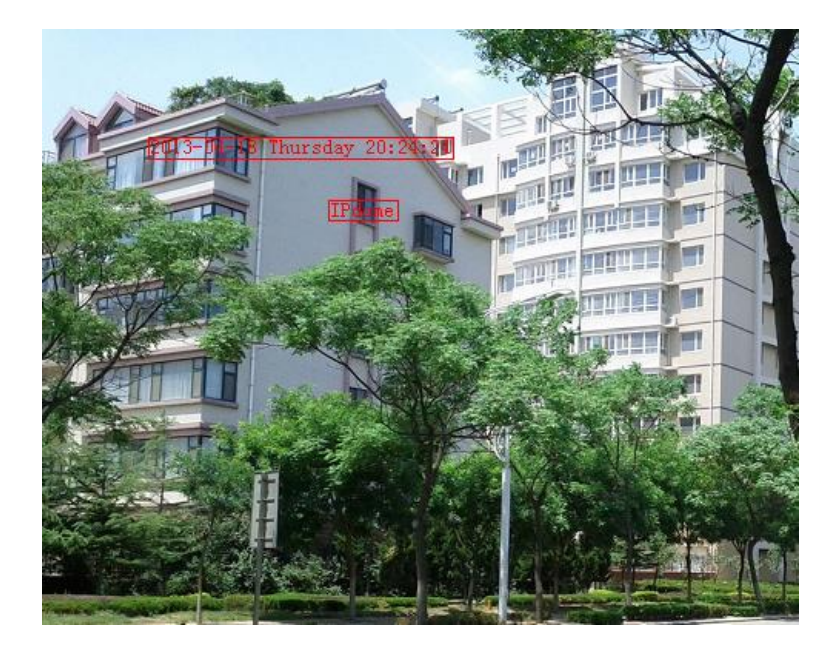

Рисунок 6-36 Настройка положения OSD

6. Цвет шрифта также можно настроить: выберите в раскрывающемся списке **Custom** («Пользовательский») и выберите цвет шрифта по вашему желанию.

7. Нажмите **CE Save Manual («Сохранить») для сохранения настроек.** 

# **6.3.3 Конфигурация наложения текста**

# *Цель:*

Вы можете настроить наложение текста.

*Шаги:*

- 1. Войдите в меню наложения текста: **Configuration > Image > OSD Settings** («Настройки > Изображение > Параметры OSD»)
- 2. Поставьте галочки напротив текстовых полей для включения отображения на экране.
- 3. Введите текст в поле.
- 4. Вы можете использовать мышь, чтобы нажать и перетащить текстовый кадр

Text в окне видео в реальном времени для настройки положения OSD.

5. Нажмите **Fill Save Manual («Сохранить») для сохранения настроек.** 

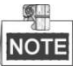

Вы можете настроить до 8 полей для наложения текста.

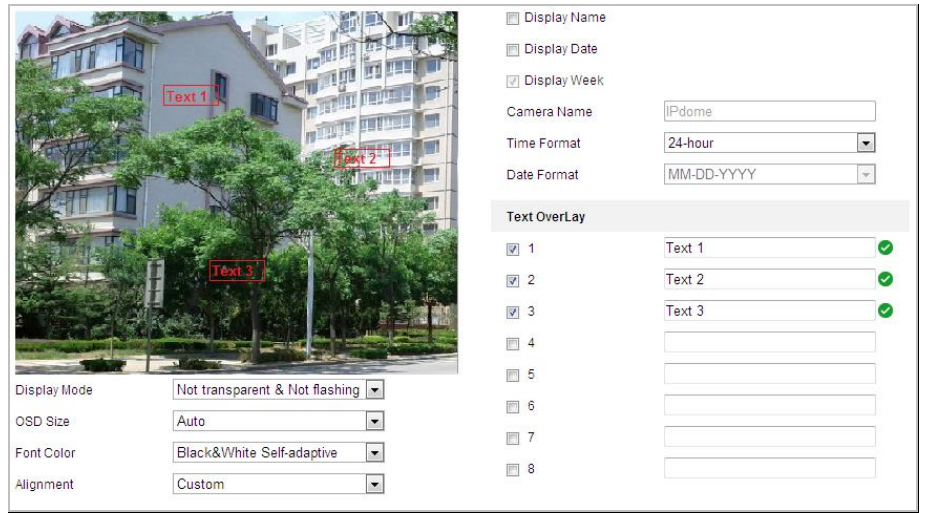

Рисунок 6-37 Настройки наложения текста

#### $6.4$ Настройка параметров системы

# 6.4.1 Системные настройки

### Просмотр основной информации

Войдите в интерфейс Информации об устройстве:

Configuration > System > System Settings > Basic Information («Настройки > Система > Настройки системы > Основная информация»)

В меню общей информации вы можете изменить Device Name («Имя устройства») и Device No. («Номер устройства»).

Другая информация о сетевой камере так же отображается здесь: Модель, Серийный номер, Версия прошивки, Версия кодирования, Число каналов, Число HDD, Число тревожных входов и выходов. В данном меню эту информацию изменить нельзя. Это информация для технического обслуживания в будущем.

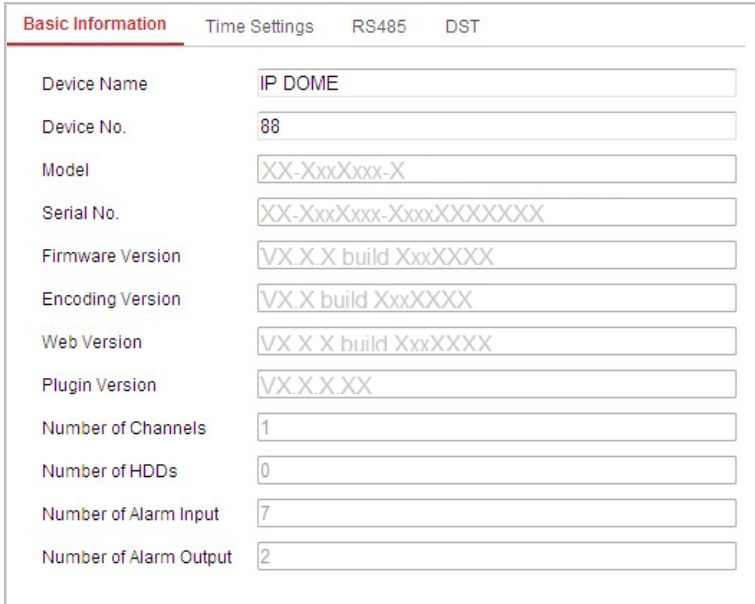

Рисунок 6-38 Общая информация

# Настройка времени

#### Цель:

Вы можете следовать инструкциям, приведенным в этом разделе, чтобы настроить время, которое может быть отображено на видео. Имеются функции часового пояса, синхронизации времени, перехода на летнее время (DST) для настройки времени. Синхронизация времени состоит из двух режимов: автоматического с настройкой через Network Time Protocol (NTP) сервер и вручную.

Войдите в интерфейс параметров времени:

**Configuration > System > System Settings > Time Settings** («Настройки > Система > Настройки системы > Настройки времени»)

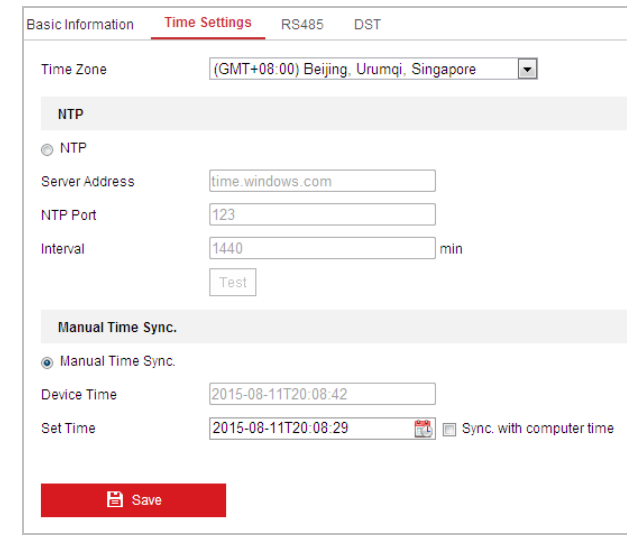

Рисунок 6-39 Настройки времени

 **Настройка синхронизации времени с NTP сервером** *Шаги:*

- (1) Поставите галочку для включения функции **NTP**.
- (2) Настройте параметры NTP:

**Server Address** («Адрес сервера»): IP-адрес NTP сервера.

**NTP Port** («Порт NTP»): Порт NTP сервера.

**Interval** («Интервал»): Интервал времени между двумя действиями синхронизации с NTP сервером. Может быть установлено значение от 1 до 10080 минут.

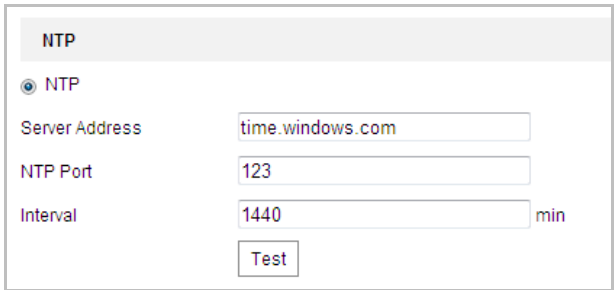

Рисунок 6-40 Синхронизация времени с NTP сервером

(3) Вы можете нажать  $\lfloor$ Test («Тест») для проверки связи с NTP сервером.

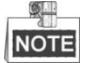

Если камера подключена к публичной сети, вы должны использовать NTP сервер с функцией синхронизации, напр. сервер National Time Center (IP-адрес: 210.72.145.44). Если камера подключена только к локальной сети, вы можете использовать ПО NTP, чтобы установить NTP сервер для синхронизации.

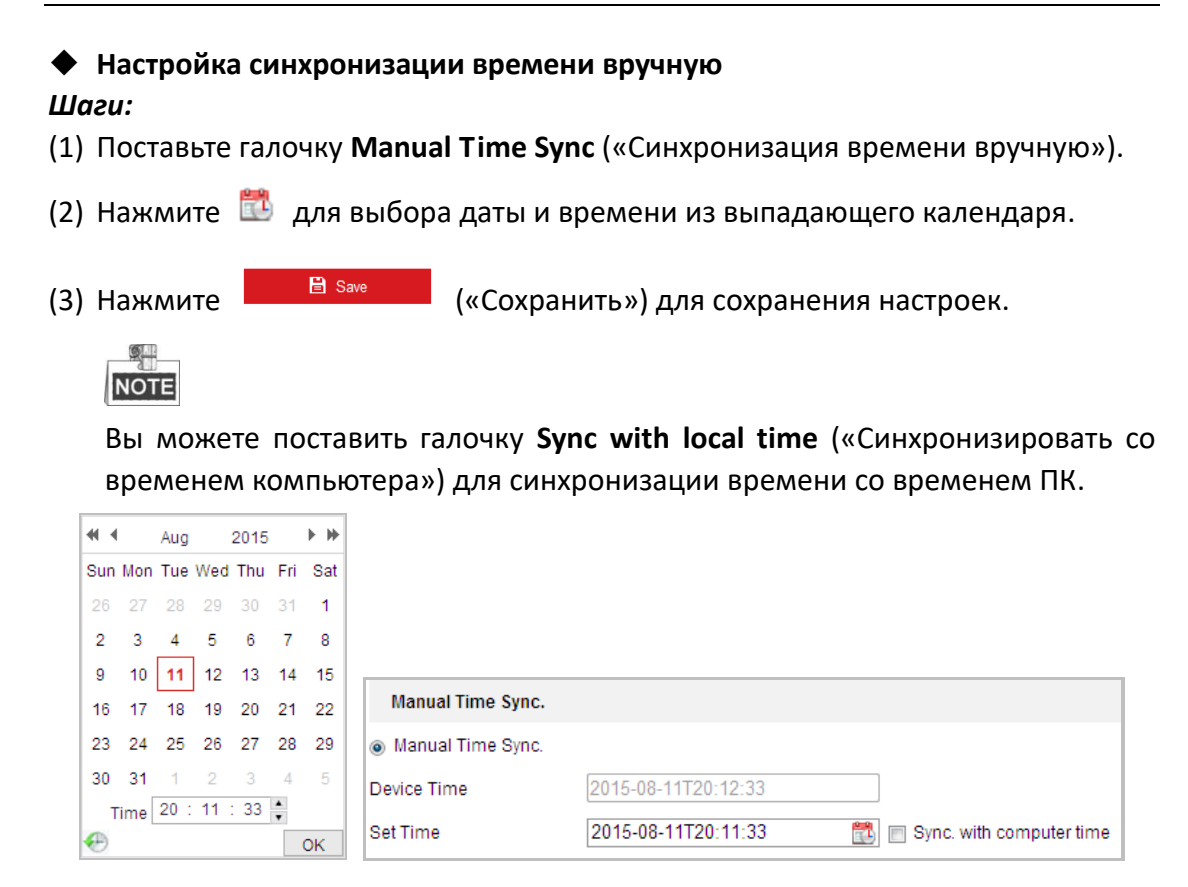

Рисунок 6-41 Синхронизация времени вручную

#### **Выбор часового пояса**

#### *Цель:*

Вы можете использовать функцию **Time Zone** («Часовой пояс») для настройки времени. Время будет настроено в соответствии с текущим временем в данном часовом поясе.

Из выпадающего списка **Time Zone** («Часовой пояс») выберите необходимый часовой пояс местоположения скоростной поворотной камеры, как показано на Рисунке 6-42.

| (GMT+08:00) Beijing, Urumqi, Singapore<br>l Time Zone |  |  |
|-------------------------------------------------------|--|--|
|-------------------------------------------------------|--|--|

Рисунок 6-42 Настройка часового пояса

# **Настройка параметров RS-485**

#### *Цель:*

Последовательный порт RS-485 используется для управления PTZ камеры. Настройка параметров PTZ должна быть сделана перед тем, как управлять устройством PTZ.

*Шаги:*

1. Войдите в интерфейс настойки параметров RS-485:

**Configuration > Advanced Configuration > System > RS485** («Настройки >

Расширенные настройки > Система > RS-485»)

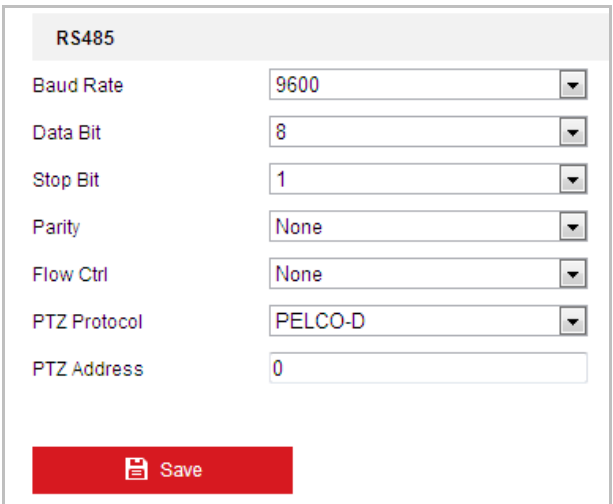

Рисунок 6-43 Настройки RS-485

2. Установите параметры RS-485 и нажмите **Firm Save Manual («Сохранить»**)

для сохранения настроек.

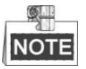

Скорость передачи данных, PTZ протокол и параметры PTZ адреса должны быть точно таким же, как и параметры камеры PTZ.

# **Настройка параметров DST**

#### *Цель:*

Переход на летнее время (DST) позволит более эффективно использовать естественный дневной свет, установив часы на один час вперед в течение летних месяцев, и вернув обратно осенью.

*Шаги:*

1. Войдите в интерфейс настойки параметров DST: **Configuration > Advanced Configuration > System > DST** («Настройки >

Система > Настройки системы > DST»)

- 2. Поставьте галочку **E** Enable DST для включения DST функции.
- 3. Установите дату DST периода.
- 

4. Нажмите **COLL EL Save Manual («Сохранить») для сохранения настроек.** 

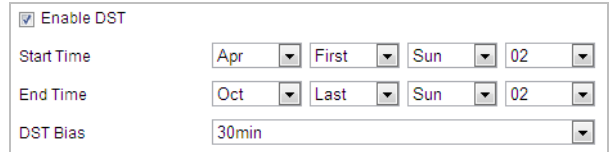

Рисунок 6-44 Настройки DST

# **6.4.2 Техническое обслуживание**

# **Обновление и техническое обслуживание**

# **Перезагрузка скоростной поворотной камеры**

*Шаги:*

- 1. Войдите в меню технического обслуживания: **Configuration > System > Maintenance > Upgrade & Maintenance** («Настройки > Система > Обслуживание > Обновление и обслуживание»)
- 2. Нажмите Reboot («Перезагрузка») для перезагрузки скоростной поворотной камеры.

#### **Восстановление настроек по умолчанию**

#### *Шаги:*

- 1. Войдите в меню технического обслуживания: **Configuration** > **System** > **Maintenance > Upgrade & Maintenance** («Настройки > Система > Обслуживание > Обновление и обслуживание»)
- 2. Нажмите Restore («Восстановить») или Default («По

умолчанию») для восстановления настроек по умолчанию.

**NOTE** 

Нажатие кнопки <sup>Default</sup> («По умолчанию») восстанавливает все

параметры до настроек по умолчанию, включая IP-адрес и информацию пользователей. Пожалуйста, используйте эту кнопку с осторожностью.

| <b>Default</b> |                                                                                                   |
|----------------|---------------------------------------------------------------------------------------------------|
| Restore        | Reset all the parameters, except the IP parameters and user information, to the default settings. |
| Default        | Restore all parameters to default settings.                                                       |

Рисунок 6-45 Восстановление настроек

# **Экспорт файлов конфигурации**

#### *Шаги:*

1. Войдите в меню технического обслуживания:

**Configuration > System > Maintenance > Upgrade & Maintenance** («Настройки > Система > Обслуживание > Обновление и обслуживание»)

2. Нажмите <sup>Device Parameters</sup> («Параметры устройства») для выбора директории в качестве пути сохранения для начала экспорта файлов конфигурации.

# **Импорт файлов конфигурации**

#### *Шаги:*

1. Войдите в меню технического обслуживания:

**Configuration > System > Maintenance > Upgrade & Maintenance** («Настройки > Система > Обслуживание > Обновление и обслуживание»)

2. Нажмите **Вла**же («Обзор») для выбора файла конфигурации и затем

нажмите <sup>Import</sup> («Импорт») для начала импорта файла конфигурации.

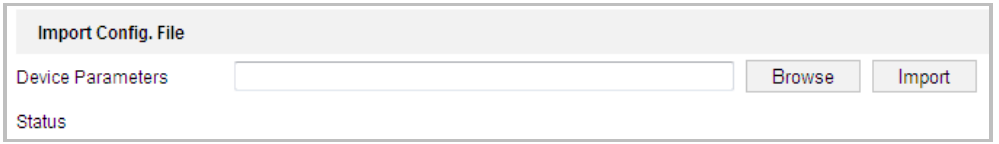

Рисунок 6-46 Импорт файла конфигурации

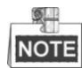

Вам необходимо перезагрузить скоростную поворотную камеру после импорта файла конфигурации.

# **Обновление системы**

#### *Шаги:*

- 1. Войдите в меню технического обслуживания: **Configuration > System > Maintenance > Upgrade & Maintenance** («Настройки > Система > Обслуживание > Обновление и обслуживание»)
- 2. Выберите **Firmware** («Прошивка») или **Firmware Directory** («Директория прошивки»).
	- **Firmware** («Прошивка»): когда вы выбираете данный пункт, вам необходимо найти файл прошивки на вашем компьютере для обновления устройства.
	- **Firmware Directory** («Директория прошивки»): вам необходимо найти каталог, в котором расположена прошивка. Устройство может найти необходимый файл в каталоге самостоятельно.
- 3. Нажмите <sup>Вгоwse</sup> («Обзор») для выбора файла обновления и затем

нажмите <sup>Upgrade</sup> («Обновить») для начала удаленного обновления.

**NOTE** 

Процесс обновления займет от 1 до 10 минут. Пожалуйста, не отключайте питание от скоростной поворотной камеры во время процесса. Камера автоматически будет перезагружена после обновления.

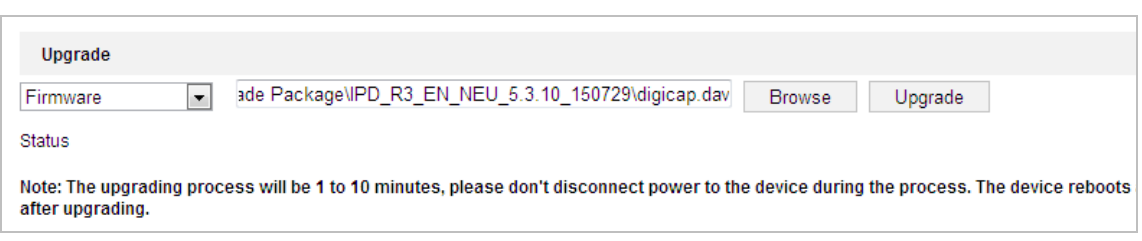

Рисунок 6-47 Удаленное обновление системы

# **Поиск файлов журнала**

#### *Цель:*

Операции, тревоги, исключения и информация о камере могут сохраняться в файлах журнала. Также вы можете экспортировать файлы журнала.

#### *Перед началом:*

Настройте сетевое хранилище или вставьте SD карту в камеру.

*Шаги:*

1. Войдите в интерфейс журнала:

**Configuration > System > Maintenance > Log** («Настройки > Система > Обслуживание > Журнал»)

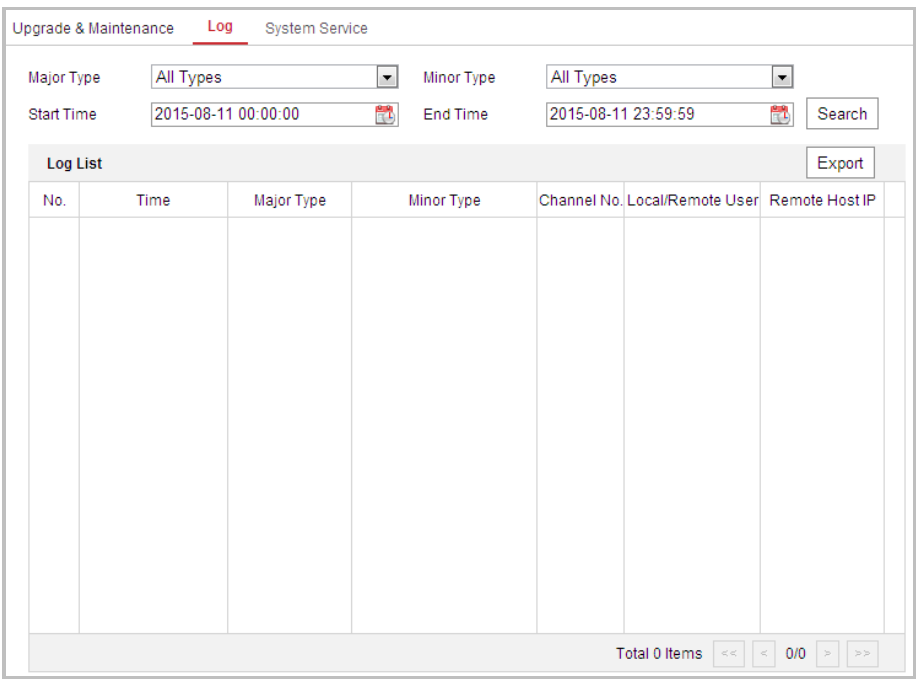

Рисунок 6-48 Интерфейс поиска по журналу

- 2. Задайте параметры поиска по журналу, включая **Major Type** («Тип»), **Minor Type** («Подтип»), **Start Time** («Время начала») и **End Time** («Время окончания»), как показано на Рисунке 6-48.
- 3. Нажмите  $\Box$  («Поиск»), чтобы начать поиск. Подходящие записи журнала будут отображены в окне журнала.

4. Чтобы экспортировать файлы журнала нажмите Save Log («Сохранить запись»), и файлы будут сохранены на вашем ПК.

# Системные службы

#### Шаги:

- 1. Войдите в меню настройки удаленного подключения:
	- Configuration > System > Maintenance > System Service («Настройки > Система > Обслуживание > Системные службы»)
- 2. Введите число в текстовое поле в качестве предельного количества удаленных подключений. Например, когда указано предельное значение 10, одиннадцатое удаленное подключение не сможет быть установлено.

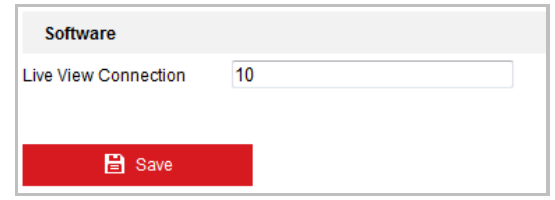

Рисунок 6-49 Настройки системных служб

- 3. Поставьте галочку, чтобы включить дополнительную подсветку, и затем подсветка будет включена автоматически, если в сцене мониторинга недостаточно света. (Опционально)
- $B$  Save («Сохранить») для сохранения настроек. 4. Нажмите

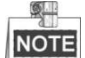

Конфигурация дополнительной подсветки поддерживается только некоторыми моделями.

# 6.4.3 Безопасность

# Авторизация

Цель:

Вы можете обезопасить поток данных при просмотре в реальном времени. Шаги:

- 1. Войдите в интерфейс авторизации: Configuration > System > Security > Authentication («Настройки > Система > Безопасность > Авторизация»)
- 2. Установите authentication mode («режим аутентификации») для RTSP аутентификации.

RTSP Authentication («RTSP Аутентификация»): Вы можете выбрать authentication mode («режим аутентификации») - basic («основной») или disable («отключить») из выпадающего списка для включения или

отключения RTSP аутентификации.

3. Нажмите **CE Save Manual («Сохранить») для сохранения настроек.** 

# **Настройка анонимного входа**

Когда вы включаете эту функцию, вы можете войти в камеру без имени пользователя и пароля.

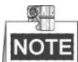

Для анонимных пользователей доступен только просмотр в реальном времени. *Шаги:*

1. Войдите в меню анонимного входа:

**Configuration> System> Security > Anonymous Visit** («Настройки > Система > Безопасность > Анонимный вход»)

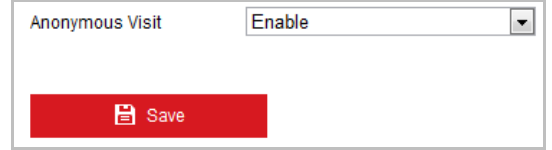

Рисунок 6-50 Анонимный вход

- 2. Установите в поле **Anonymous Visit** («Анонимный вход») разрешение **Enable** («Включить») или **Disable** («Выключить») из выпадающего списка.
- 

3. Нажмите **CE Save Manual («Сохранить») для сохранения настроек.** 

Когда вы в следующий раз будете выходить в систему, у вас будет возможность зайти как **Anonymous** («Аноним»).

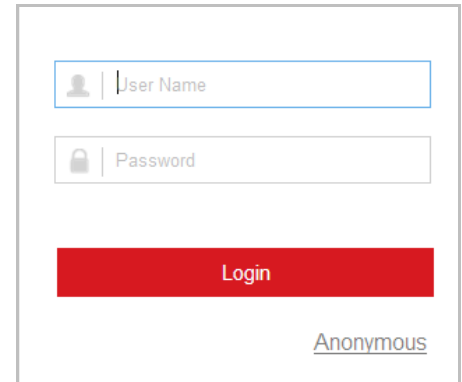

Рисунок 6-51 Интерфейс входа в возможностью анонимного входа

4. Нажмите **Anonymous** («Аноним») для автоматического входа.

Разрешив функцию анонимного просмотра в реальном времени, вы можете разрешить другим пользователям получать доступ к скоростной поворотной камере и просматривать изображения в реальном времени, не предоставляя им учетные данные для входа. Поэтому крайне важно разрешить анонимную функцию просмотра в реальном времени, таким образом, чтобы поле зрения вашей камеры не влияло на конфиденциальность лиц, изображения которых могут быть захвачены без разрешения.

присущей любому видеонаблюдению, С учетом навязчивости OHO больше обеспокоены нецелесообразно в тех районах, где люди неприкосновенностью частной жизни.

### Фильтр IP-адресов

#### Цель:

С помощью этой функции, камера позволяет или не позволяет определенным IP-адресам входить в систему.

# Шаги:

1. Войдите в интерфейс фильтра IP-адресов:

Configuration > System > Security > IP Address Filter («Настройки > Система > Безопасность > Фильтр IP»)

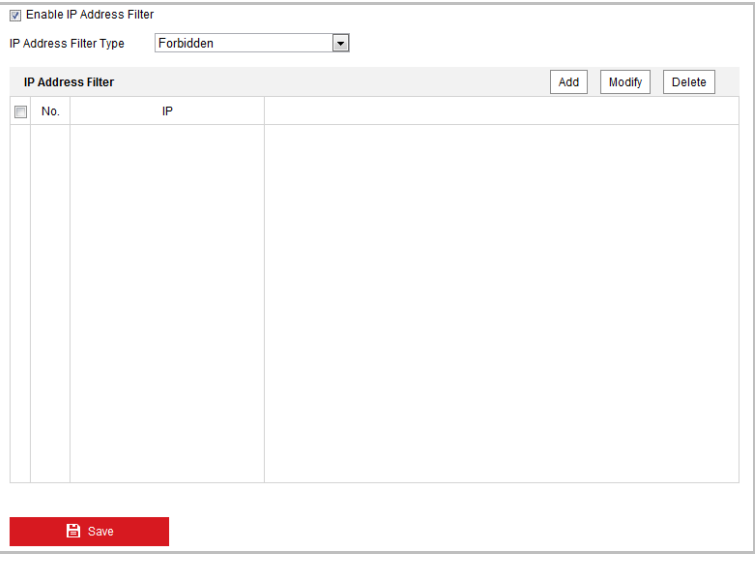

Рисунок 6-52 Интерфейс фильтра IP-адресов

- 2. Установите флажок Enable IP Address Filter («Включить фильтр IP-адресов»).
- 3. Выберите type of IP Address Filter («Тип фильтра IP-адресов») из выпадающего списка: Forbidden («Запрещенные») **Allowed**  $\mathsf{M}$ («Разрешенные»).
- 4. Настройте список IP-адресов.
	- Добавление IP-адреса Шаги:

- (1) Нажмите **Add** («Добавить»), чтобы добавить IP.
- (2) Введите IP-адрес.

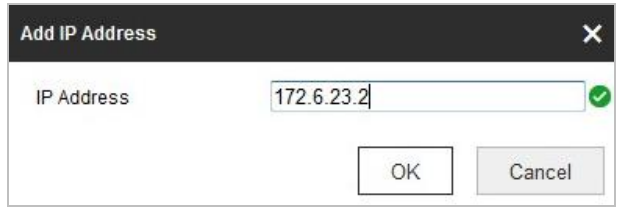

Рисунок 6-53 Добавление IP-адреса

- (3) Нажмите **ОК**, чтобы закончить добавление.
- **Изменение IP-адреса**

#### *Шаги:*

- (1) Щелкните левой кнопкой мыши на IP-адресе из списка и нажмите кнопку **Modify** («Изменить»).
- (2) Измените IP-адрес в текстовом поле.

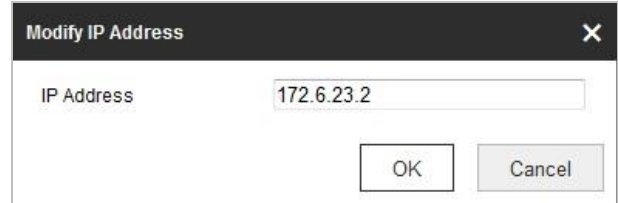

Рисунок 6-54 Изменение IP-адреса

- (3) Нажмите кнопку **ОК**, чтобы закончить редактирование.
- **Удаление IP-адреса**

Щелкните левой кнопкой мыши на IP-адресе из списка и нажмите кнопку **Delete** («Удалить»).

**Удаление всех IP-адресов**

Нажмите **Clear** («Очистить») для удаления всех IP-адресов.

5. Нажмите **CE Save Manual («Сохранить») для сохранения настроек.** 

# **Служба безопасности**

### *Шаги:*

1. Войдите в интерфейс настройки службы безопасности: **Configuration > System > Security > Security Service** («Настройки > Система > Безопасность > Служба безопасности»)

2. Поставьте галочку Enable SSH («Включить SSH»), чтобы включить безопасную передачу данных.

Enable SSH («Включить SSH»): SSH (Secure Shell) - функция для шифрования и сжатия данных для уменьшения времени передачи.

# 6.4.4 Управление учетными записями пользователей

Войдите в интерфейс управления пользователями:

Configuration > System > User Management («Настройки > Система > Управление аккаунтом»)

Администратор может добавлять, удалять или изменять учетные записи пользователей и предоставлять им различные разрешения. Может быть создано до 31 учетной записи.

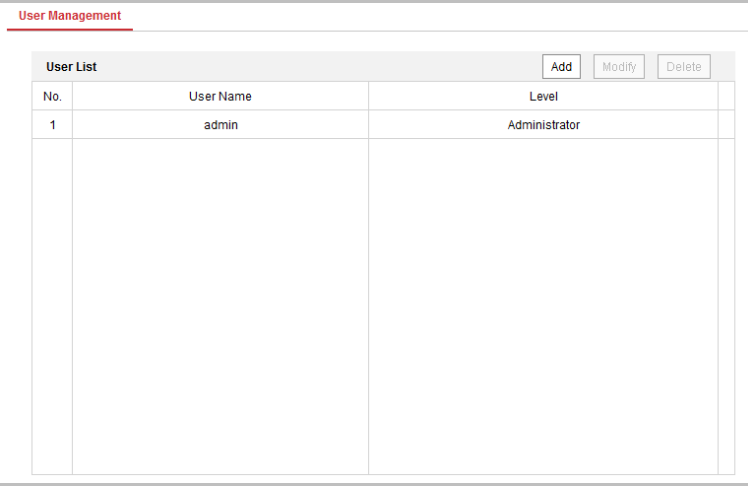

Рисунок 6-55 Интерфейс управления пользователями

Добавление пользователя  $\bullet$ 

#### Шаги:

- Add («Добавить»), чтобы добавить пользователя. 1. Нажмите кнопку
- 2. Введите User Name («Имя пользователя»), выберите Level («Уровень доступа») и введите Password («Пароль»).

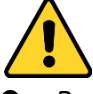

В целях обеспечения конфиденциальности, и чтобы лучше защитить вашу систему от угроз безопасности, мы настоятельно рекомендуем использовать надежные пароли для всех функций и сетевых устройств. Пароль должен быть придуман вами (не менее 8 символов, включая буквы верхнего регистра, буквы нижнего регистра, цифры и специальные символы) для того, чтобы повысить безопасность вашего продукта.

 *Правильная настройка всех паролей и других параметров безопасности является обязанностью установщика и/или конечного пользователя.*

**NOTE** 

Уровень доступа определяет права, которые вы предоставляете пользователю. Вы можете задать значения **Operator** («Оператор») или **User** («Пользователь»).

- 3. В поле **Basic Permission** («Базовые разрешения») и **Camera Configuration** («Настройки камеры»), вы можете поставить галочки у необходимых разрешений для нового пользователя.
- 4. Нажмите  $\begin{array}{|c|c|} \hline \text{OK} & \text{A} \end{array}$ для завершения добавления пользователя.

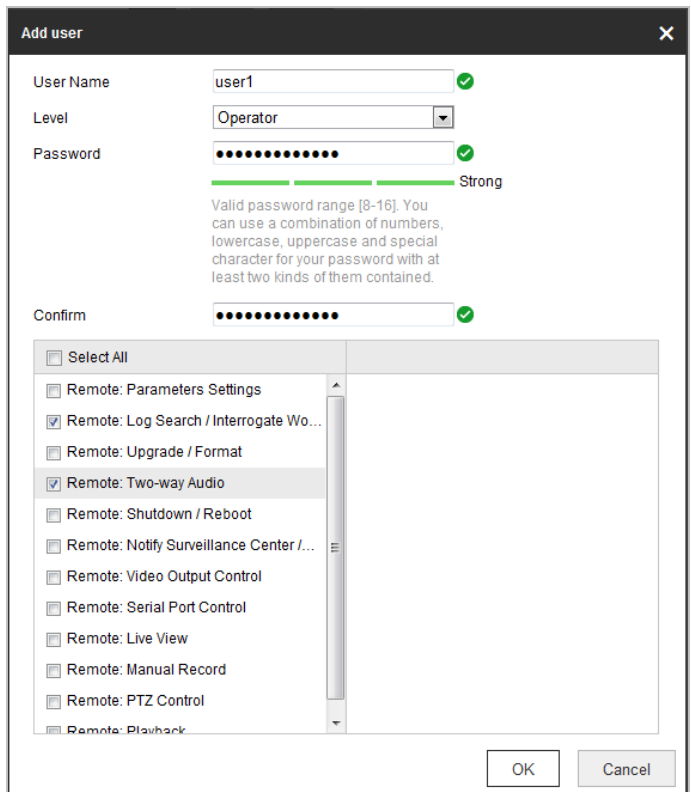

Рисунок 6-56 Добавление пользователя

#### **• Редактирование пользователя**

#### *Шаги:*

- 1. Щелкните левой кнопкой мыши для выбора пользователя из списка и нажмите  $\lfloor \frac{\text{Modify}}{\text{MMSMCHUTb}} \rfloor$  («Изменить»).
	-
- 2. Отредактируйте **User Name** («Имя пользователя»), **Level** («Уровень доступа») или **Password** («Пароль»).
- 3. В поле **Basic Permission** («Базовые разрешения») и **Camera Configuration** («Настройки камеры»), вы можете поставить галочки у необходимых разрешений для пользователя.

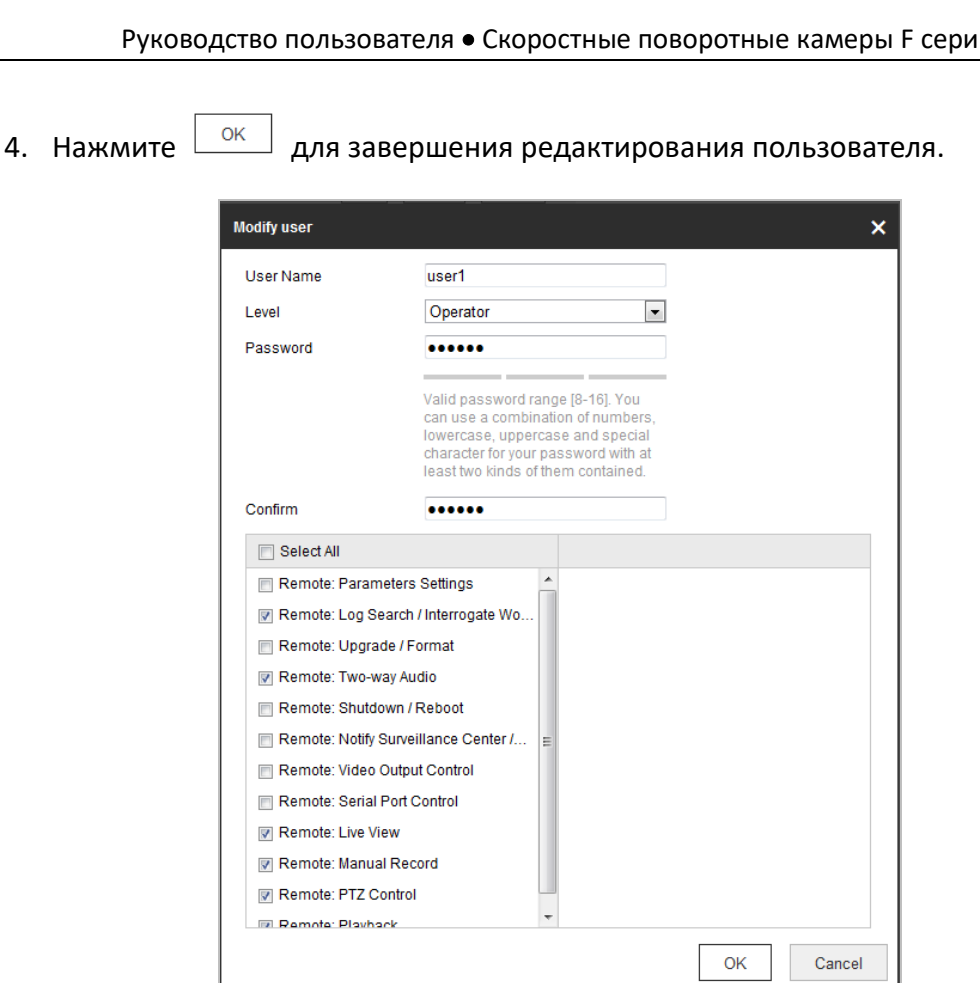

Руководство пользователя • Скоростные поворотные камеры F серии

Поставщик систем безопасности [TELECAMERA.RU](https://www.telecamera.ru/?from=pdf)

Рисунок 6-57 Редактирование пользователя

#### **Удаление пользователя**

#### *Шаги:*

1. Щелкните левой кнопкой мыши для выбора пользователя из списка и

нажмите («Удалить»).

2. Нажмите  $\frac{\log n}{\log n}$  во всплывающем окне для удаления пользователя.

# **Приложение**

# **Приложение 1 Представление ПО SADP**

# **Описание SADP**

SADP (SearchActiveDevicesProtocol) - это программное обеспечение, способное автоматически осуществить поиск сетевой видеокамеры в сети LAN. Пользователь может активировать камеру, изменить IP-адрес, маску подсети и порт устройства.

#### **Поиск активных устройств в сети**

#### **Поиск активных устройств в сети автоматически**

После запуска программы SADP, она автоматически будет производить каждые 15 секунд поиск устройств в подсети, в которой находится ваш компьютер. Количество устройств и информация о них будет отображаться в интерфейсе программы, а именно: тип устройства, IP-адрес, номер порта и т.д.

| <b>CONTRACTOR</b> |                                      |                 |                   |        |                                                                 |             |           |         | <u>v – u ^</u>                                                        |
|-------------------|--------------------------------------|-----------------|-------------------|--------|-----------------------------------------------------------------|-------------|-----------|---------|-----------------------------------------------------------------------|
|                   | Total number of enline devices:   16 |                 |                   |        |                                                                 |             | Export    | Refresh | Activate the Device                                                   |
| 0110              | - I Device Type                      | I Security      | PvtAtdaess        | I Port | Saftware Version   IPv4 Gateway   HTTP Port   Device Serial No. |             |           |         |                                                                       |
| $\Box$ 881        |                                      | Active          | 192.168.200.79    | 9000   | V3.4.1build 151225 192.168.1.1                                  |             | 93        |         |                                                                       |
| $\Box$ 662        |                                      | Active          | 192 193 200.82    | 8000   | V3.1 Bbuild 150623 192.168.1.1                                  |             | 80        |         |                                                                       |
| $\Box$ 003        |                                      | Active          | 192 198 200 213   | 8000   | V3.0.18build 151                                                | 192 168 1.1 | NA.       |         |                                                                       |
| $\Box$ 004        |                                      | Active          | 192 188 200.70    | 8000   | V5.3.0build 150410 192 168.1.1                                  |             | 80        |         |                                                                       |
| $\Box$ 005        | ╌                                    | Active          | 192.168.200.40    | 8000   | V5.3.0build 150902 192.168.1.1                                  |             | 80        |         | The device is not activated.                                          |
| $\Box$ 006        |                                      | Active          | 192 158 200.75    | 8000   | V5.3.3build 150610 192.168.1.1                                  |             | 83        |         |                                                                       |
| $\Box$ 007        |                                      | Active          | 192.168.200.51    | 8000   | V5.3.0build 150902 192.168.1.1                                  |             | 00        |         |                                                                       |
| $\Box$ 000        |                                      | Active          | 192.168.200.201   | 0000   | V2.3.0 build 1505 192.168.1.1                                   |             | INA.      |         |                                                                       |
| $\Box$ 009        |                                      | Active          | 192.168.200.14    | 9000   | VS 2.0build 140721 192.168.1.1                                  |             | 91        |         | You can modify the network parameters after the<br>device activation. |
| $\Box$ 810        |                                      | Active          | 192.168.200.70    | 9000   | V5.3.0build 150719 192.168.1.1                                  |             | 93        |         | Adjuste New                                                           |
| $\Box$ 811        |                                      | Active          | 192 193 200 154   | 8000   | VS D. Roulid 141009 192 168.1.1                                 |             | 90        |         |                                                                       |
| $\Box$ 012        |                                      | Active          | 192 198 200.3     | 8000   | V3.0build 100820                                                |             | NA.       |         |                                                                       |
| $\Box$ 013        |                                      | Active          | 192 188 200.49    | 8000   | V5.3.4build 150812 192.168.1.1                                  |             | 80        |         | New Passwert                                                          |
| $\Box$ 014        |                                      | Active          | 192 168 200.77    | 8000   | V5.3.9build 150910 192.168.1.1                                  |             | 80        |         |                                                                       |
| $\Box$ 015        |                                      | Active          | 192 168 200.98    | 8000   | V1.2.1build 151104                                              |             | <b>NA</b> |         | Confirm Password                                                      |
| $-016$            |                                      | <b>Inactive</b> | 192, 168, 10, 128 | 8000   | V5.3.3build 150929 192.168.1.1                                  |             | 00        |         |                                                                       |
|                   |                                      |                 |                   |        |                                                                 |             |           |         | Activate                                                              |
| $\blacksquare$    |                                      |                 |                   |        |                                                                 |             |           | ٠       |                                                                       |

Рисунок A.1.1 Поиск активных устройств в сети

# **NOTE**

Устройство может быть найдено и отображено в списке по истечении 15 секунд после появления ее в сети; устройство будет удалено из списка через 45 секунд после его отключения.

# **Поиск устройств вручную**

Вы можете нажать («Обновить»), чтобы обновить список онлайн устройств вручную. Найденные устройства будут добавлены в

список.

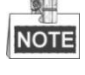

135 Вы можете нажимать клавиши  $\Box$  или  $\nabla$  в заголовке каждой колонки, чтобы произвести сортировку списка; вы можете нажать •, чтобы расширить таблицу устройств и скрыть панель параметров сети, или нажать • , чтобы отобразить панель параметров сети.

#### • Изменение сетевых параметров

Шаги:

- 1. Выберите устройство из списка для изменения параметров. Сетевые параметры устройства будут отображены в панели Modify Network Parameters CODABA.
- 2. Отредактируйте изменяемые сетевые параметры, такие как, IP-адрес и номер порта.
- 3. Введите пароль администратора в **Password** и поле нажмите , чтобы сохранить настройки.

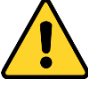

- В целях обеспечения конфиденциальности, и чтобы лучше защитить вашу систему от угроз безопасности, мы настоятельно рекомендуем использовать надежные пароли для всех функций и сетевых устройств. Пароль должен быть придуман вами (не менее 8 символов, включая буквы верхнего регистра, буквы нижнего регистра, цифры и специальные символы) для того, чтобы повысить безопасность вашего продукта.
- Правильная настройка всех паролей других параметров  $\boldsymbol{u}$ безопасности является обязанностью установщика и/или конечного пользователя.

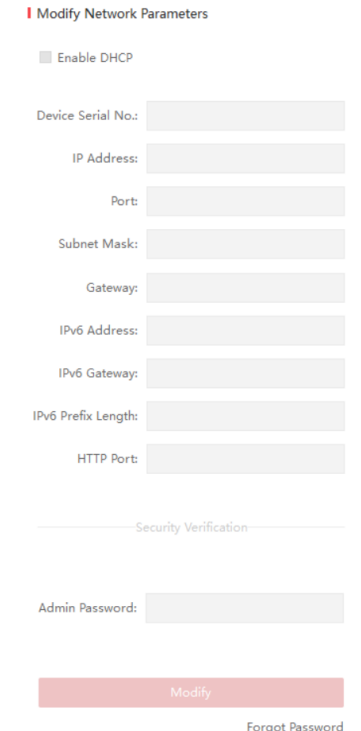

Рисунок А.1.2 Изменение параметров сети

# **Приложение 2 Защита от статики, молний и перенапряжения**

Данный продукт использует технологию молниезащиты, чтобы избежать повреждений, вызванных импульсным сигналом, который находится ниже 3000В, например удар молнии, перенапряжение и др. В соответствии с фактическим наружным положением необходимо принять необходимые меры защиты, помимо обеспечения электробезопасности.

- Расстояние между проводами передачи сигнала и высоковольтным оборудованием или высоковольтным кабелем должно составлять не менее 50 м.
- Наружная проводка должна быть в большей степени проложена под карнизом.
- На открытом пространстве проводка должна быть проложена под землей в герметичной стальной трубе, стальная труба должна иметь одну точку заземления. Прокладка воздушным методом запрещена.
- В районах сильных гроз или высоких напряжений (таких как высоковольтная трансформаторная подстанция) необходимо использовать молниезащиту и громоотвод большой мощности.
- Конструкция молниезащиты и заземления наружных устройств и кабелей должна рассматриваться вместе с требованиями молниезащиты зданий. Она также должна соответствовать соответствующим национальным стандартам и промышленным стандартам.
- Система должна иметь эквипотенциальное заземление. Оборудование заземления должно соответствовать требованиям системы помехоустойчивости и электробезопасности, не должно появляться короткое замыкание. Когда система заземлена отдельно, сопротивление должно быть не более 4 Ом. Площадь сечения заземляющего кабеля должна быть не менее 25 мм^2. Инструкции по заземлению смотрите в Руководстве по установке камеры.

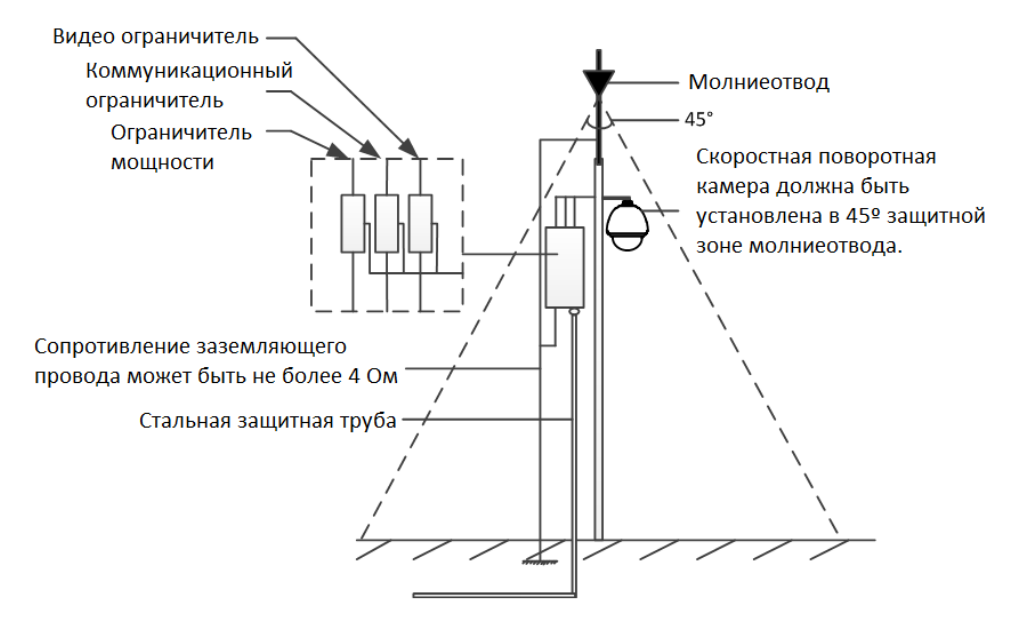

Рисунок A.2.1 Защита от молний и перенапряжения

#### **Заземление для установки на цементный столб/стену:**

Когда камера установлена в среде, где она относительно изолирована от земли, например, на

цементном столбе или цементной стене, тогда только центр управления требует надлежащего заземления. Смотрите следующий рисунок.

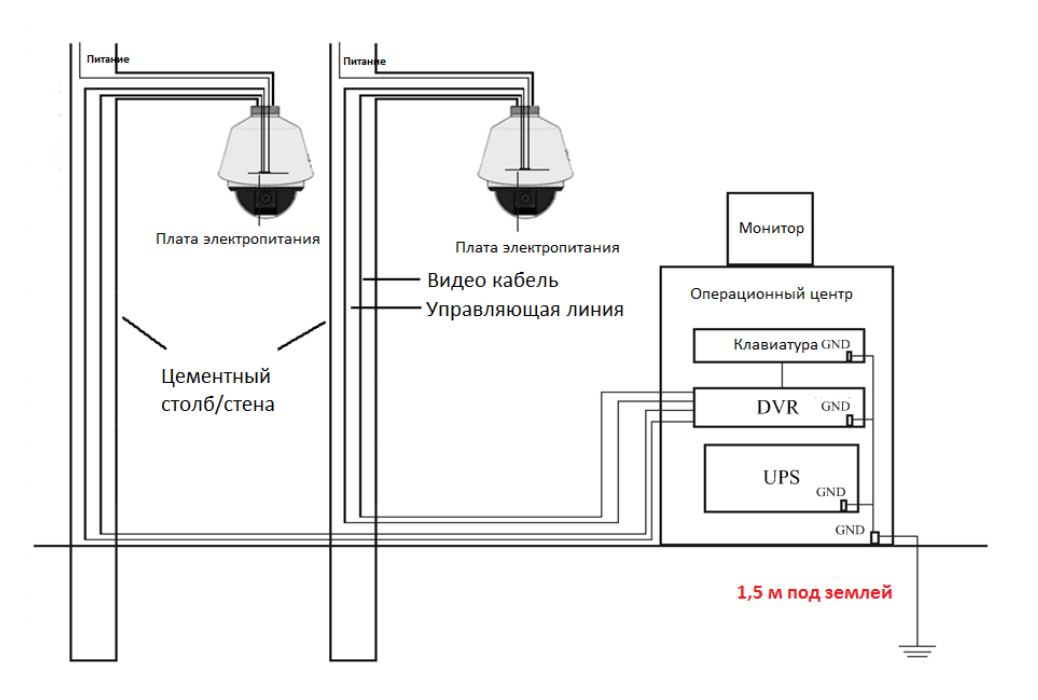

Рисунок A.2.2 Заземление при установке на цементный столб/стену

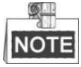

- Поскольку средства передачи сигналов волоконно-оптической камеры и камеры изолированы от центра управления, они должны быть заземлены локально, чтобы защитить камеру от повреждений.
- Если камера установлена в сильной грозовой зоне, она должна быть заземлена локально, чтобы высвободить молнию или схожую высокую энергию, чтобы защитить камеру от повреждений. Смотрите следующий рисунок.

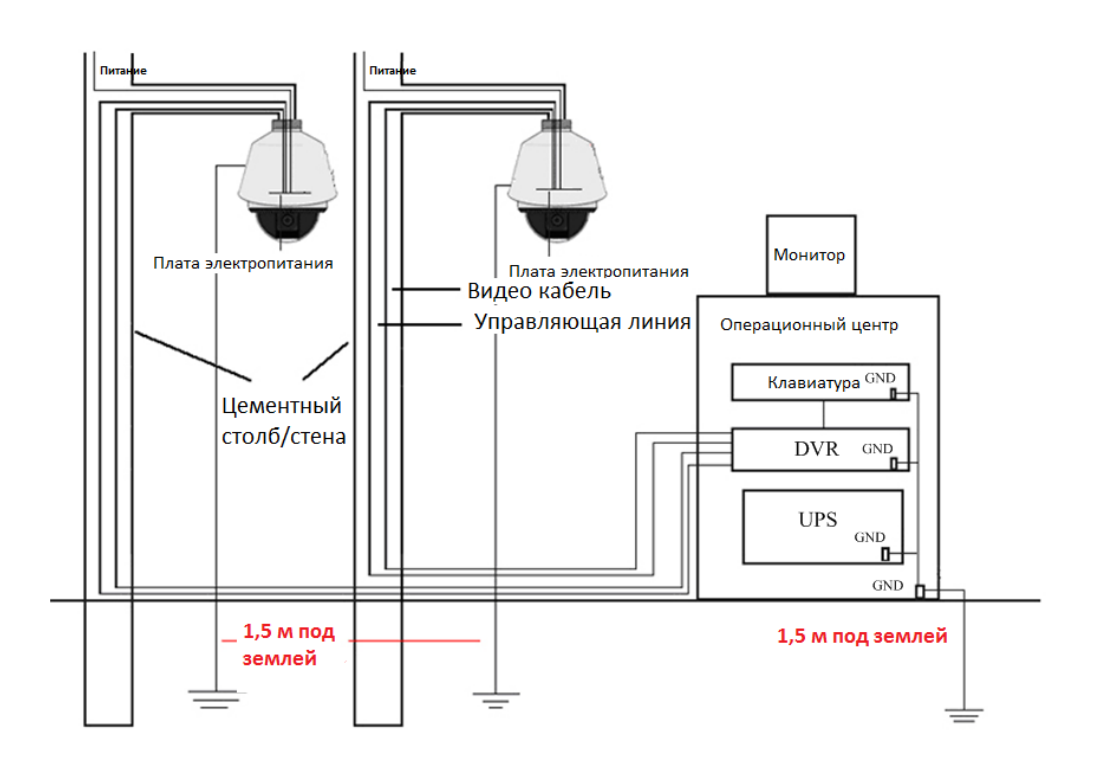

Рисунок A.2.3 Молниезащитное заземление при установке на цементный столб/стену **Заземление для установки на металлический столб:** 

Когда камера установлена в среде, проводящей к земле, например, на металлическом столбе, заземление камеры может быть достигнуто с помощью правильно заземленного металлического столба, между тем, центр управления должен быть заземлен также локально. Смотрите следующий рисунок.

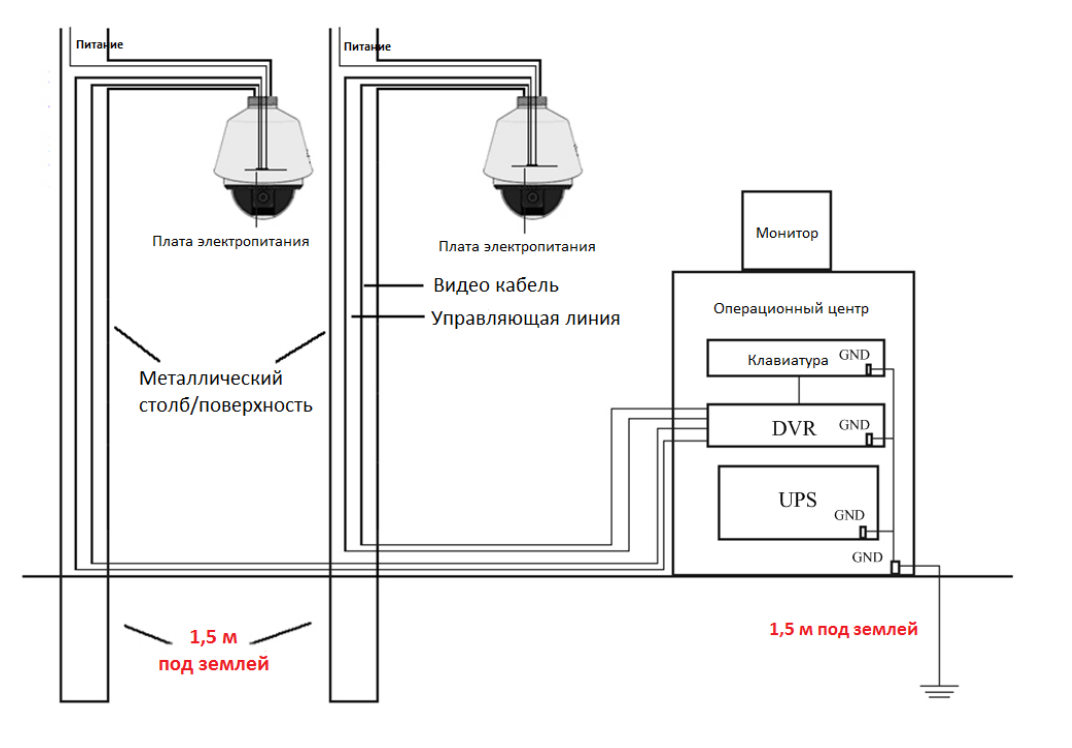

Рисунок A.2.4 Заземление при установке на металлический столб

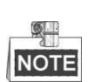

Если для передачи данных камеры применяются волоконно-оптические кабели, устройства защиты от молний или другие устройства, они, также как и проложенные видеокабели, должны быть надлежащим образом заземлены.

# **Приложение 3 Водонепроницаемость**

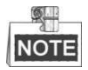

- Для наружного монтажа камеры рекомендуется использовать кронштейн с длинным плечом.
- Вы не должны использовать настенный кронштейн с коротким плечом или подвесной кронштейн для наружного монтажа, так как они не являются водонепроницаемыми.
- Рекомендуется использовать держатель с внутренним резьбовым соединением и хорошей водонепроницаемостью.
- Если вы используете крепление с наружным резьбовым соединением, примите меры для защиты от попадания влаги в адаптер, размещаемый между креплением и камерой.
- Не устанавливайте камеру, предназначенную для использования в помещениях, снаружи помещений.

#### **L-образное крепление**

Убедитесь, что опорный кронштейн L-образной формы имеет определенный угол наклона, как показано на следующем рисунке. Вода не будет стекать со столба на камеру с таким углом наклона.

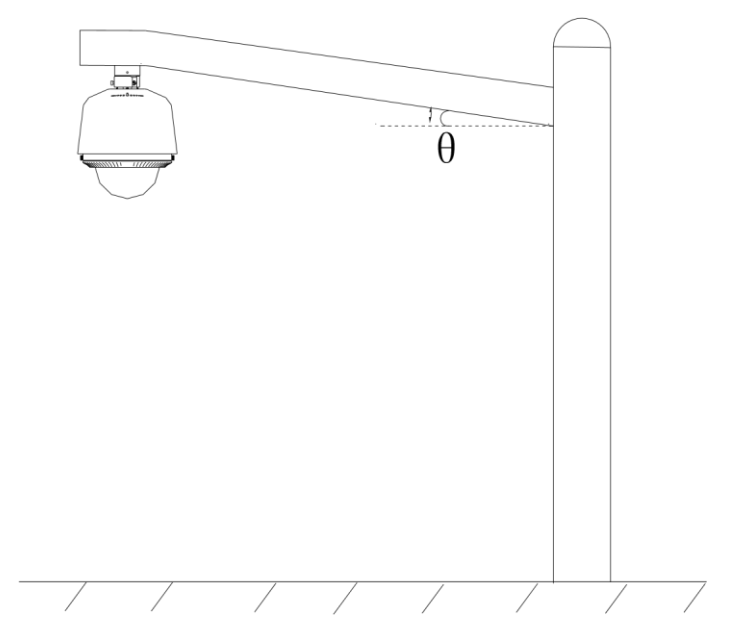

Рисунок A.3.1 Установка камеры

# **Приложение 4 Обслуживание купола камеры**

Купол представляет собой прозрачный пластик. Пыль, жир, отпечатки пальцев и т. д. могут привести к появлению царапин и размытию изображения. Обратитесь к следующим методам, чтобы очистить купол камеры.

Очистка от пыли

Используйте очищенную от жира мягкую кисть или грушу для очистки от пыли.

Очистка от жира

# *Шаги:*

- 1. Вытрите капли воды или масло мягкой тканью и высушите купол.
- 2. Используйте очищенную от жира хлопчатобумажную ткань, чтобы протереть купол спиртом или моющим средством.
- 3. Замените ткань, чтобы протереть купол, пока он не станет чистым.

# Приложение 5 Подключение шины RS-485

• Общие свойства шины RS-485

Согласно отраслевому стандарту RS-485, RS-485 представляет собой полудуплексную коммуникационную шину, которая имеет характеристическую устойчивость 120 Ом, максимальная нагрузочная способность составляет 32 полезных нагрузки (включая устройство контроллера и управляемое устройство).

• Расстояние передачи данных по шине RS-485

При использовании витой пары 0,56 мм (24AWG), в соответствии с различными скоростями передачи, таблица теоретического максимального расстояния передачи показана ниже:

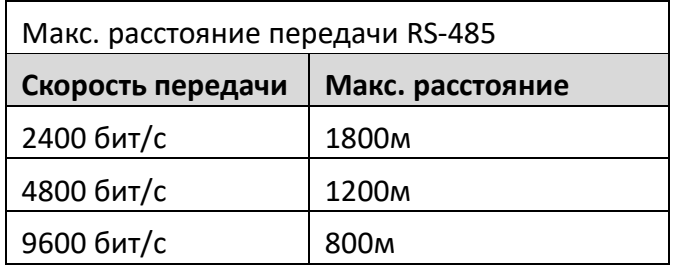

Расстояние передачи будет уменьшено, если мы будем использовать более тонкий кабель или использовать продукт в условиях сильной электромагнитной интерференции, или если к шине добавлено много устройств; в противном случае, расстояние передачи будет увеличено.

• Методы подключения

Согласно отраслевому стандарту RS-485, RS-485 требует использования метода последовательного соединения между любыми устройствами, обе стороны должны подключить сопротивление 120 Ом (показано на Рисунке А.5.1), упрощенный способ подключения показан на Рисунке А.6.2, но расстояние «D» должно быть не слишком большим.

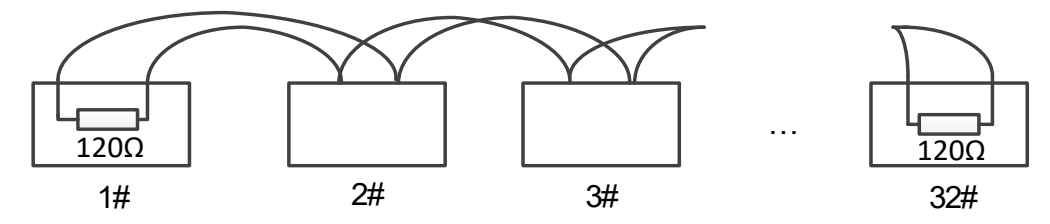

Рисунок А.5.1 Подключение RS-485 (1)

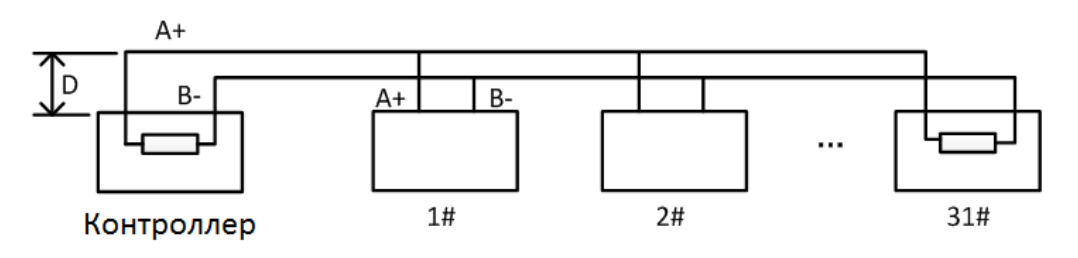

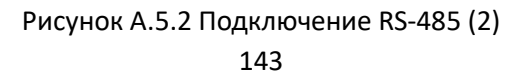
#### Руководство пользователя • Скоростные поворотные камеры F серии

### Проблемы практического применения

Как правило, пользователи используют метод звездообразного подключения. В этой ситуации терминальные резисторы должны быть подключены между двумя самыми дальними устройствами (как показано на Рисунке A-5.3, 1# и 15#), но этот метод подключения не удовлетворяет требованиям стандарта RS-485, так что это может привести к некоторым проблемам, таким как отражение сигнала, снижению способности подавлять помехи, когда устройства находятся далеко. В это время камера будет неконтролируемой или будет работать самопроизвольно и т. д.

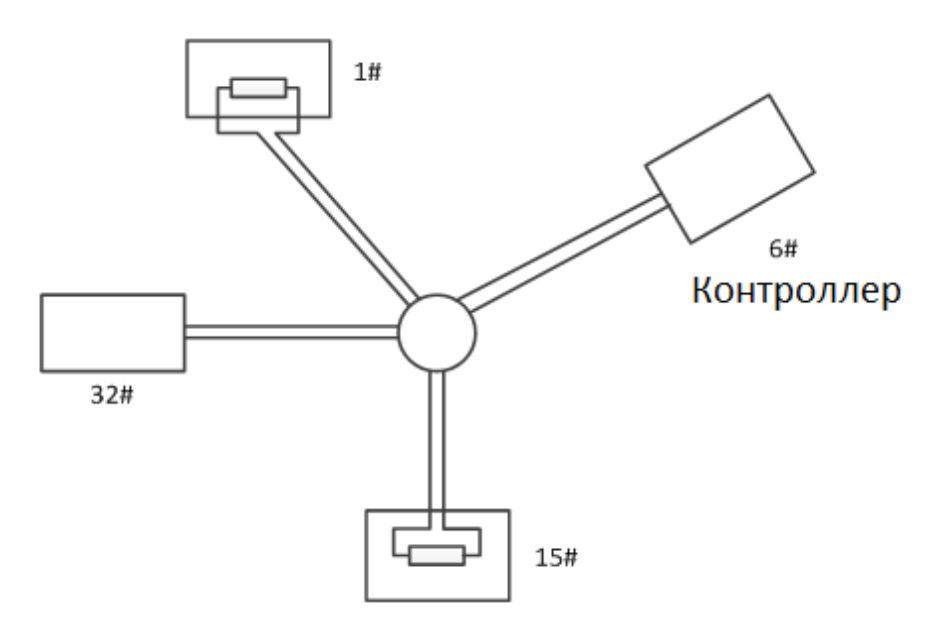

Рисунок A.5.3 Подключение «Звезда»

В таком случае наилучшим способом является добавление RS-485 распределителя. Этот продукт может эффективно изменять соединение в форме звезды, на такое, которое соответствует требованиям отраслевого стандарта RS-485, чтобы избежать вышеописанных проблем и повысить надежность связи. Смотрите следующий рисунок.

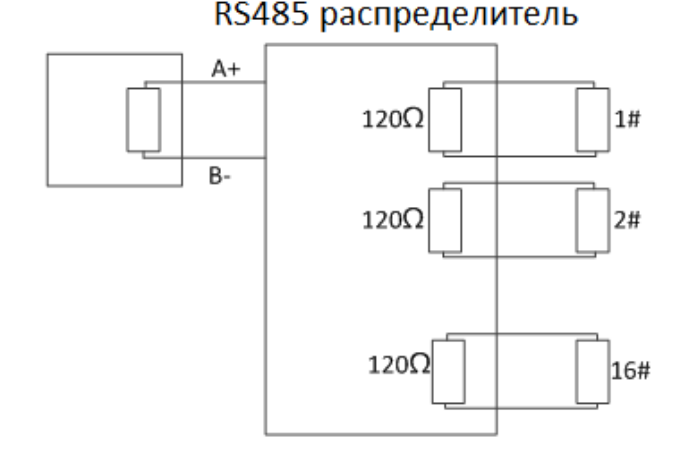

Рисунок A.5.4 RS-485 распределитель

Устранение неполадок связи RS-485

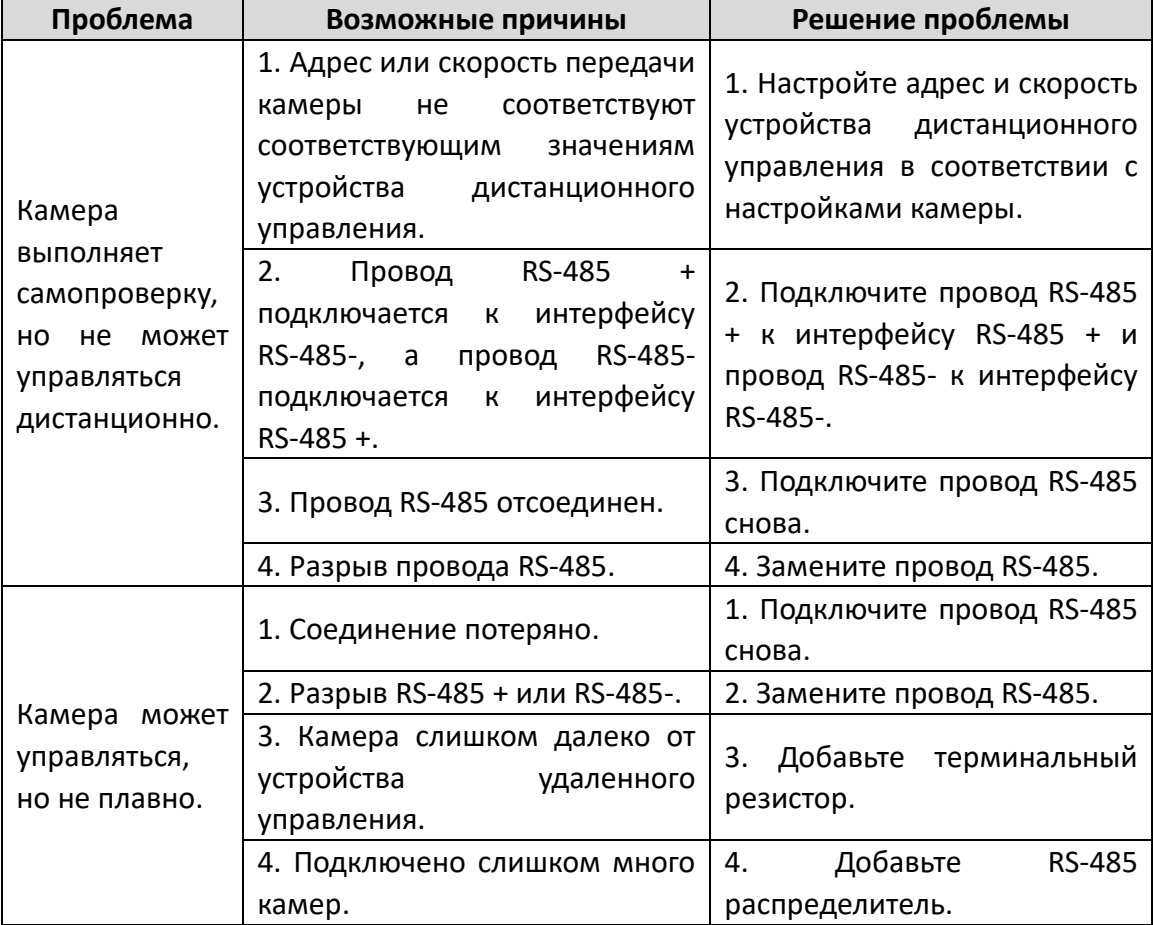

Руководство пользователя • Скоростные поворотные камеры F серии

# **Приложение 6 24В AC калибр проводов и расстояние**

## **передачи**

В следующей таблице описаны рекомендуемые максимальные расстояния, принятые для определенных калибров проводов, когда коэффициент потерь напряжения 24В переменного тока составляет менее 10%. Для устройств переменного тока максимальный уровень потерь напряжения составляет 10%. Например, для устройства с номинальной мощностью 80Вт, которое установлено на расстоянии 35 футов (10 м) от трансформатора, требуется 0.8000мм в качестве минимального калибра проводов.

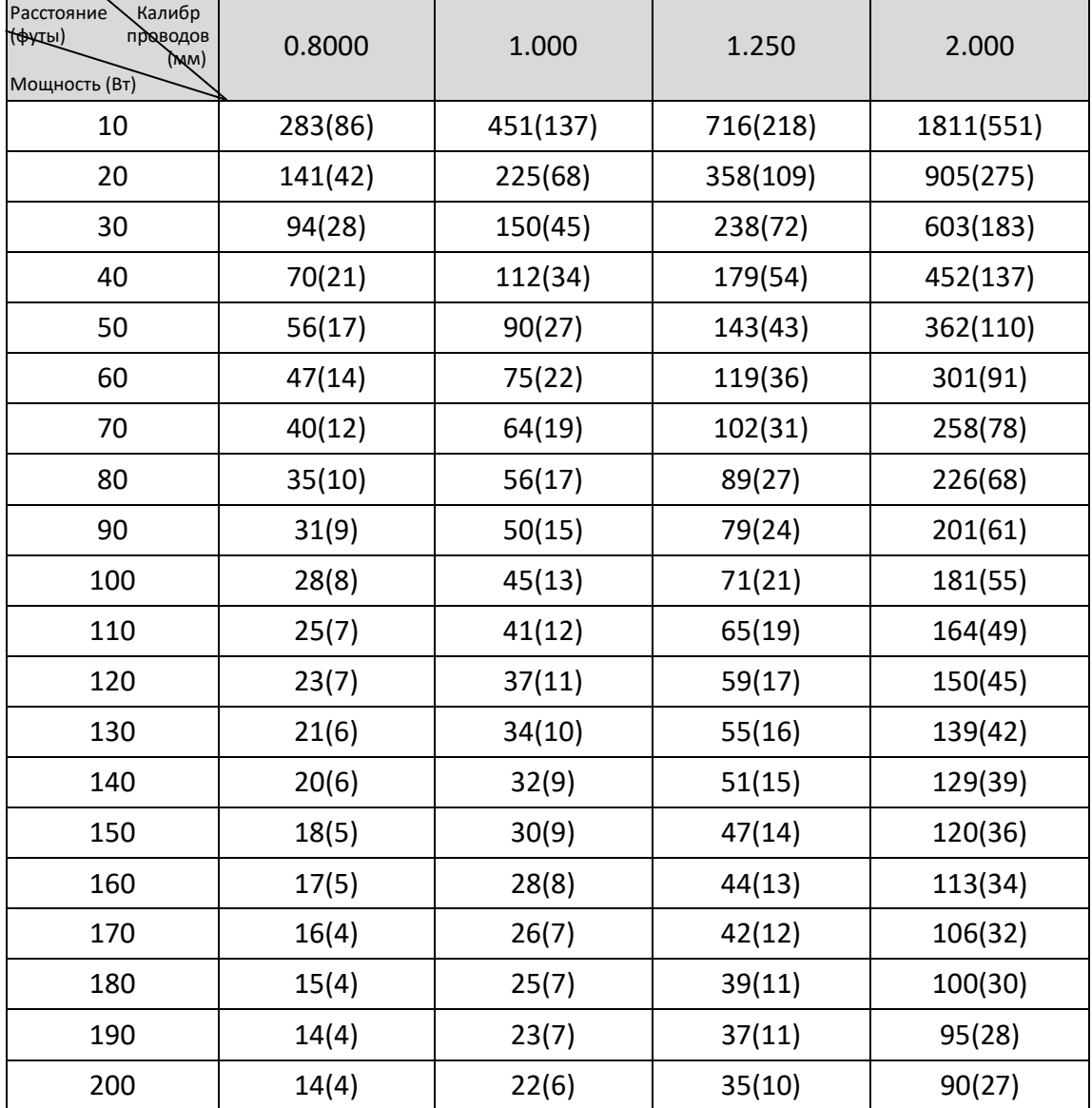

# **Приложение 7 12В DC калибр проводов и расстояние**

### **передачи**

В следующей таблице описаны рекомендуемые максимальные расстояния, принятые для определенных калибров проводов, когда коэффициент потерь напряжения 12В постоянного составляет менее 15%. Для устройств постоянного тока максимальный уровень потерь напряжения составляет 15%.

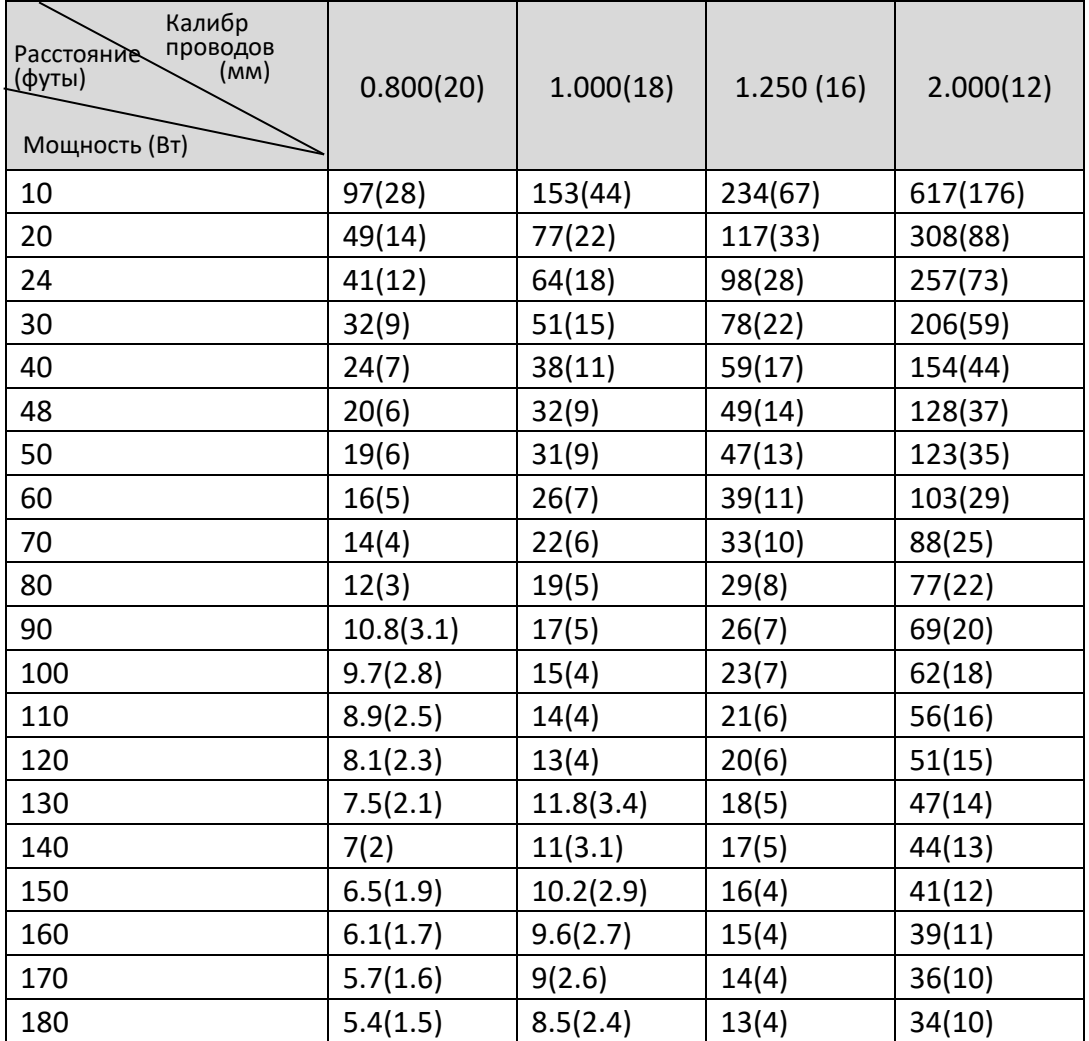

# **Приложение 8 Таблица стандартов калибров проводов**

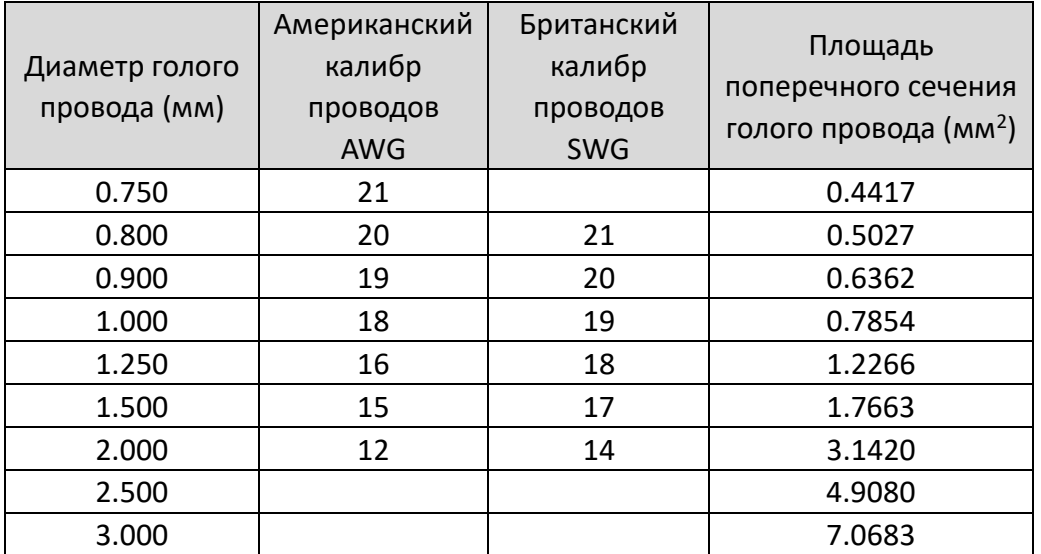

## **Приложение 9 Подключение тревожного**

# **входа/выхода**

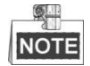

Этот раздел предназначен только для камер с функциями тревожного входа/выхода.

Камера может быть подключена к тревожным входам (0 ~ 5В постоянного тока) и тревожным выходам. Смотрите следующие схемы для подключения тревожного выхода:

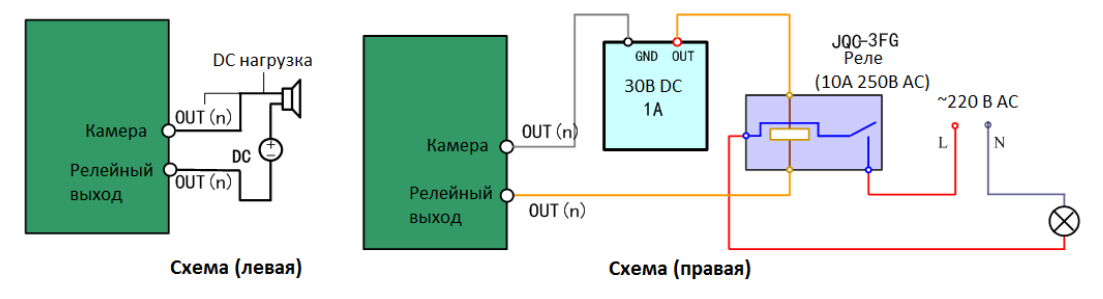

#### Рисунок A.9.1 Подключение тревожных выходов

Тревога запускает релейный выход (без напряжения), а внешний источник питания требуется, когда он подключается к устройству сигнализации.

- Для источника постоянного тока (левая схема) входное напряжение должно быть не более 30В DC, 1 А.
- Для источника переменного тока, необходимо использовать внешнее реле (правая схема), чтобы предотвратить повреждение камеры и избежать риска поражения электрическим током.

0503101050928

Поставщик систем безопасности [TELECAMERA.RU](https://www.telecamera.ru/?from=pdf)

## <sup>150</sup> **hikvision.ru**

Поставщик систем безопасности [TELECAMERA.RU](https://www.telecamera.ru/?from=pdf)